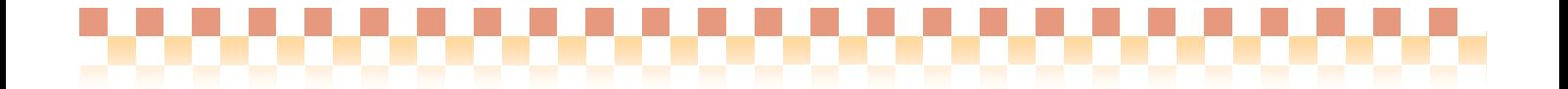

# Quickけあ 養護老人ホームシステム

養護老人ホームパッケージプラン改訂版対応 (社団法人全国老人福祉施設協議会)

## 操作マニュアル

株式会社 ファティマ

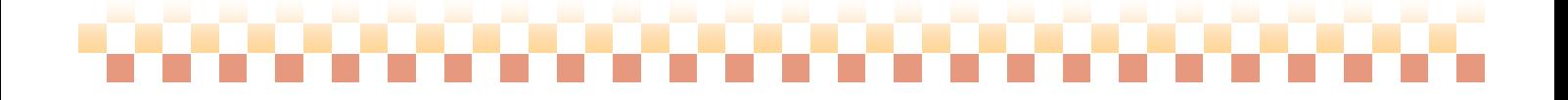

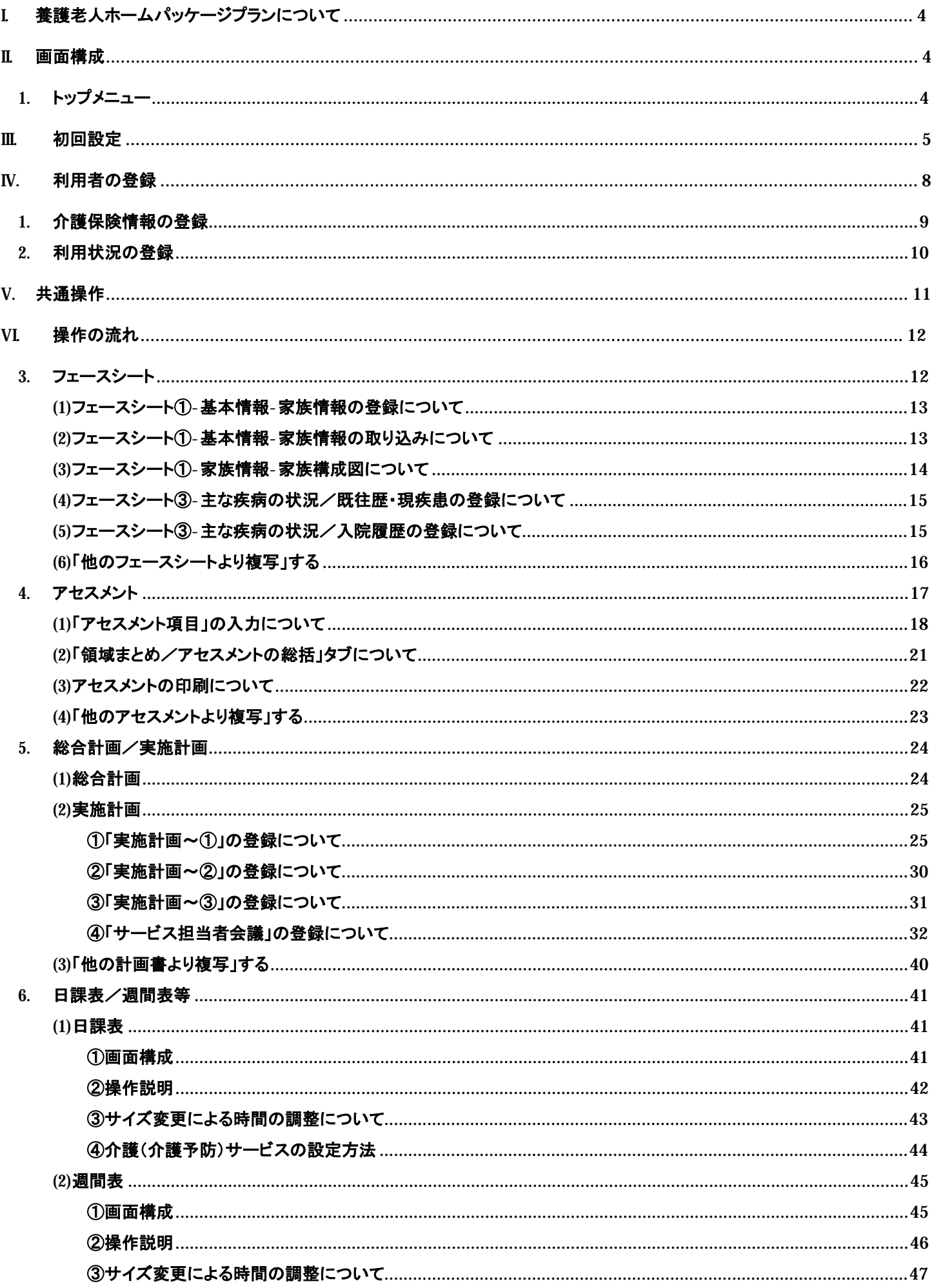

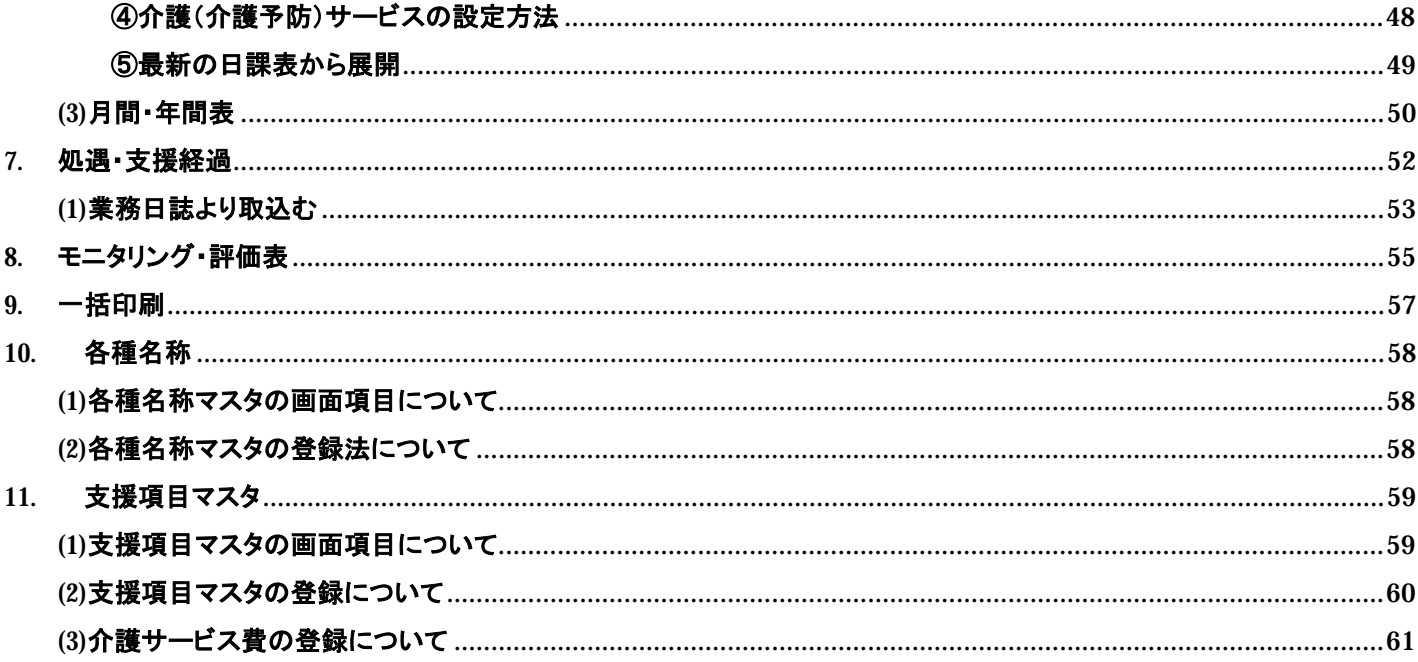

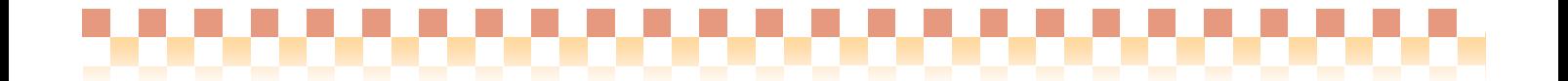

## I. 養護老人ホームパッケージプランについて

社団法人 全国老人福祉施設協議会様にて平成18年度に発表された『新型養護老人ホームパッケージプラン』につい て、1年間にわたりじっくりと議論と検討が繰り返され、平成18年版の問題点を踏まえ、とりまとめられたものが平成21年 度版『養護老人ホームパッケージプラン』です。

当システムは、この『養護老人ホームパッケージプラン』に対応致しました。

## II.画面構成

### 1. トップメニュー

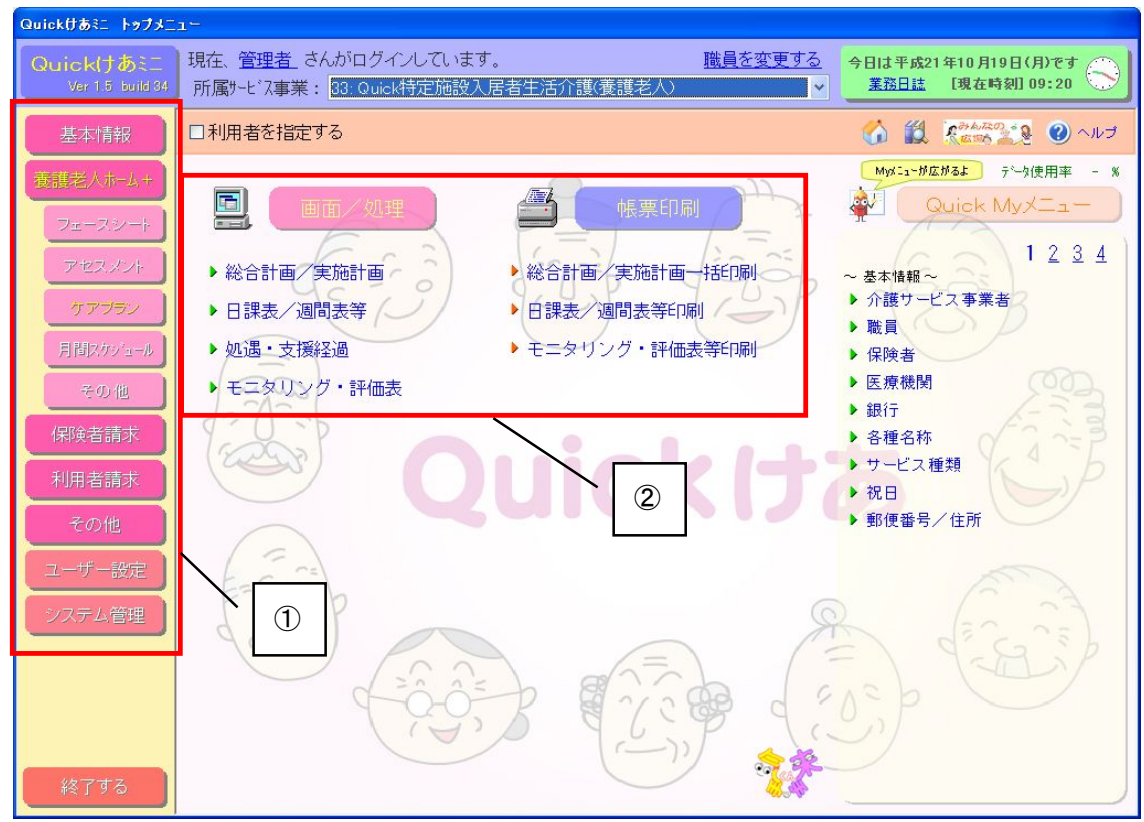

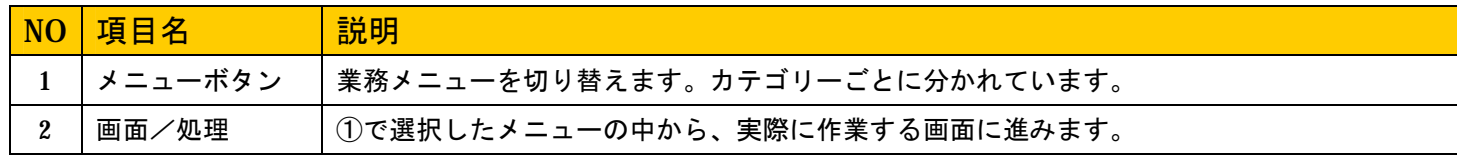

## 

## III. 初回設定

インストール直後は介護サービス事業者や職員の情報が未登録ですので、介護サービス事業及び職員の 登録を行います。

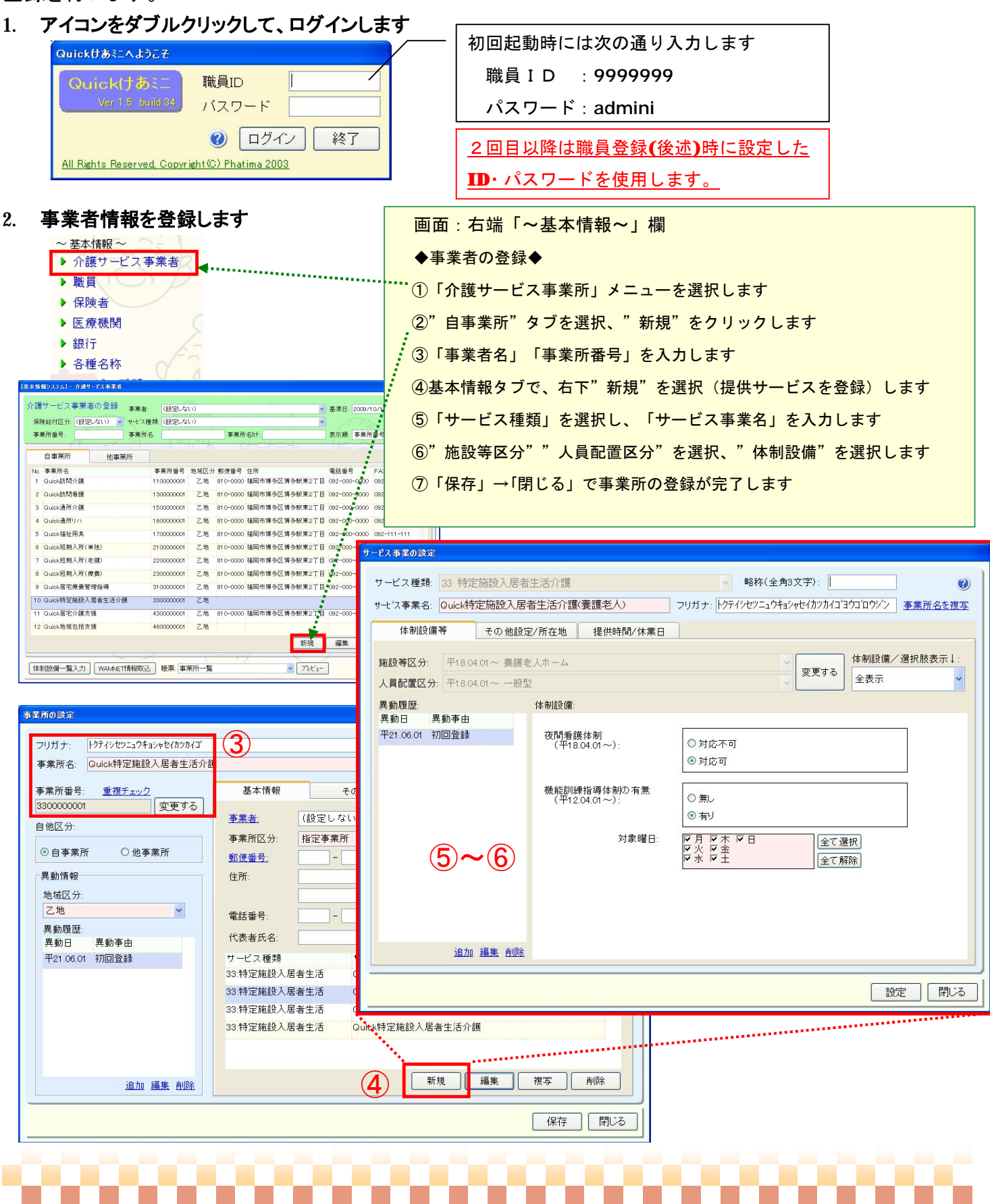

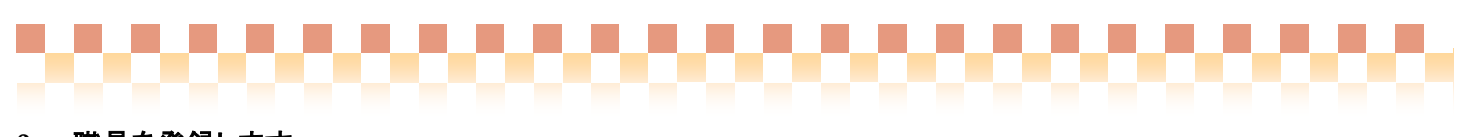

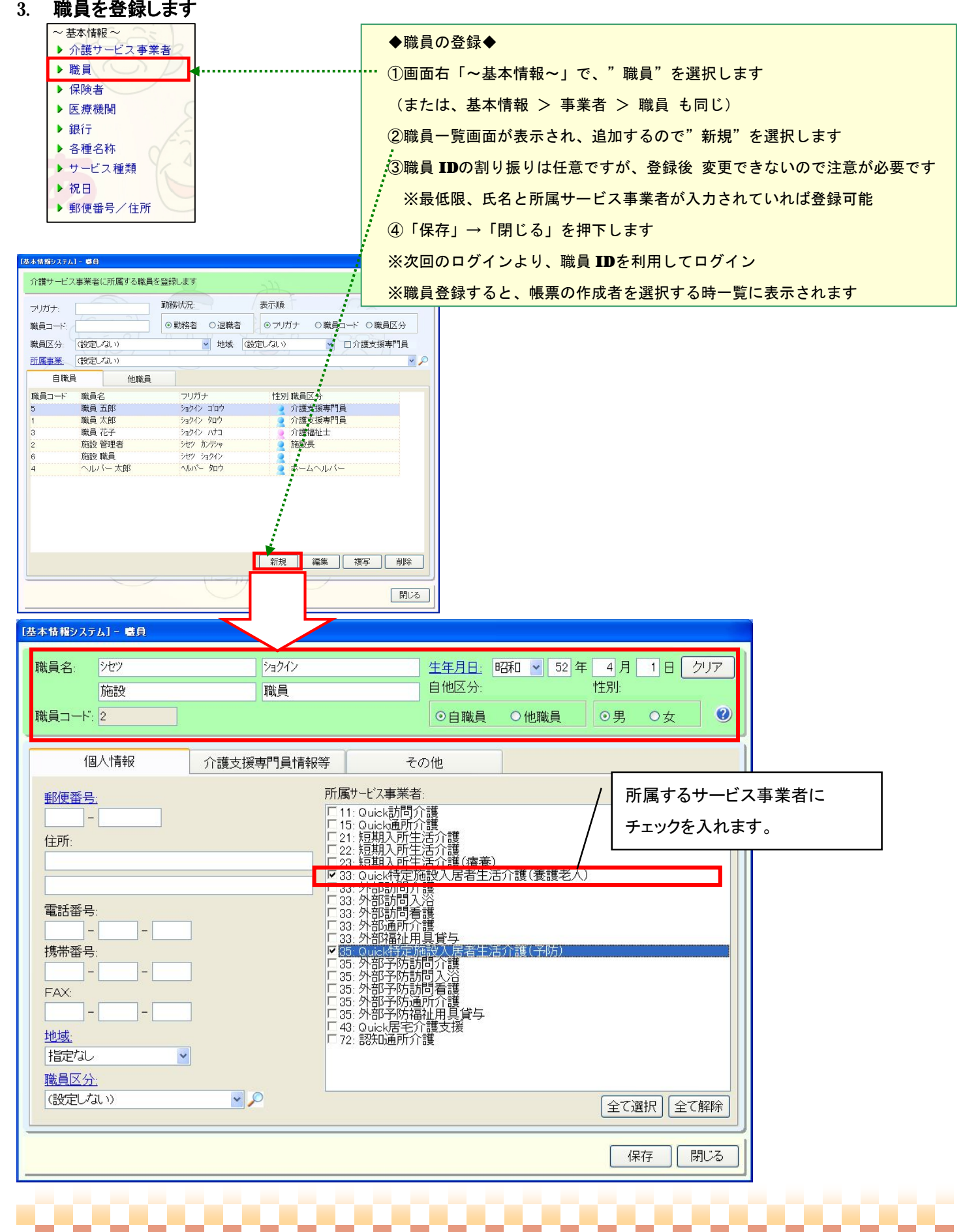

## 必要に応じて、採用・退職情報やログイン時のパスワードを設定します。

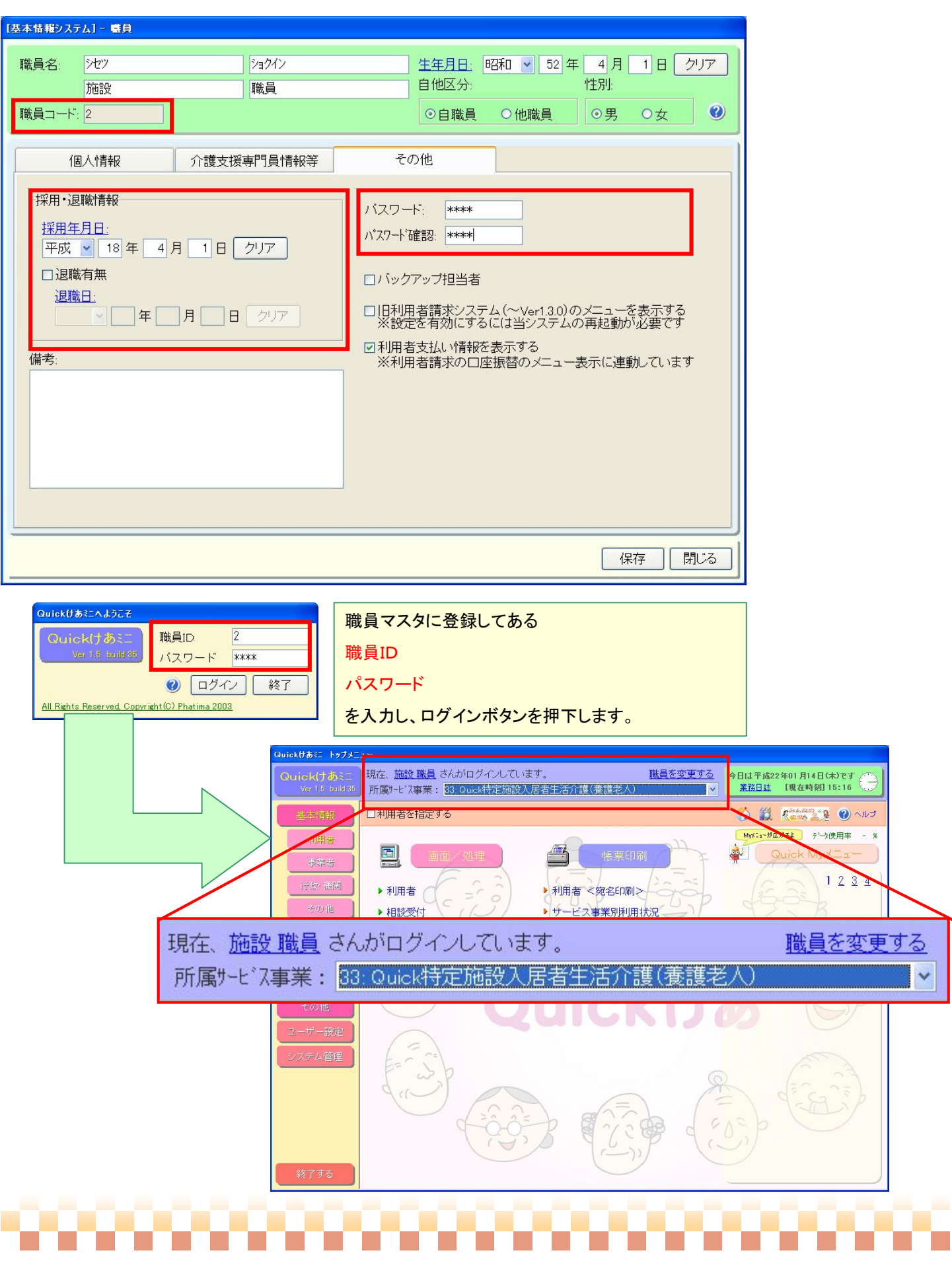

,,,,,,,,,,,,,,,,,,,,,,,,,,,

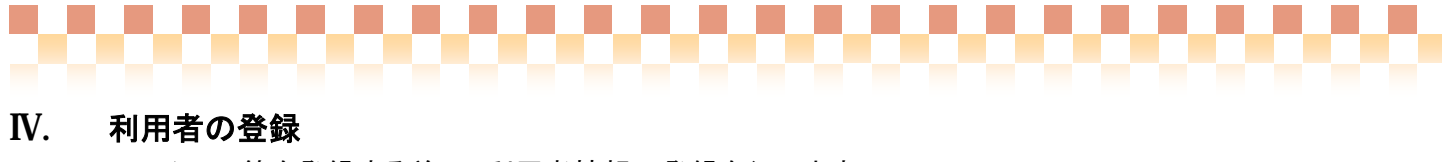

フェースシート等を登録する前に、利用者情報の登録を行います。

画面:基本情報>利用者>利用者

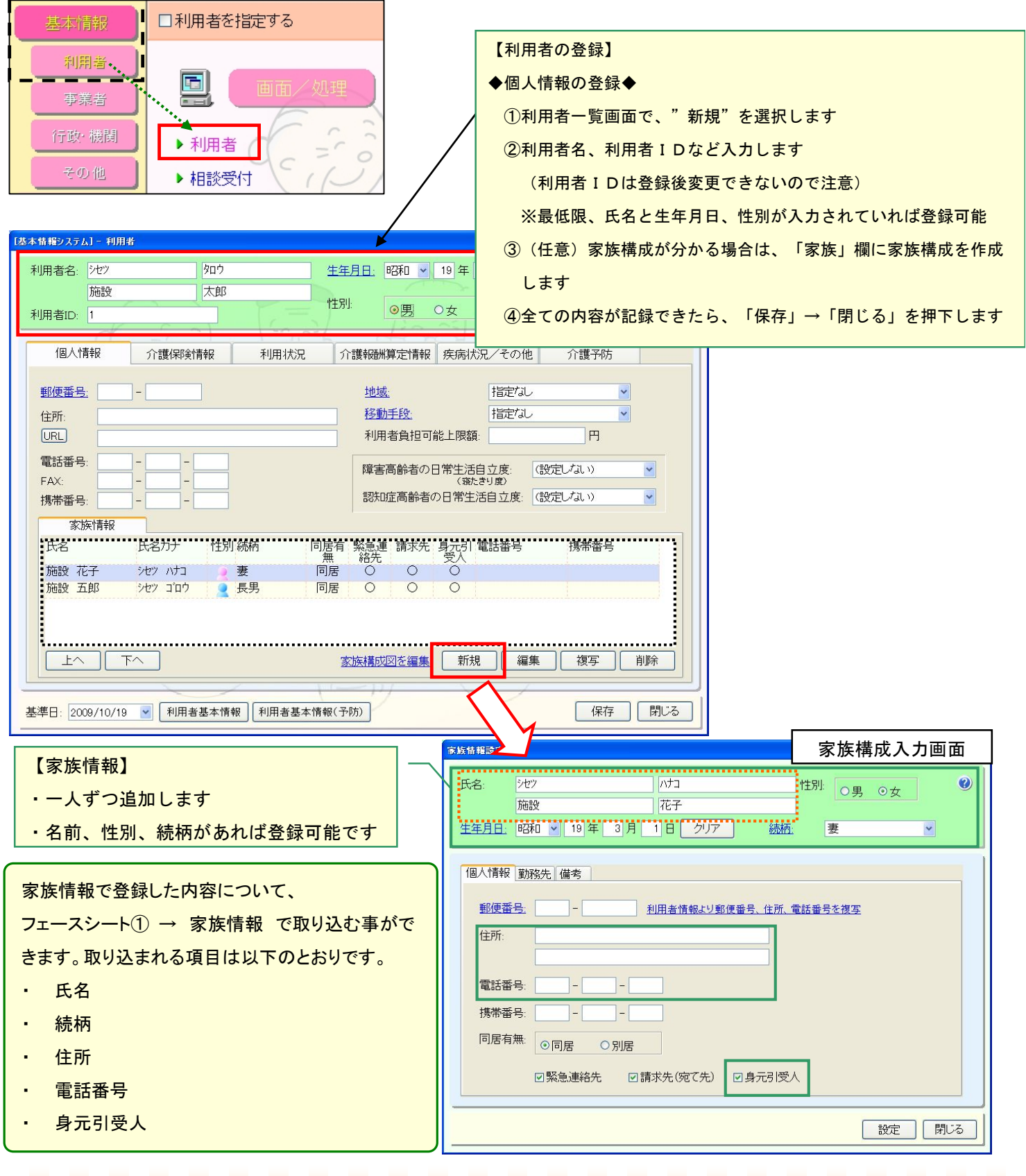

------------------------

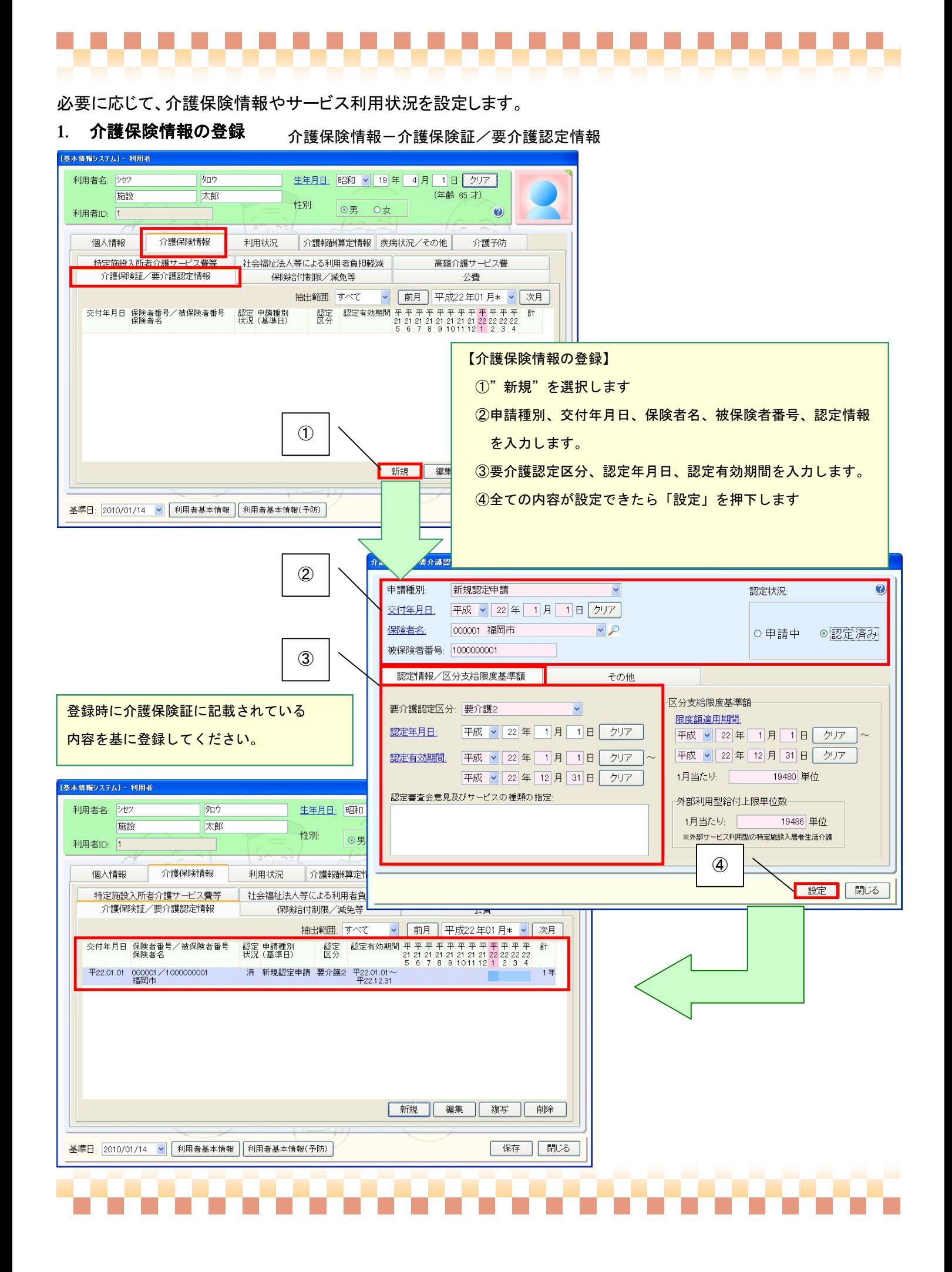

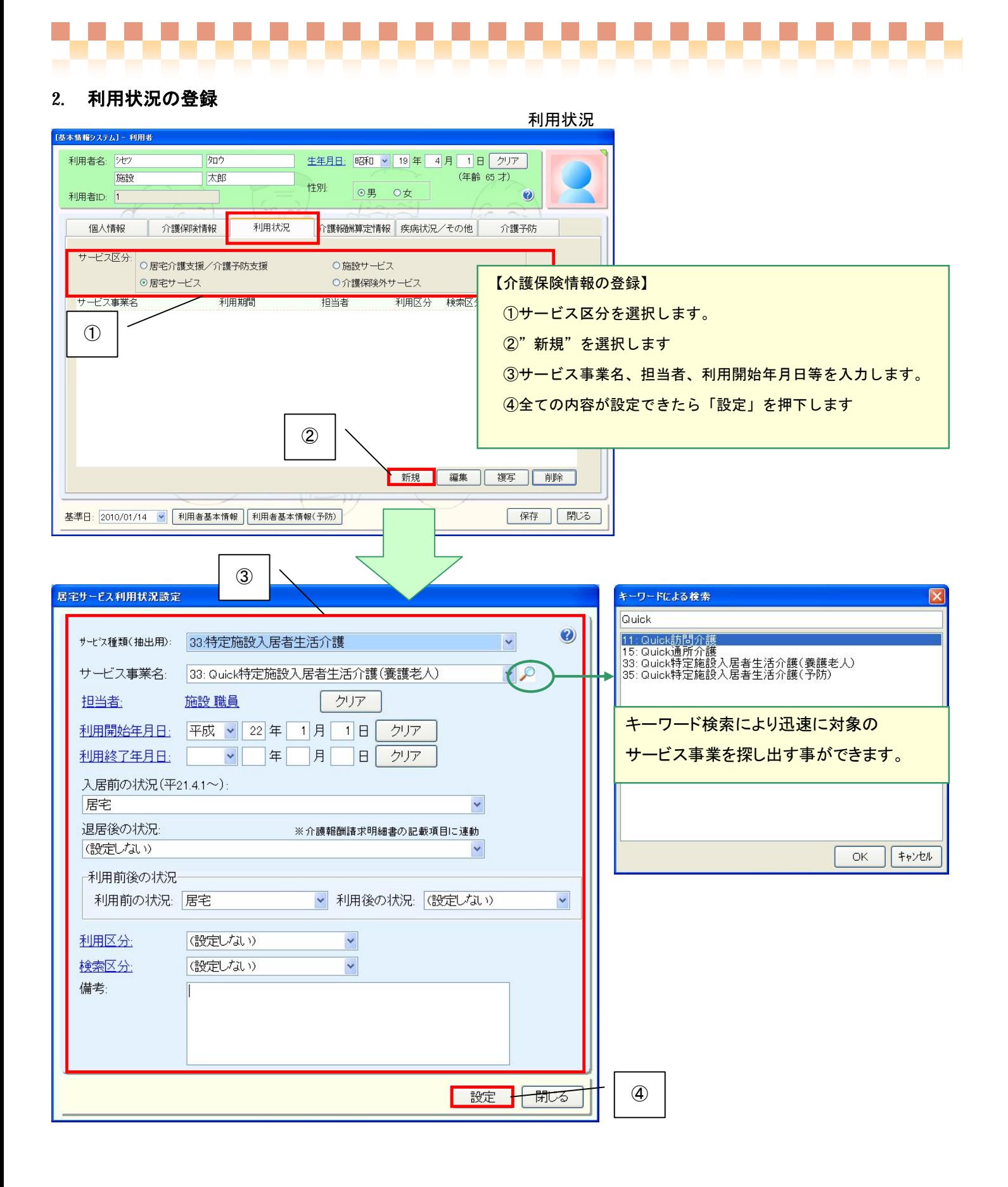

## -000000000000000000000000

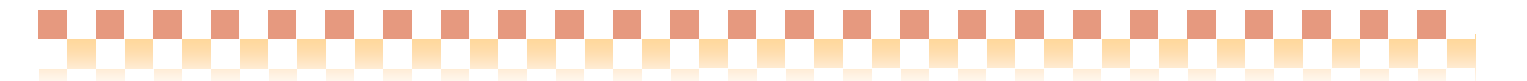

## V. 共通操作

ここでは共通的な画面の操作について説明致します。

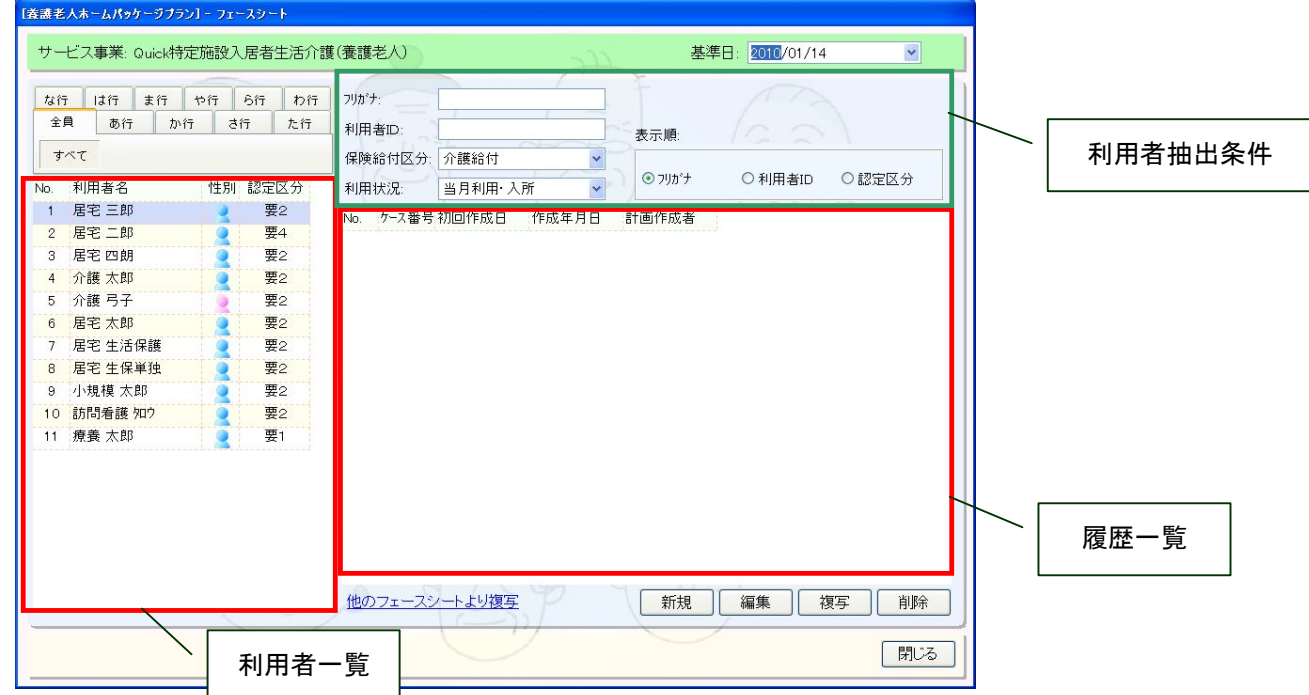

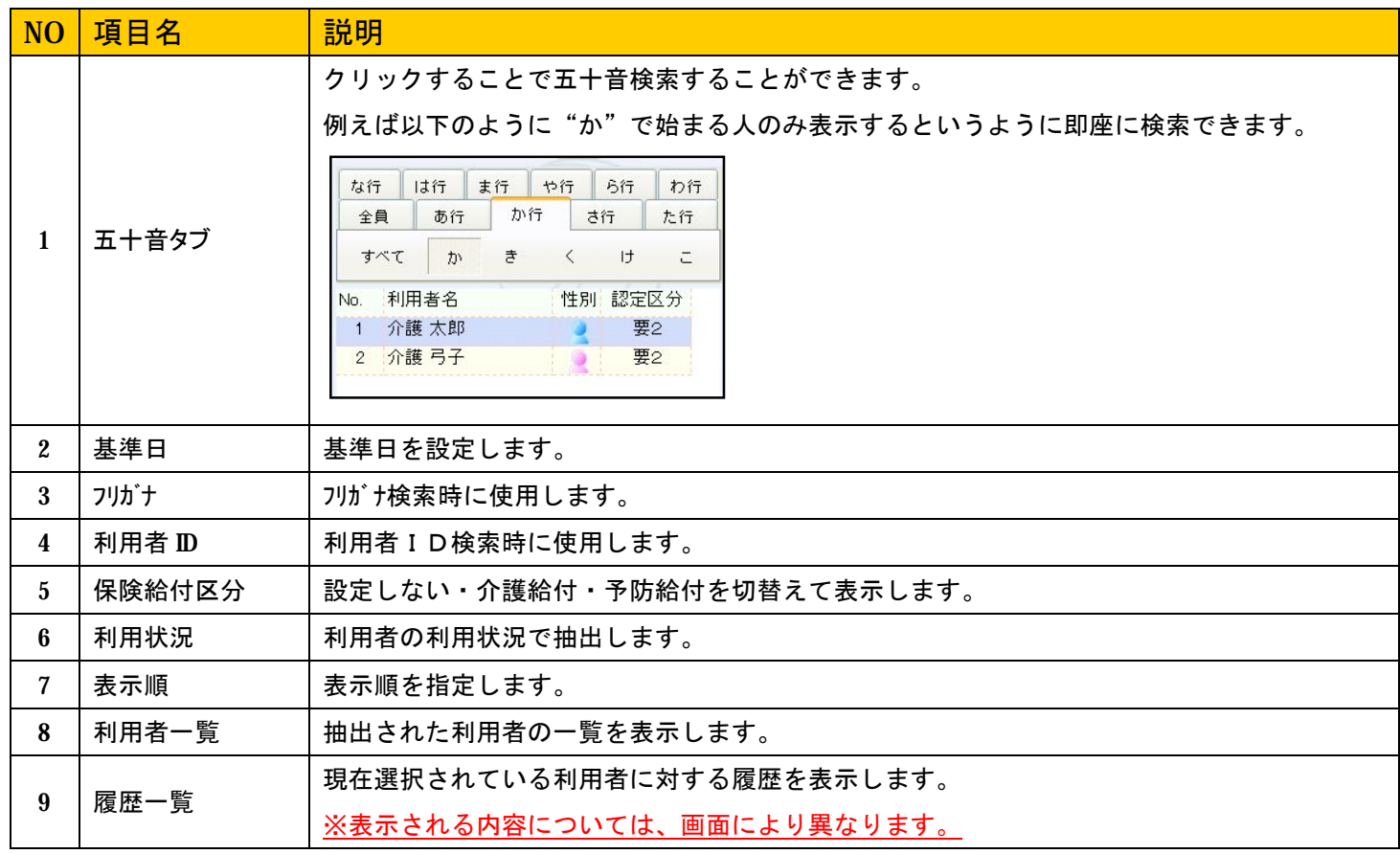

## 000000 ,,,,,,,,,,,,,,,,,,,,,,,,

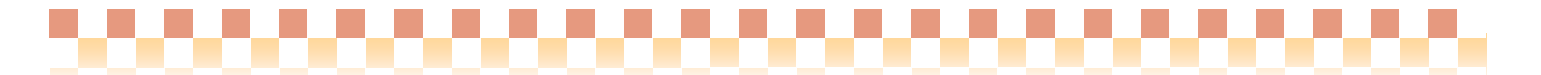

## VI. 操作の流れ

ここでは各画面の操作の流れについて説明致します。

#### 3. フェースシート

#### フェースシート->フェースシート

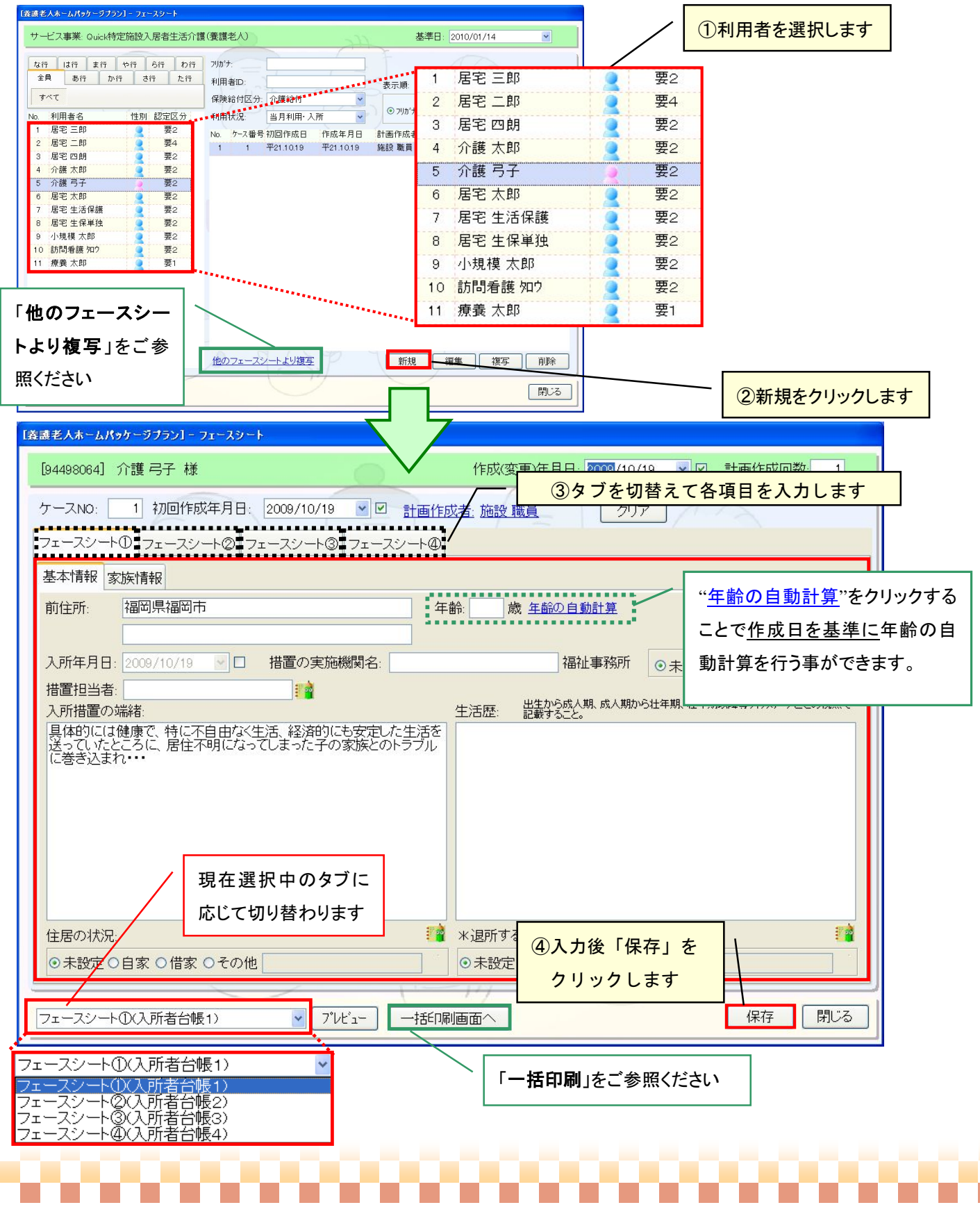

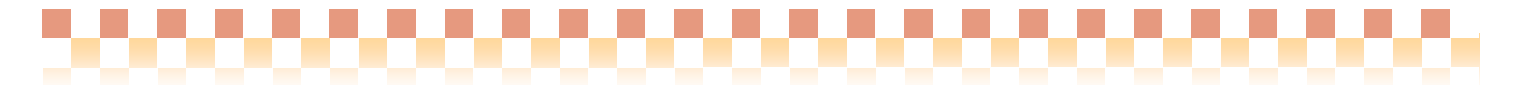

## (1) フェースシート①-基本情報-家族情報の登録について

ここでは家族情報の登録方法について説明いたします。

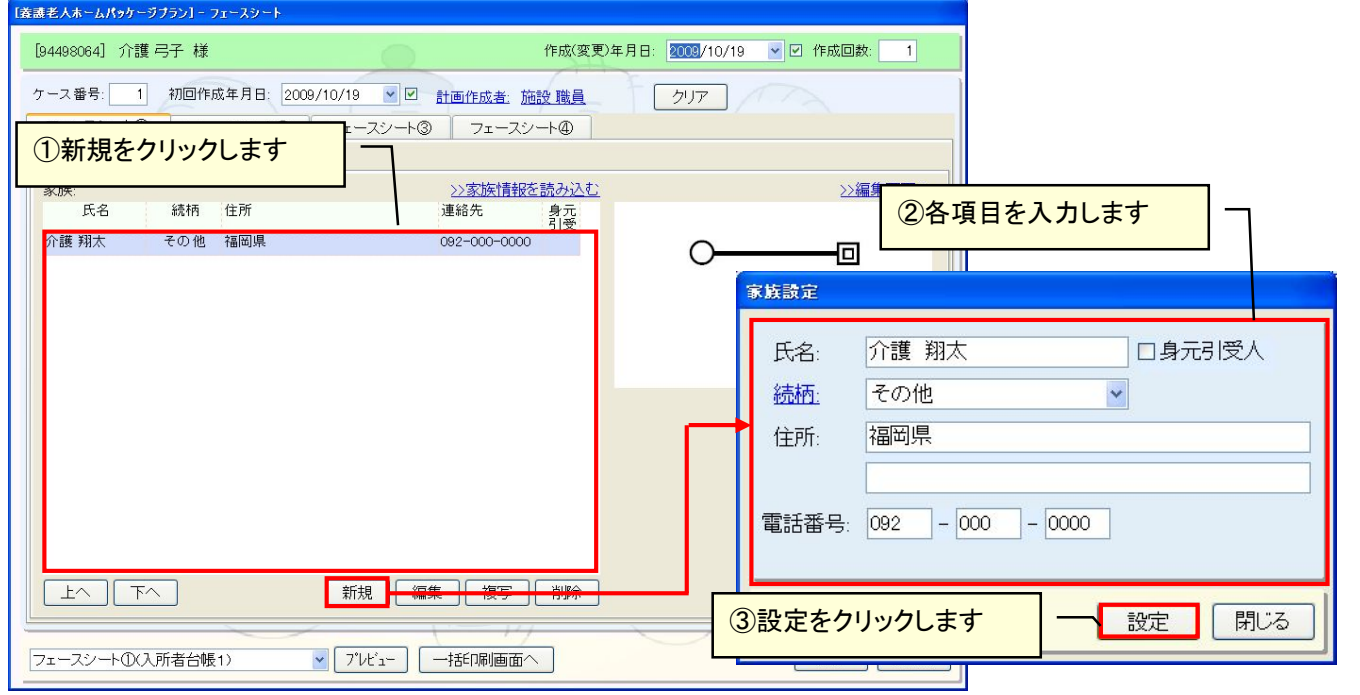

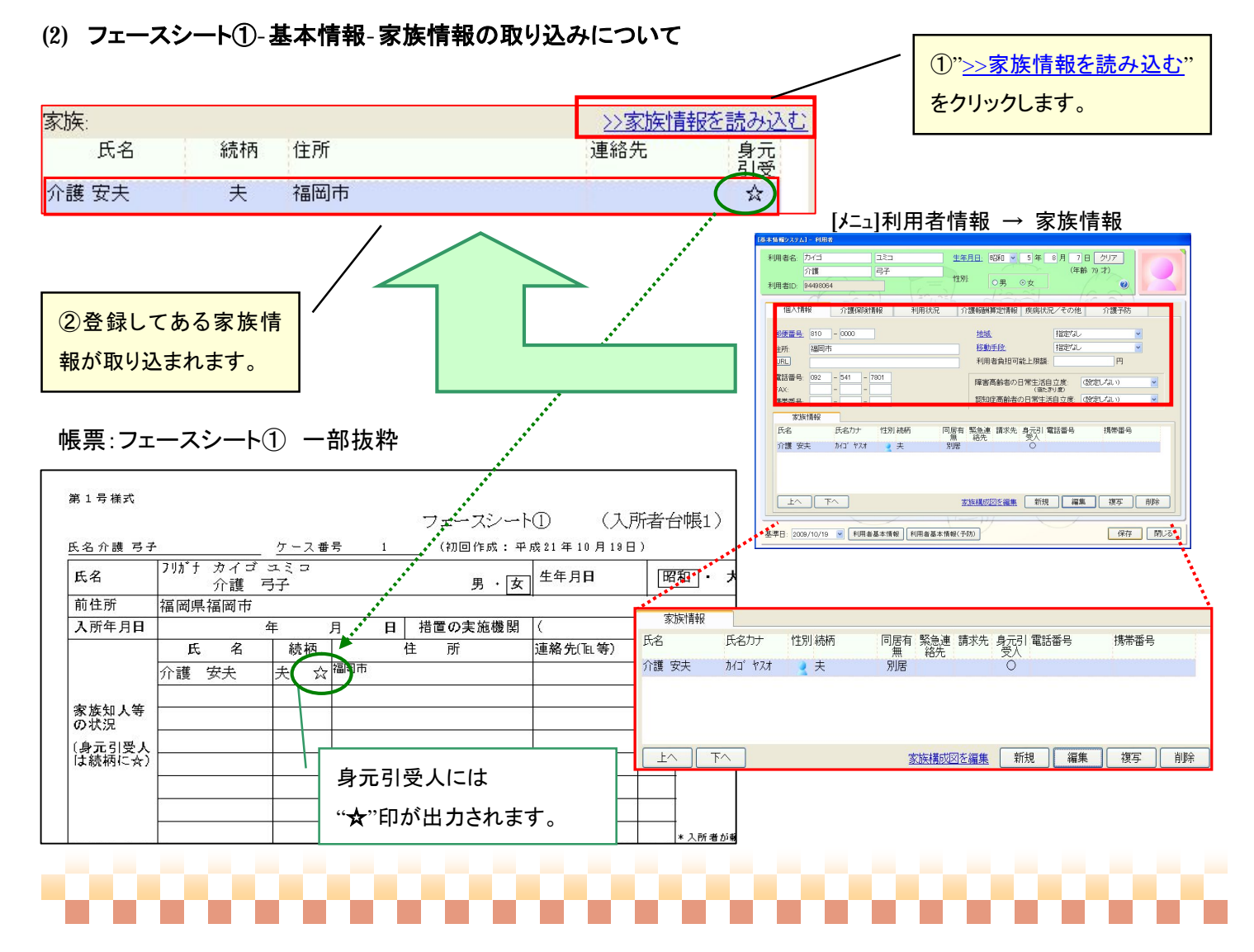

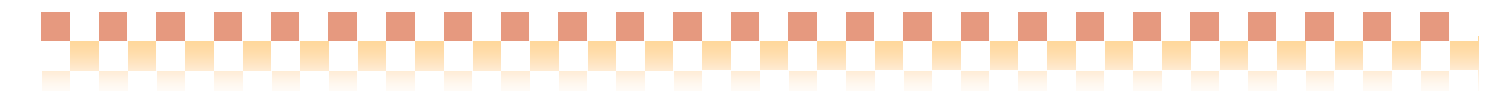

## (3) フェースシート①-家族情報-家族構成図について

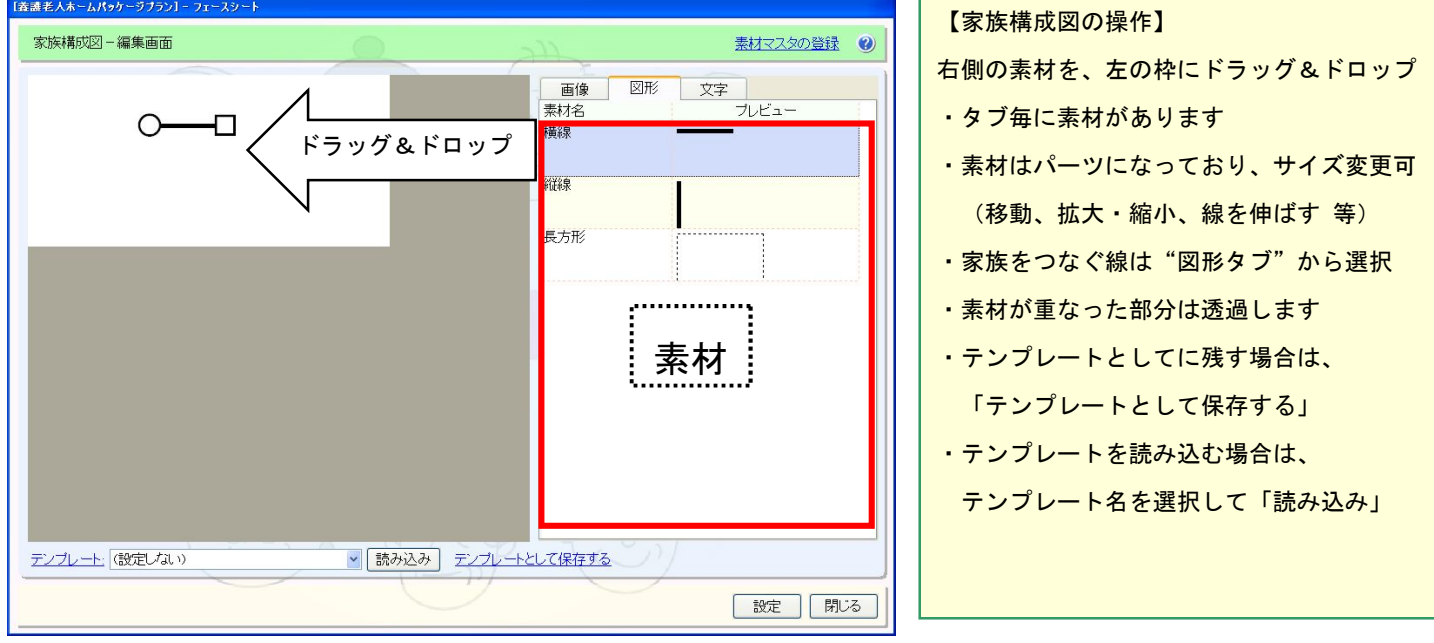

※【素材マスタの登録】

自施設で使用している図などが、含まれていない場合に行います(登録する画像は自身で用意して下さい)

- 1) 素材マスタの登録を選択
- 2) 登録済み素材の一覧が表示されるので、"新規"を選択
- 3) 以下の項目を入力・選択する

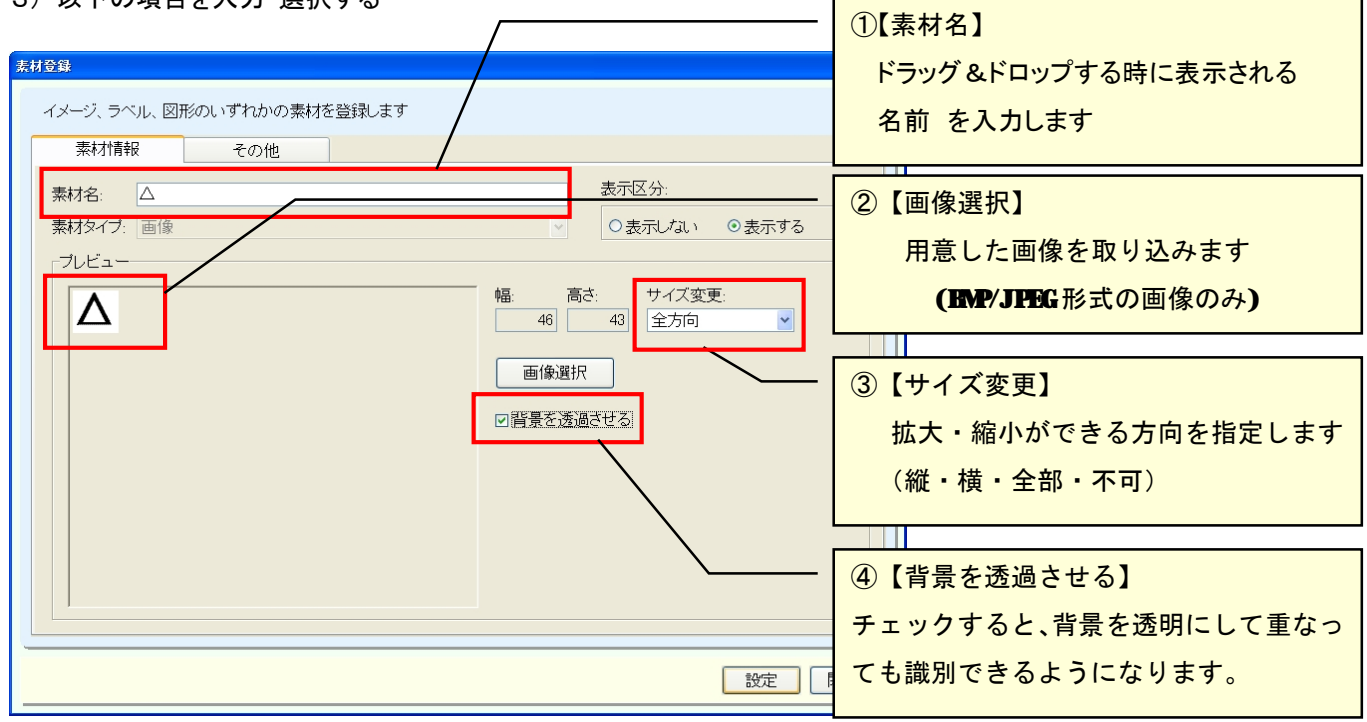

4) 入力が終わったら、「設定」→「閉じる」

5) 素材一覧に登録された事を確認する

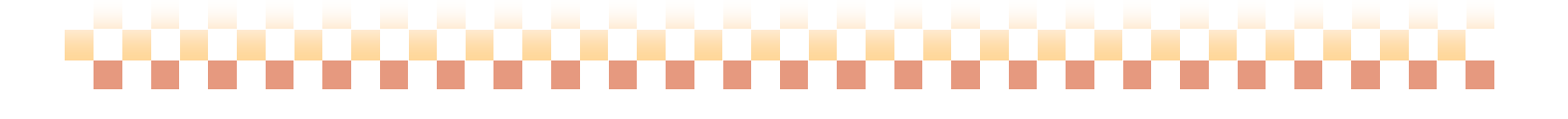

#### (4) フェースシート③-主な疾病の状況/既往歴・現疾患の登録について

登録方法は、家族情報を登録する場合と同様の方法で登録します。

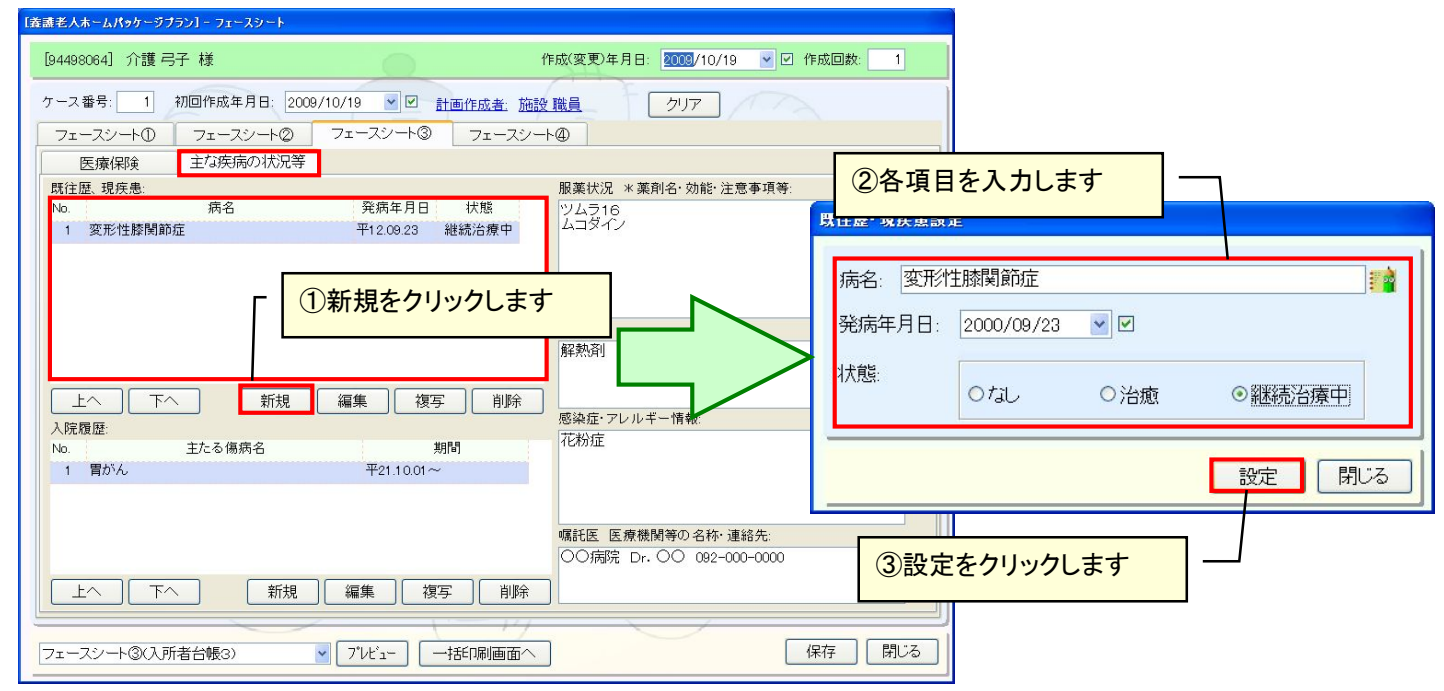

### (5) フェースシート③-主な疾病の状況/入院履歴の登録について

登録方法は、家族情報を登録する場合と同様の方法で登録します。

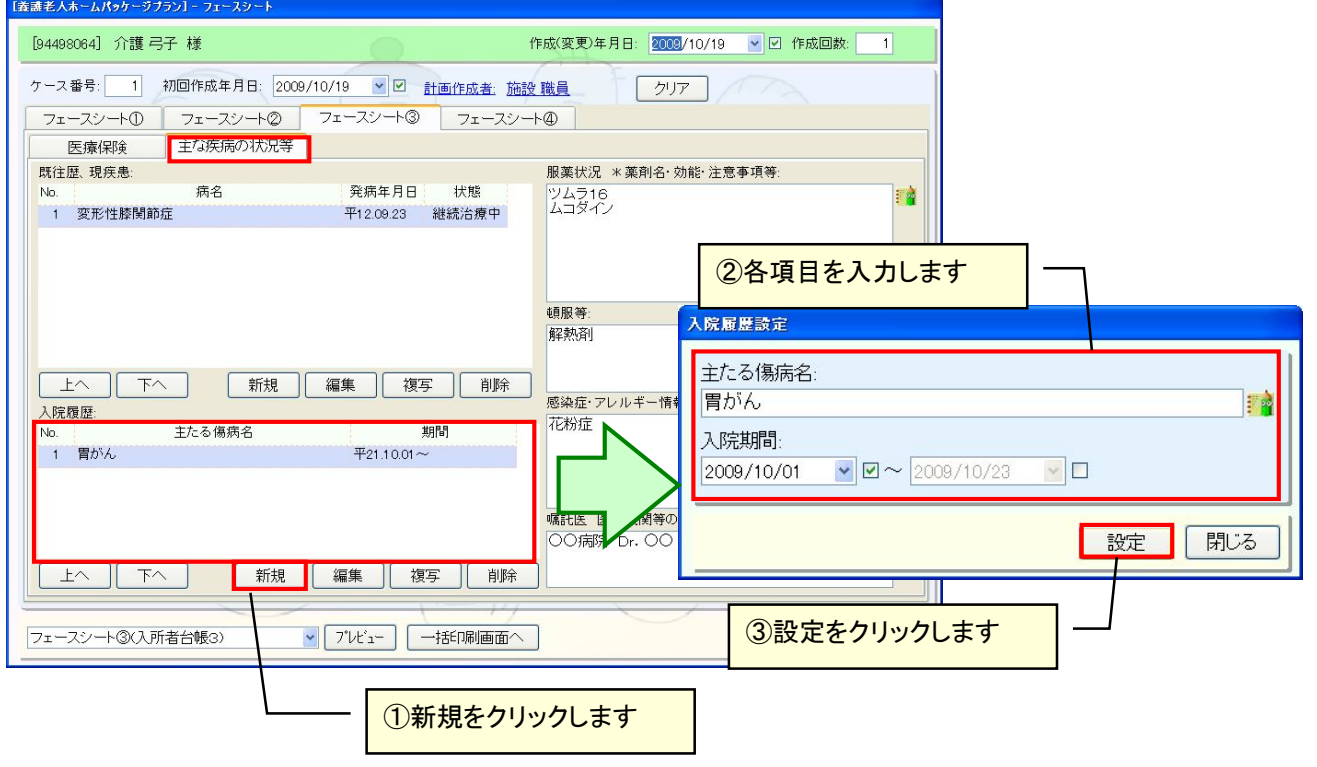

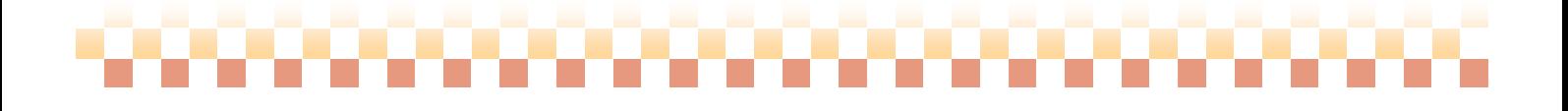

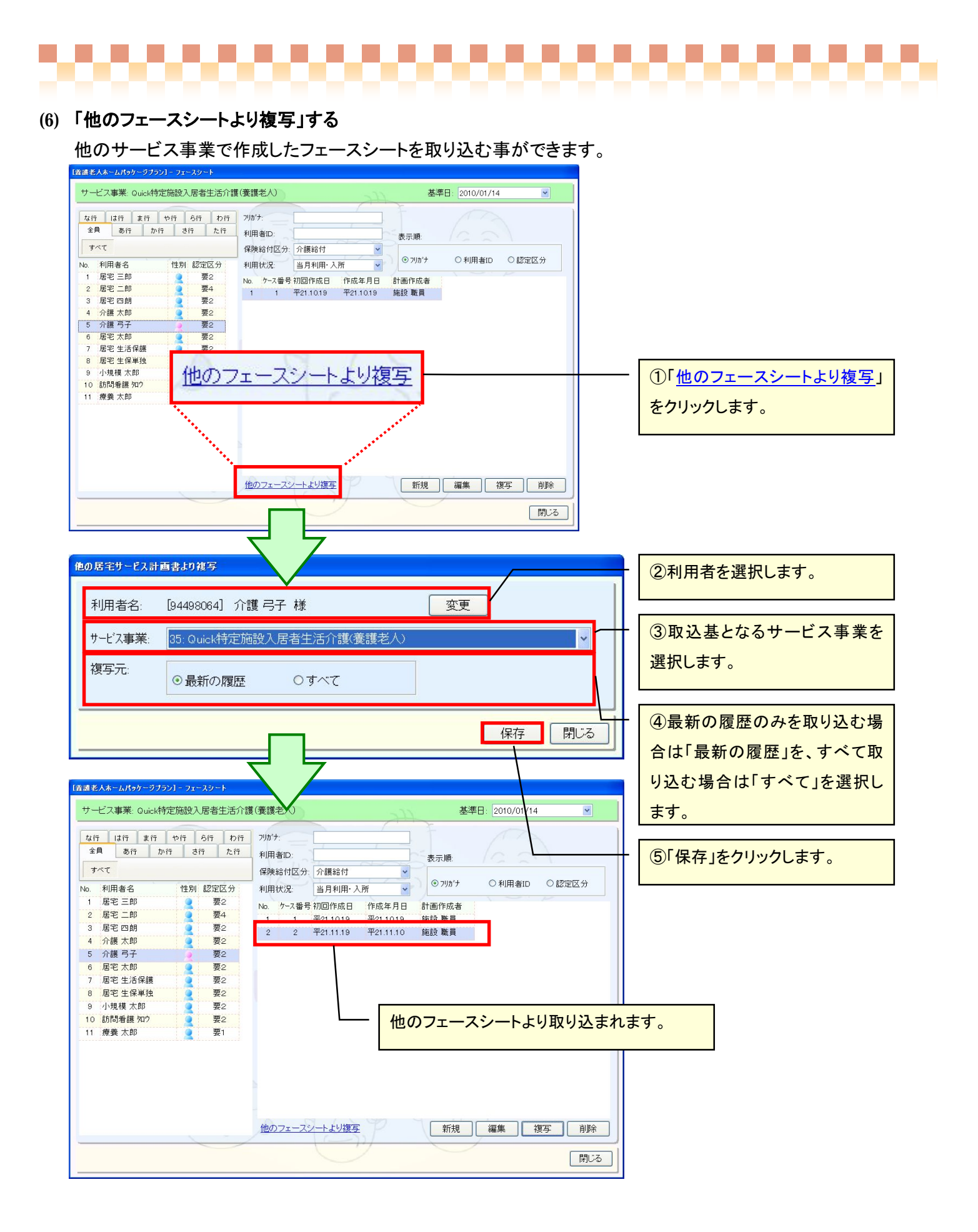

## .............................

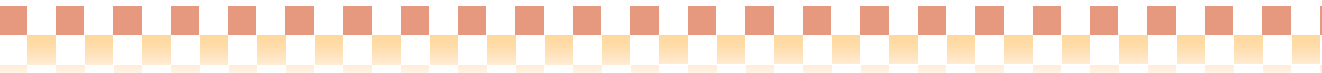

### 4. アセスメント

ここではセスメント画面について説明します。アセスメントの総括について、エクセル(A3版)で出力可能です。

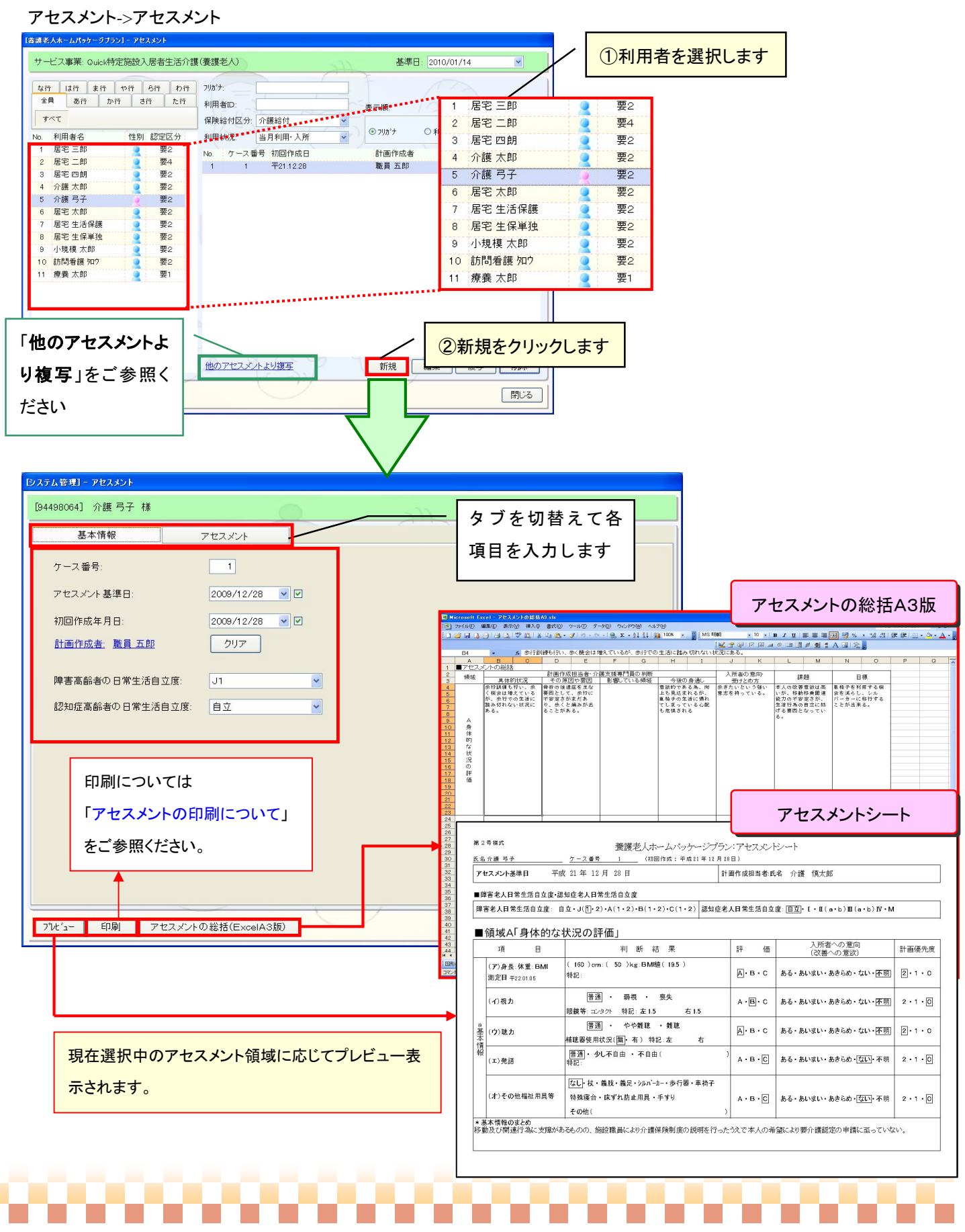

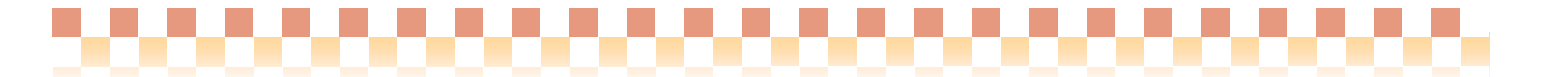

## (1) 「アセスメント項目」の入力について

アセスメントタブを開いた直後は以下のように表示されます。大まかな登録手順は①~③のようになります。

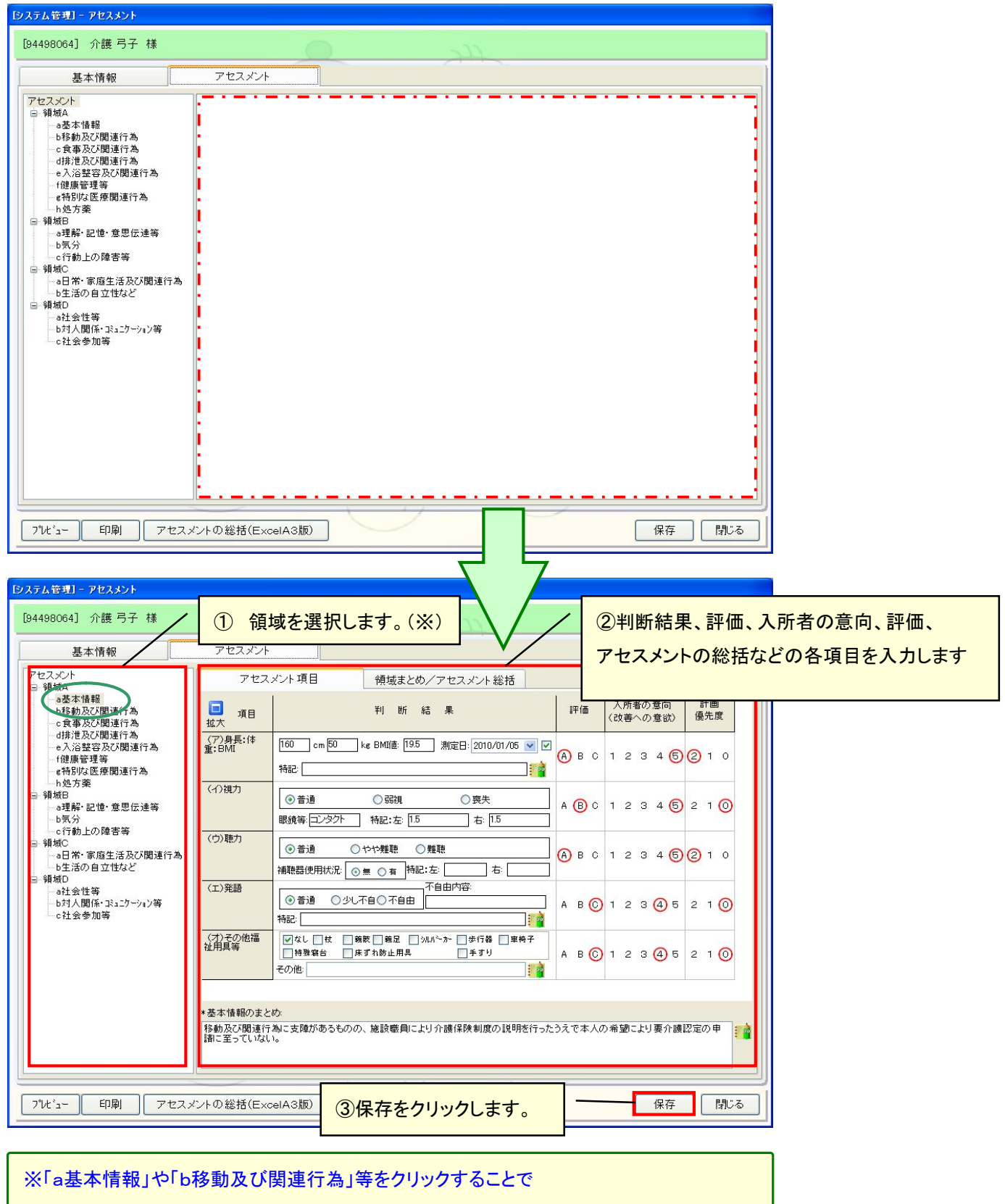

アセスメント項目に表示される内容が切り替わります。

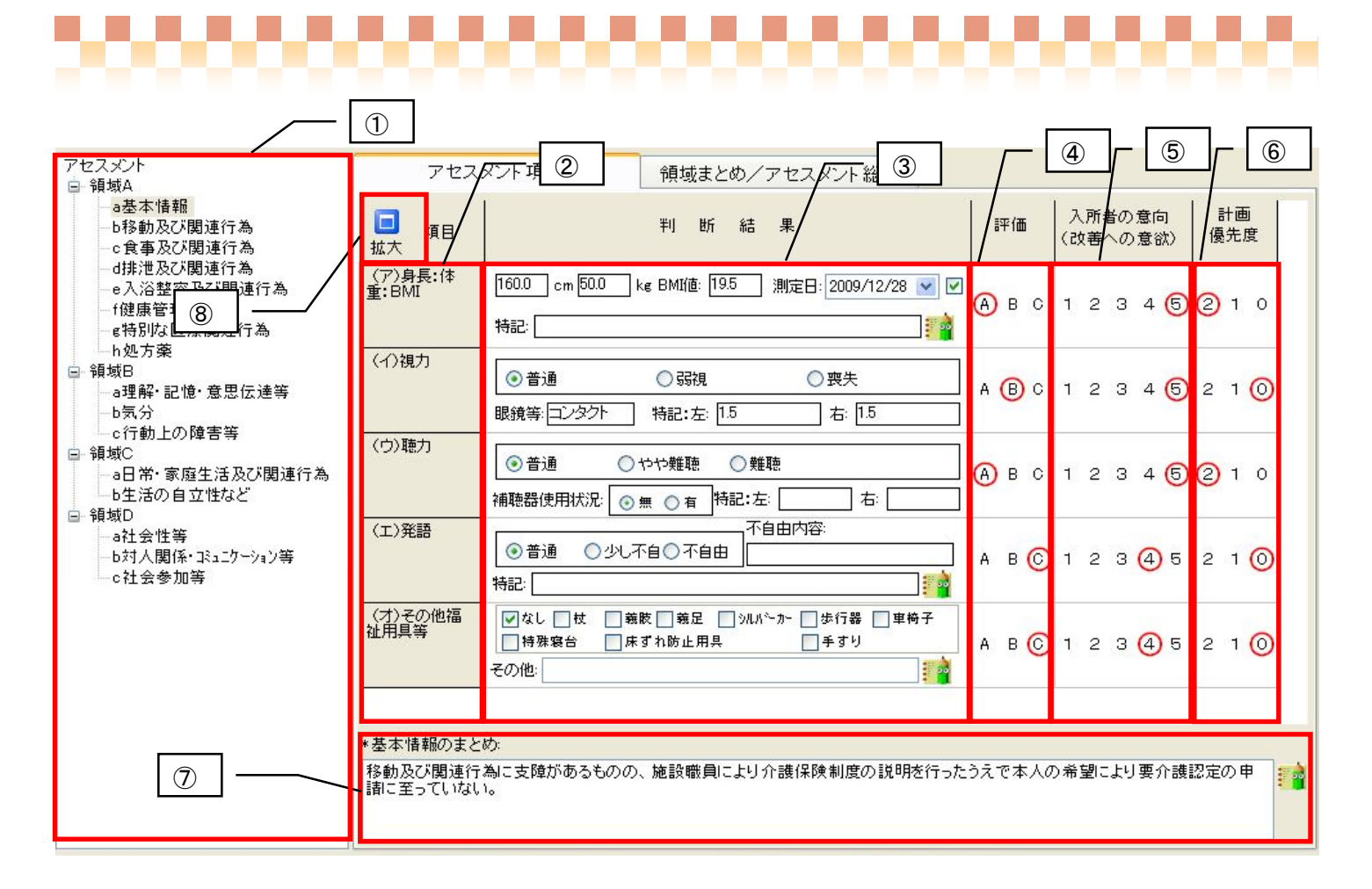

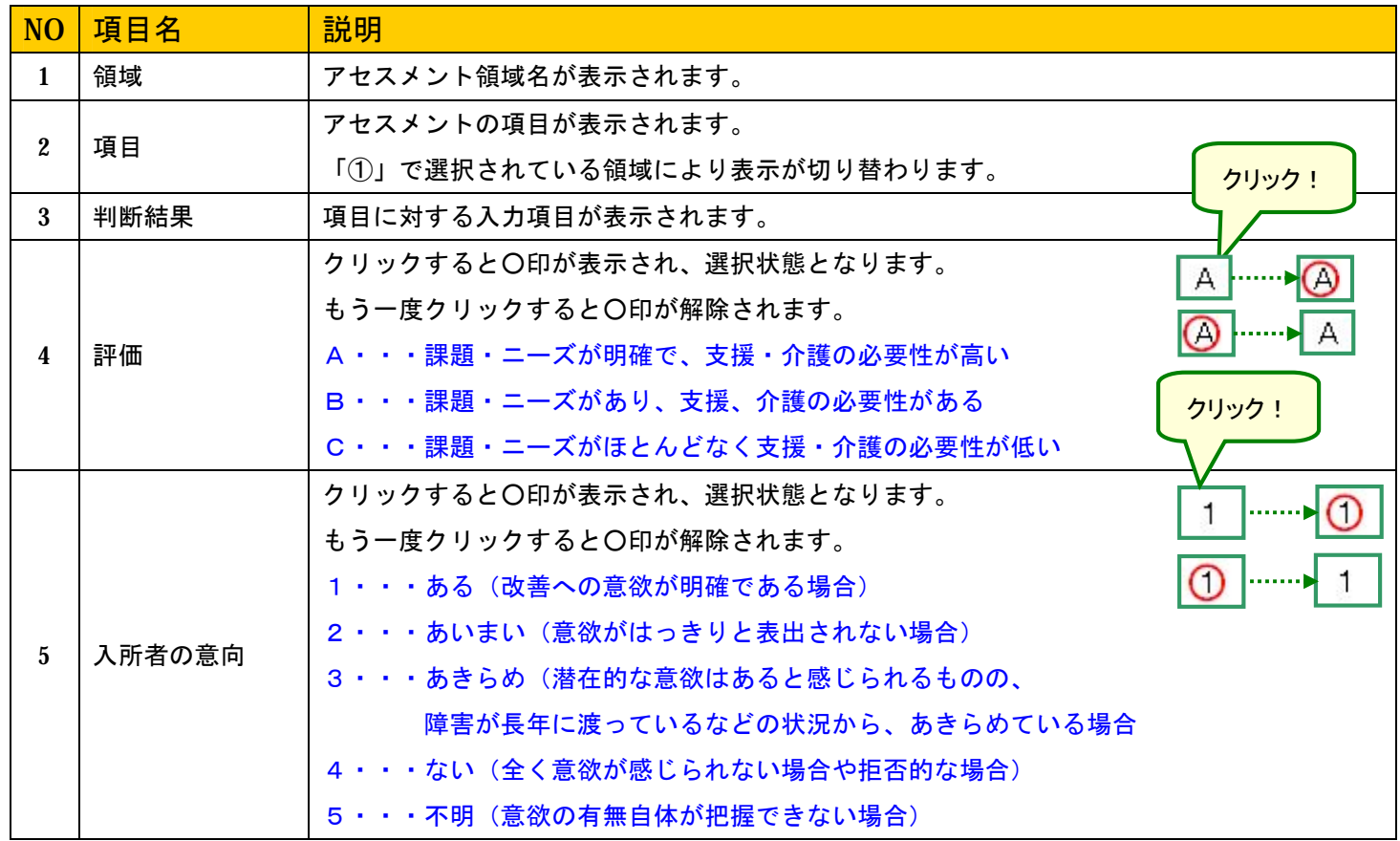

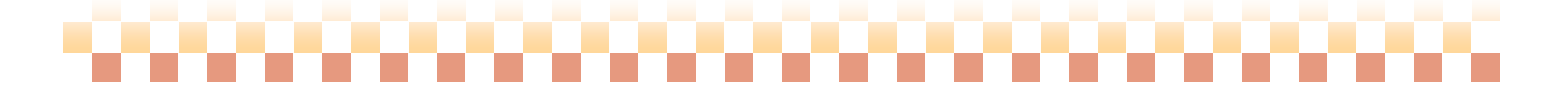

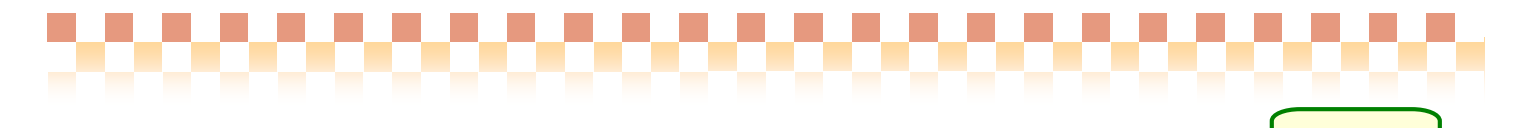

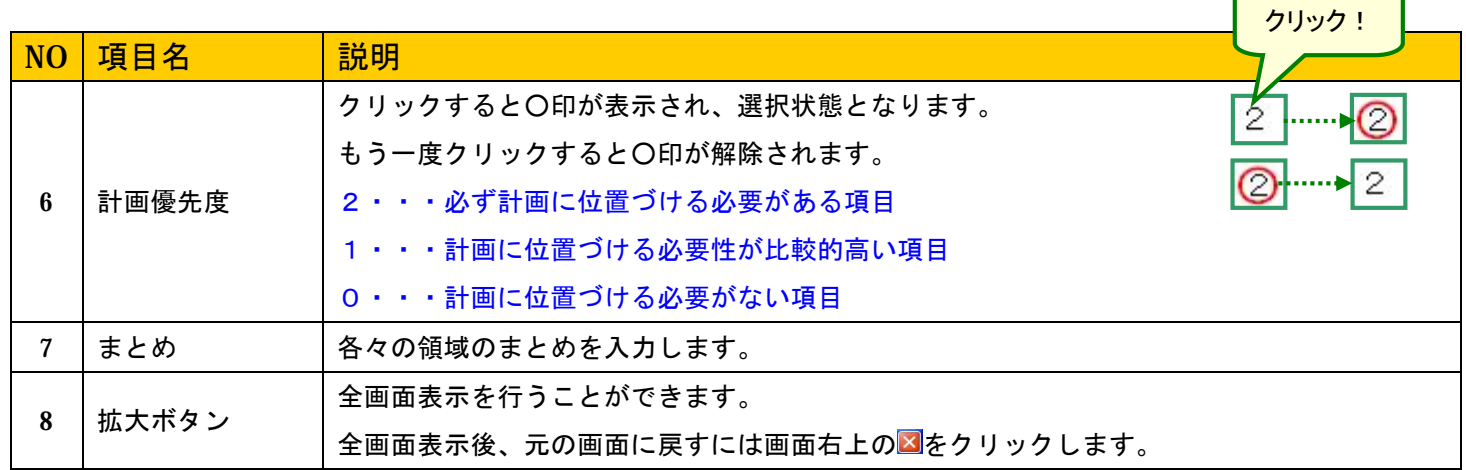

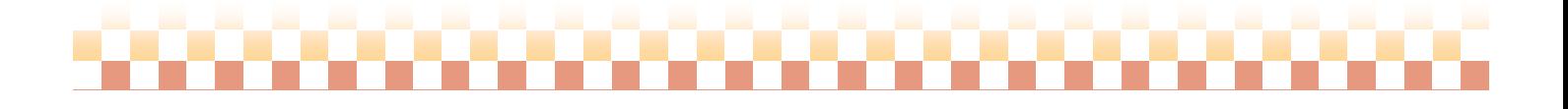

### (2) 「領域まとめ/アセスメントの総括」タブについて

「領域まとめ/アセスメント総括」で表示される内容は「領域 A」「領域 B」「領域 C」「領域 D」をクリックした際にも 表示されます。

,,,,,,,,,,,,,

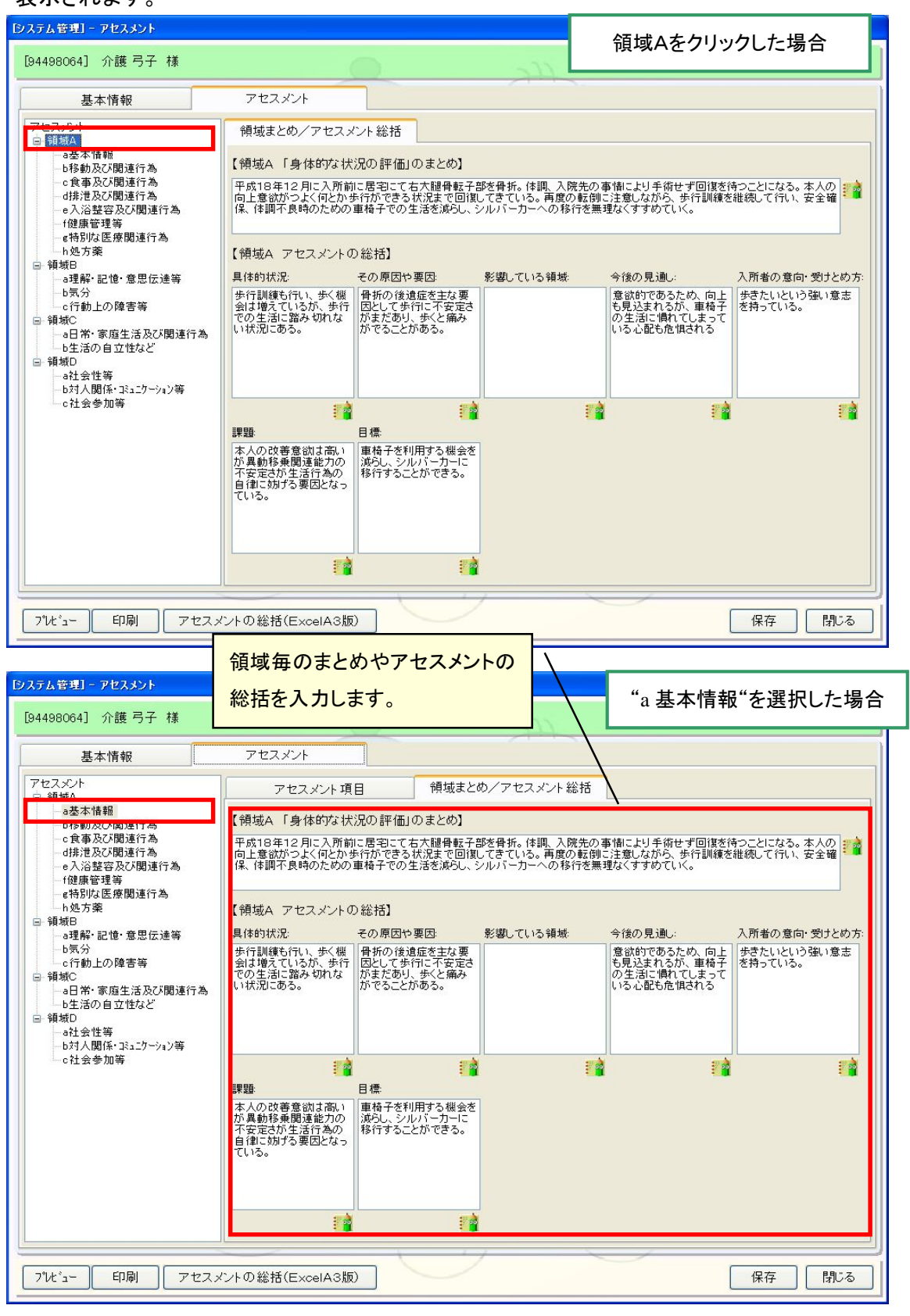

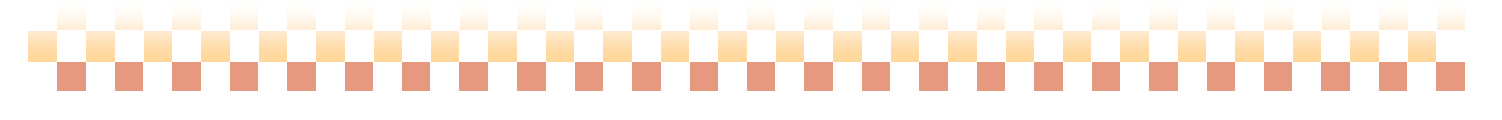

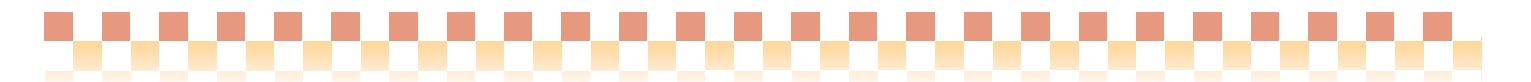

### (3) アセスメントの印刷について

アセスメント画面にある「印刷」ボタンを押下すると、以下の画面が出力されます。

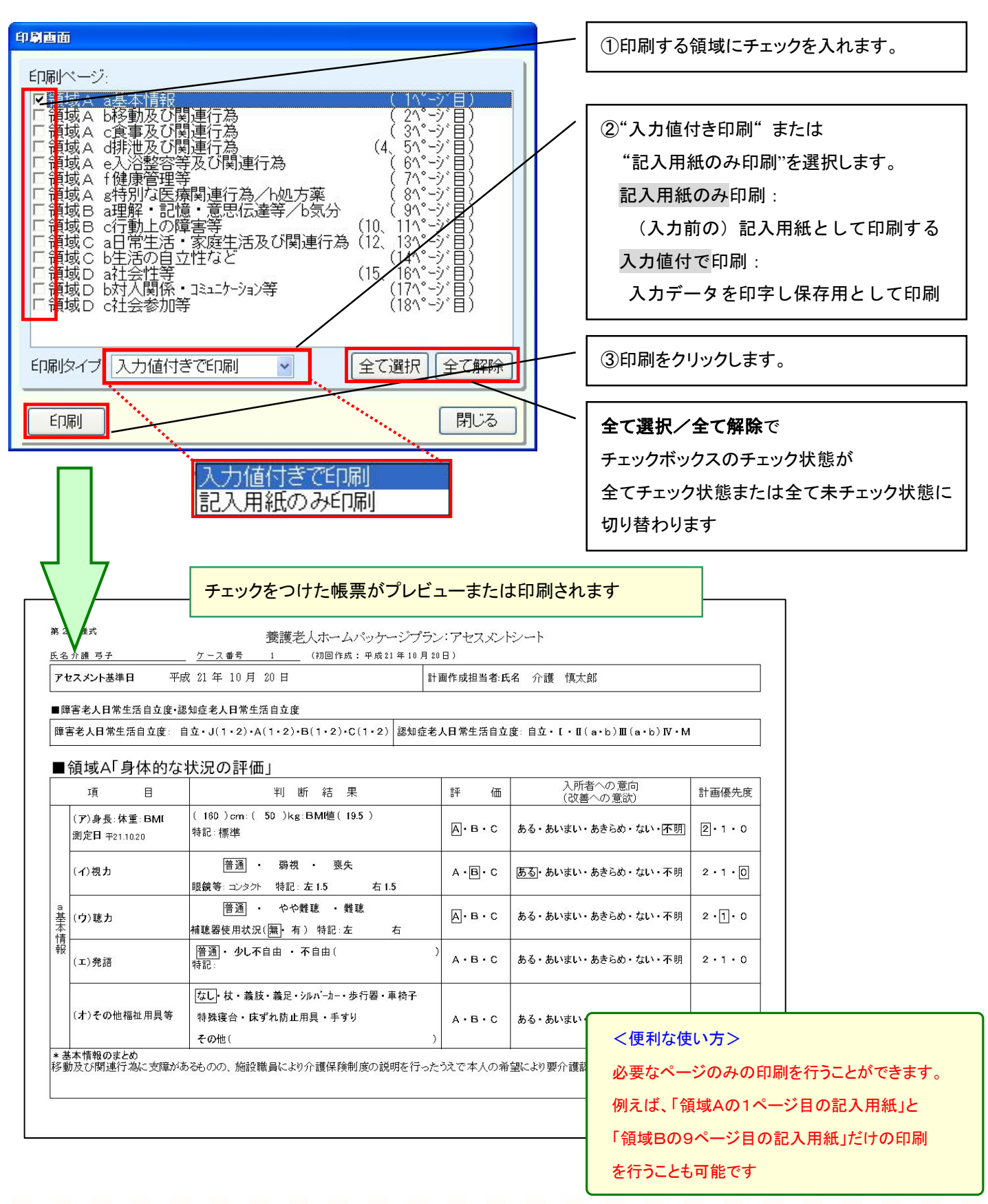

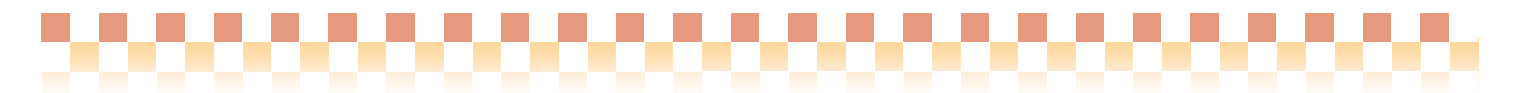

## (4) 「他のアセスメントより複写」する

他のサービス事業で作成したアセスメントを取り込む事ができます。

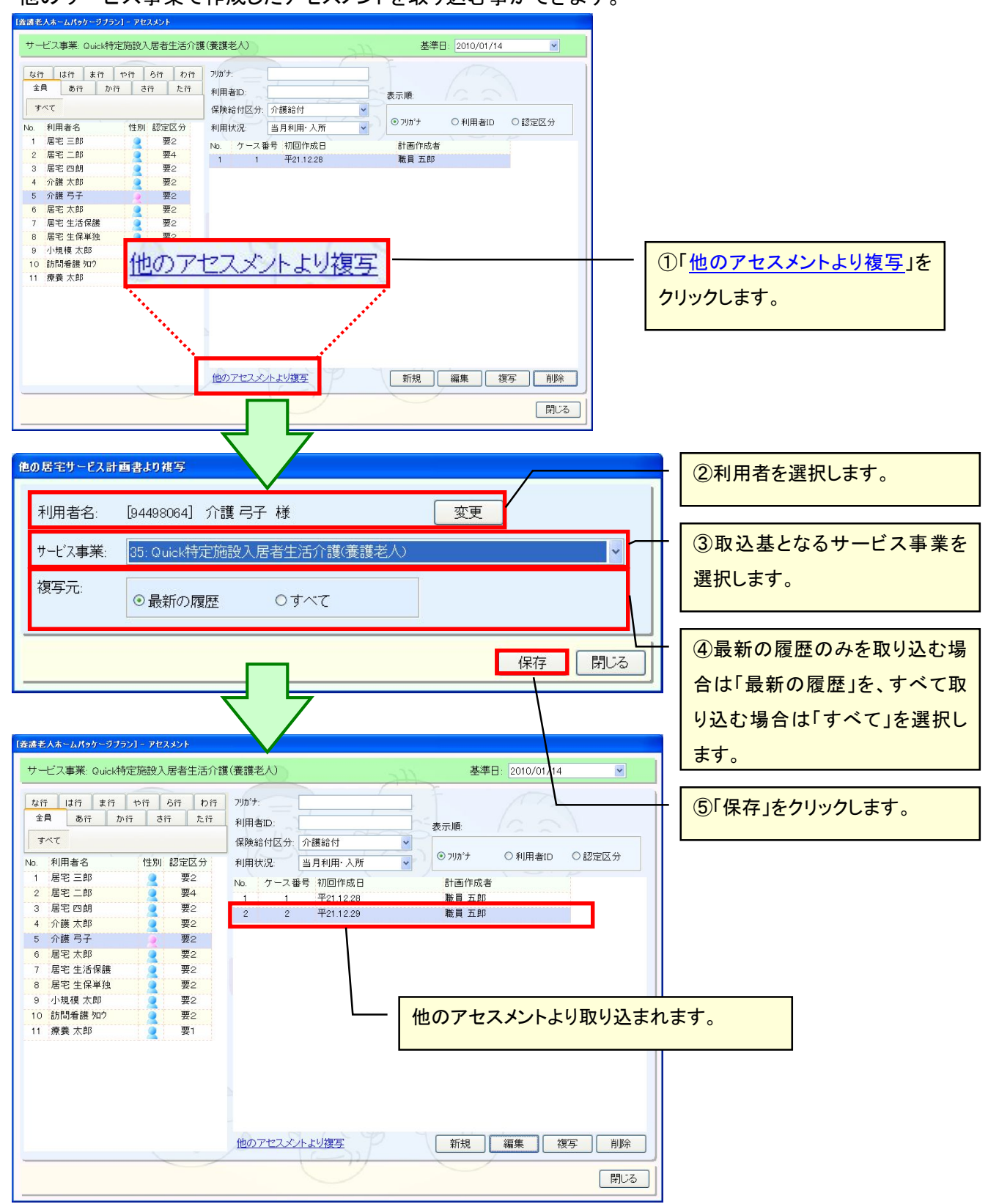

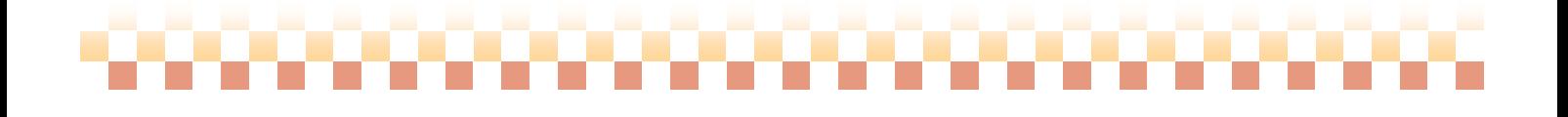

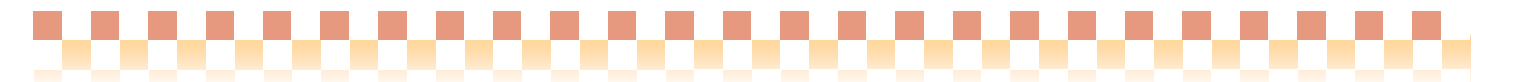

## 5. 総合計画/実施計画

ここでは総合計画及び実施計画、サービス担当者会議の入力について説明します。

ケアプラン->総合計画/実施計画

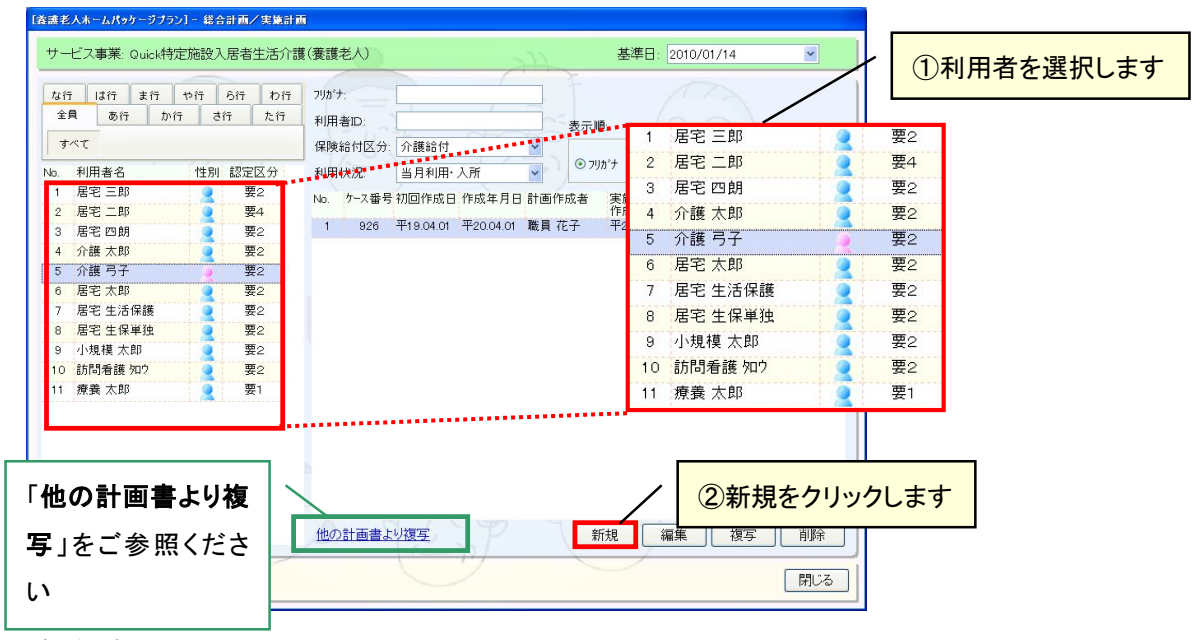

## (1) 総合計画

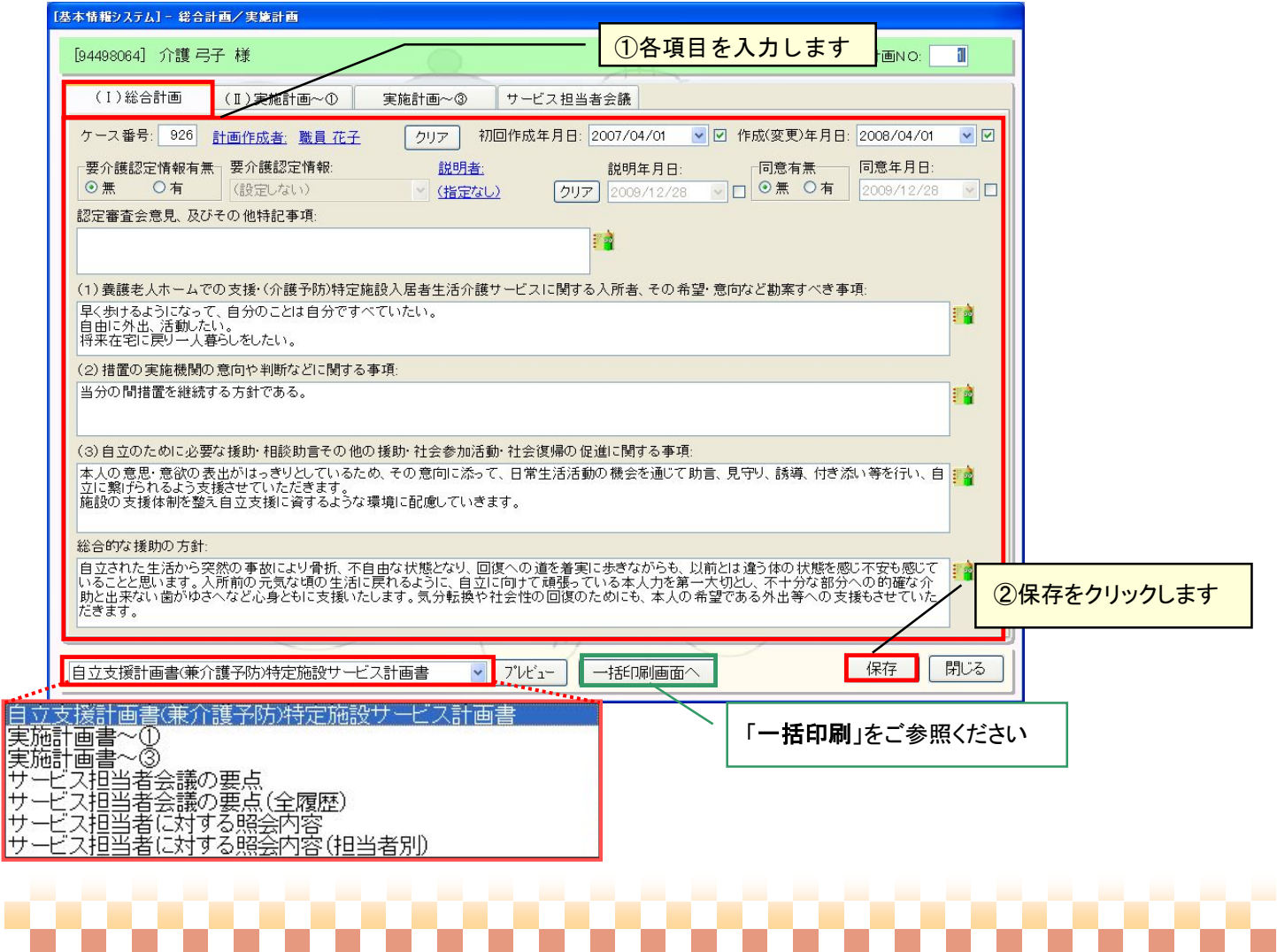

,,,,,,,,,,,,,,,,

## (2) 実施計画

### ① 「実施計画~①」の登録について

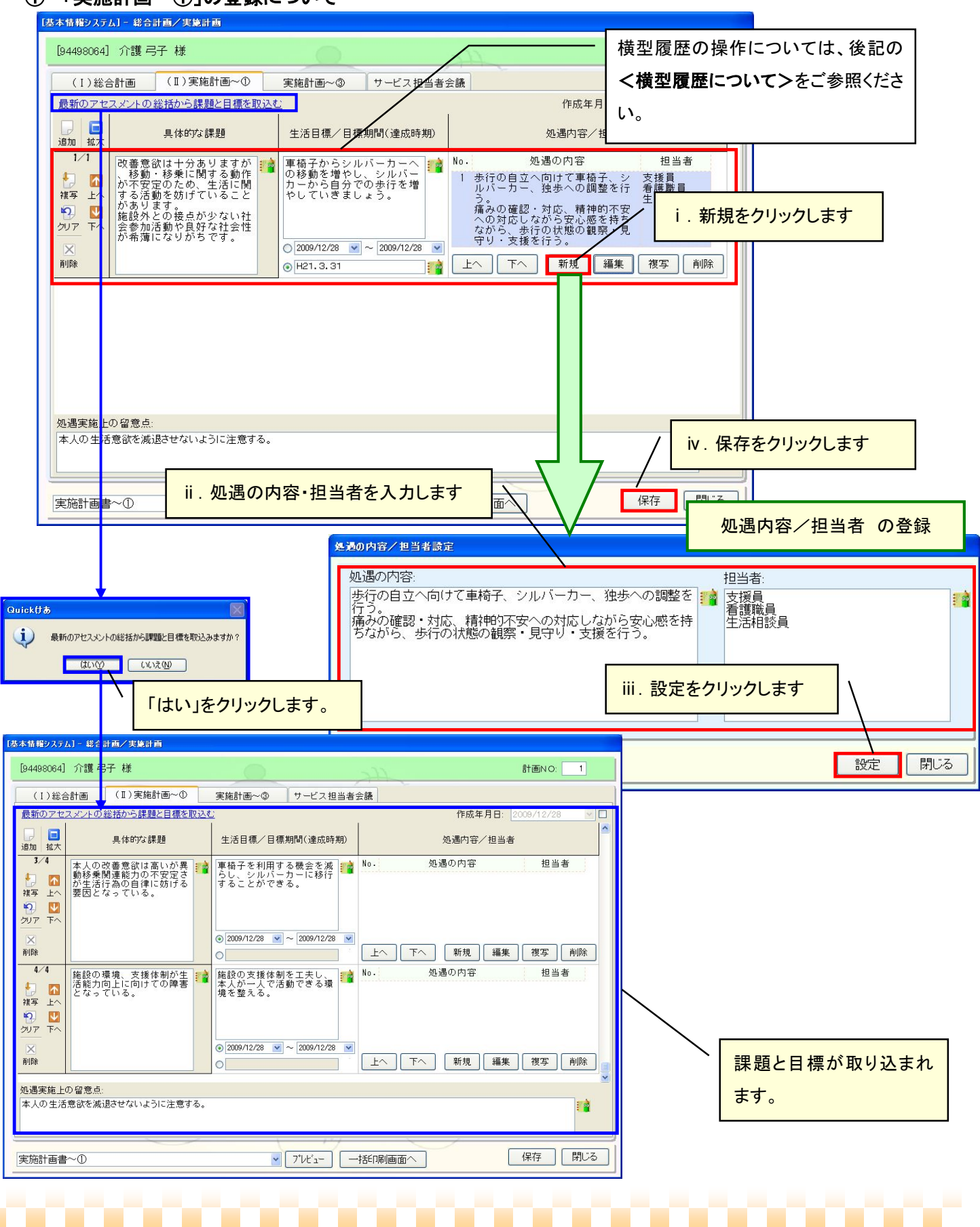

,,,,,,,,,,,,,,,

## <横型履歴について>

横型履歴では以下の操作を行うことができます。このアイコン操作は実施計画②でも同様の操作となります。

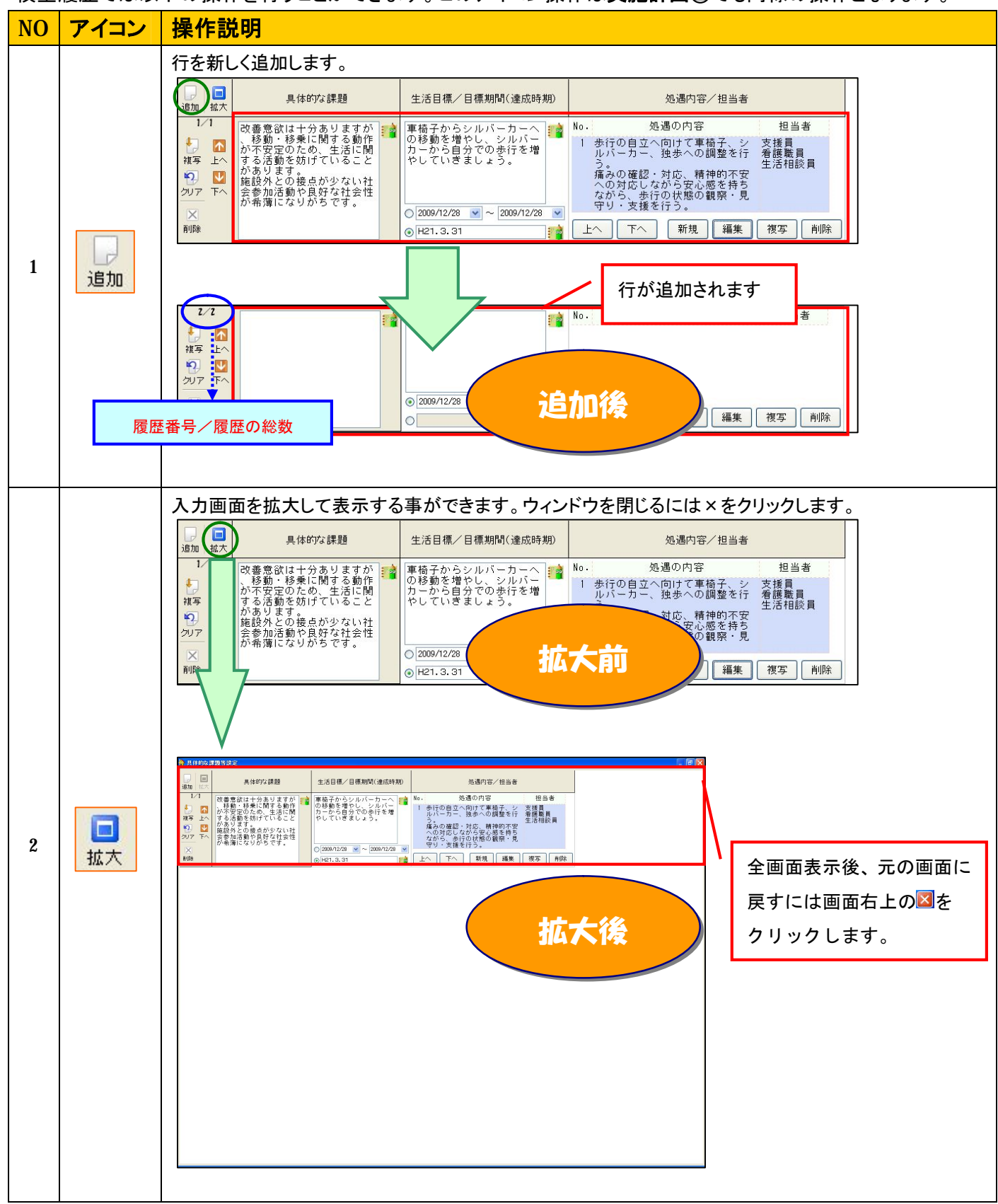

#### × . . . . . . . . . ТO œ  $\blacksquare$  $\Box$  $\Box$

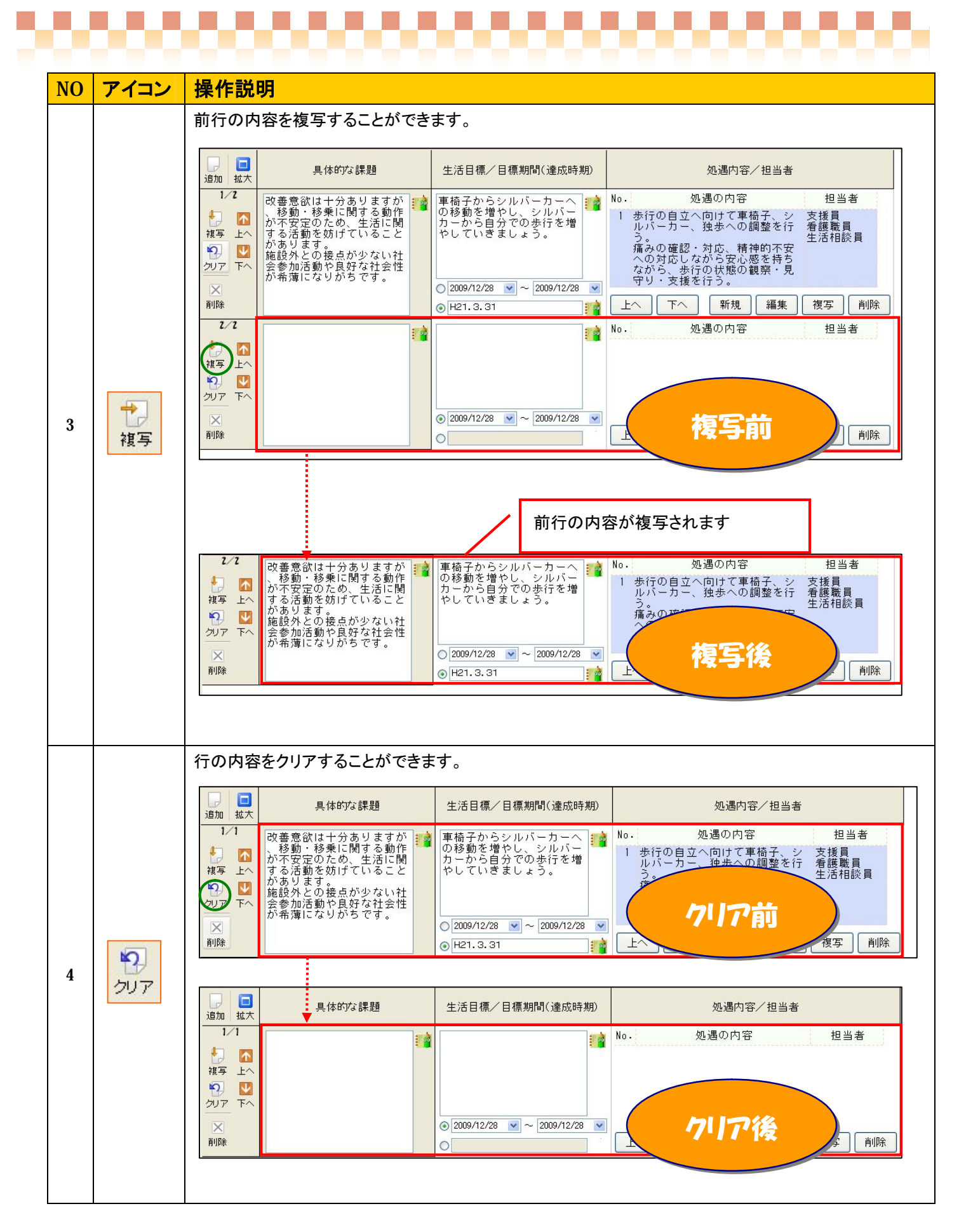

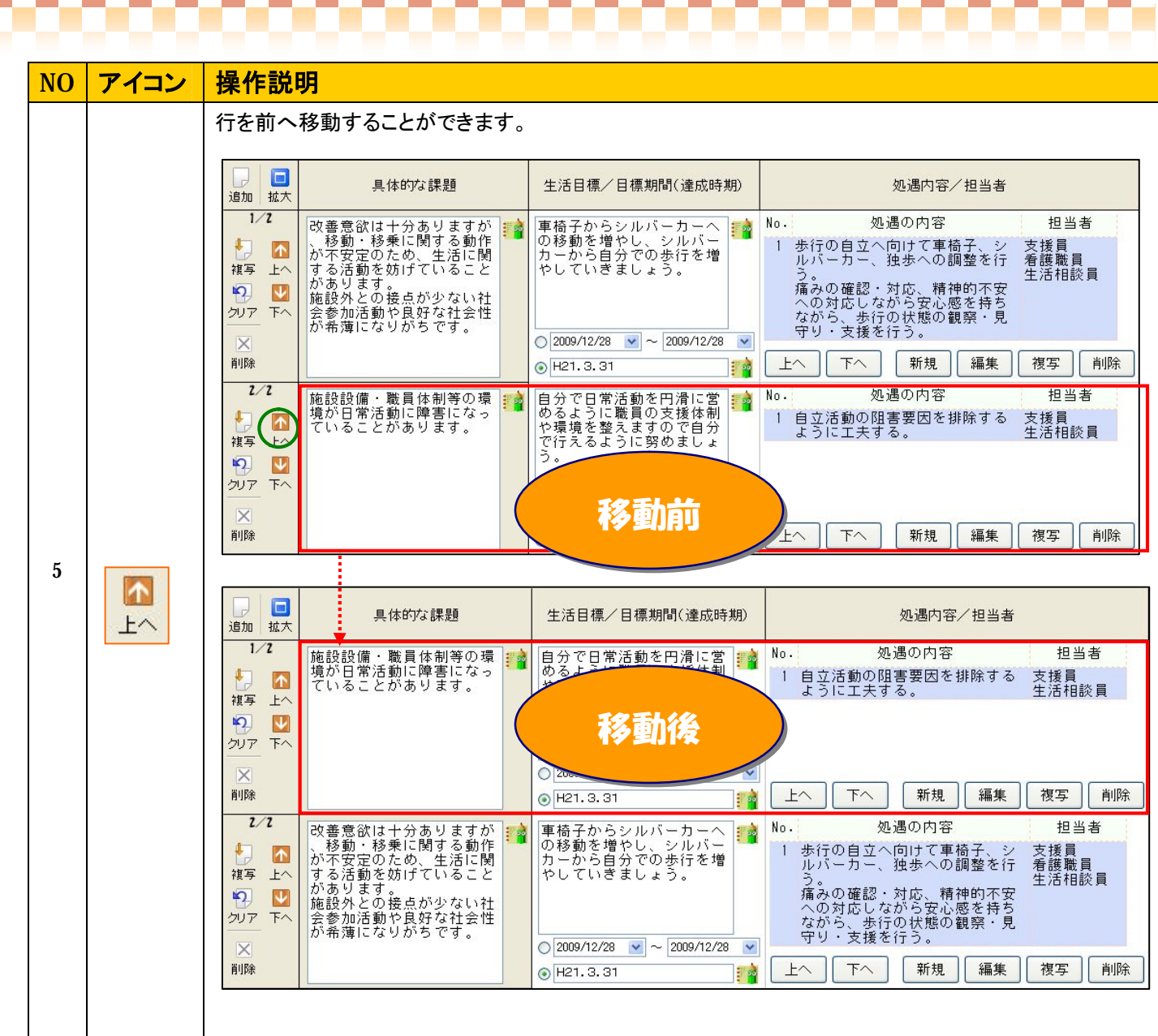

# -000000000000000000000000000

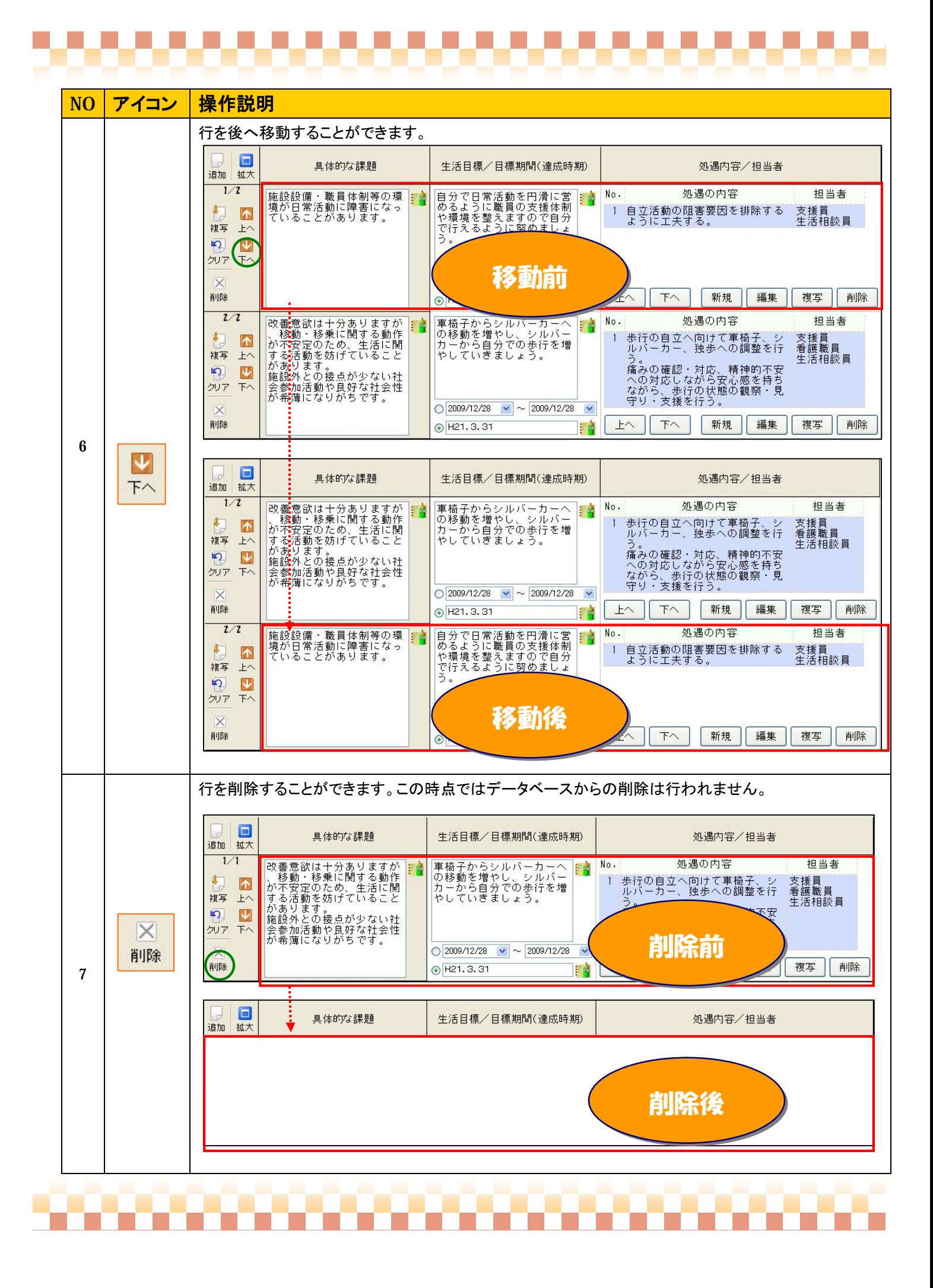

## ② 「実施計画~②」の登録について

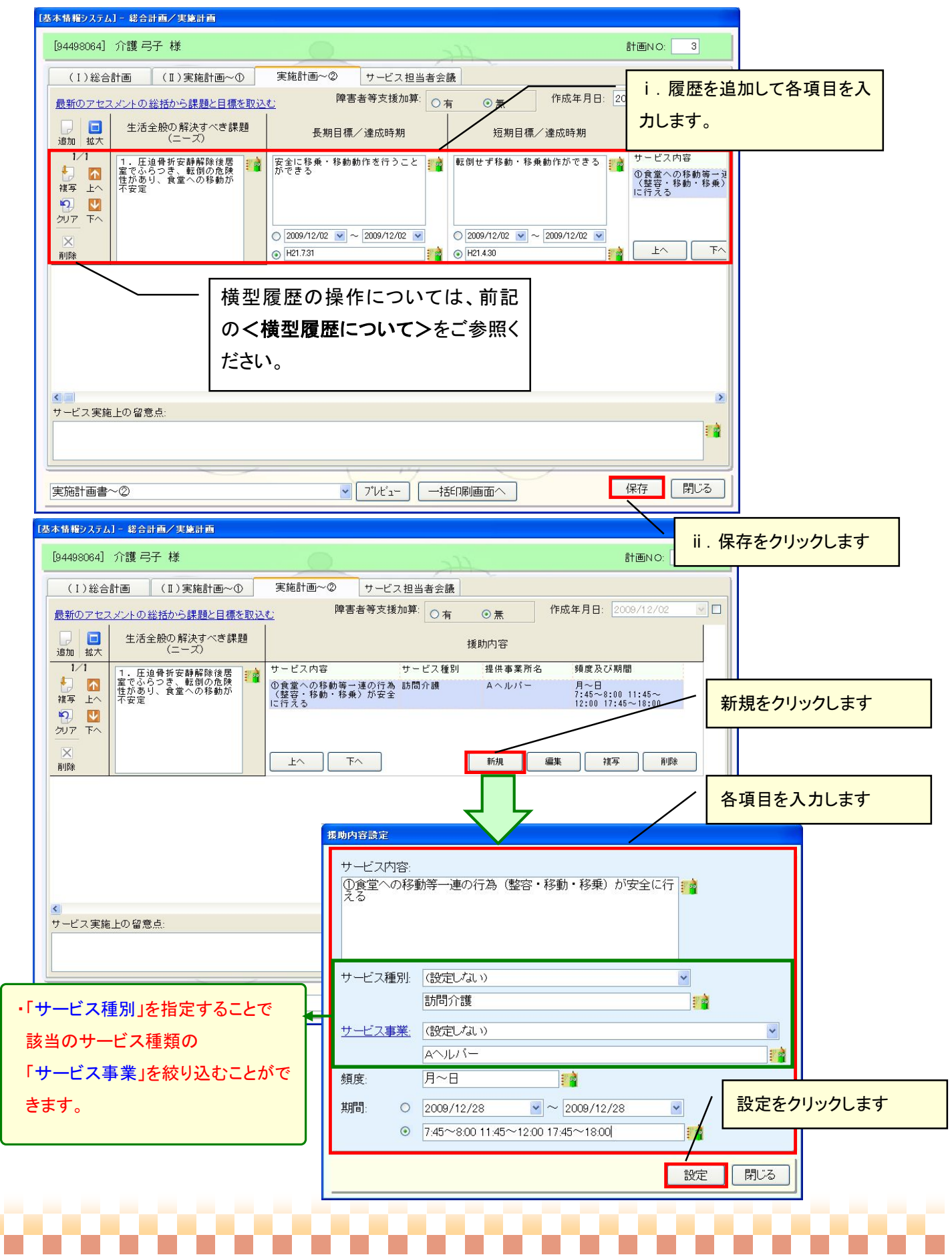

\_\_\_\_\_\_\_\_\_\_\_\_\_\_\_\_

## 

## ③ 「実施計画~③」の登録について

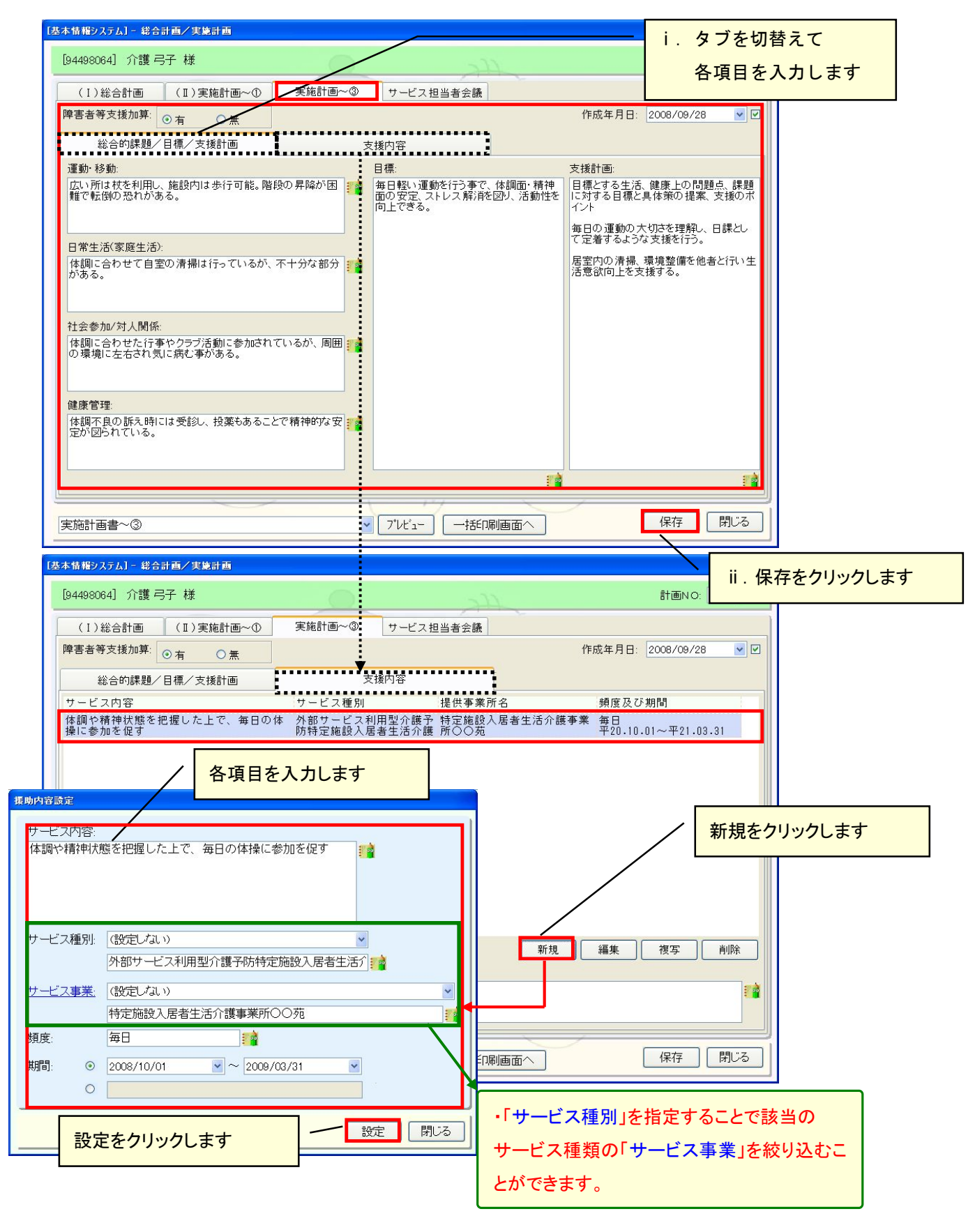

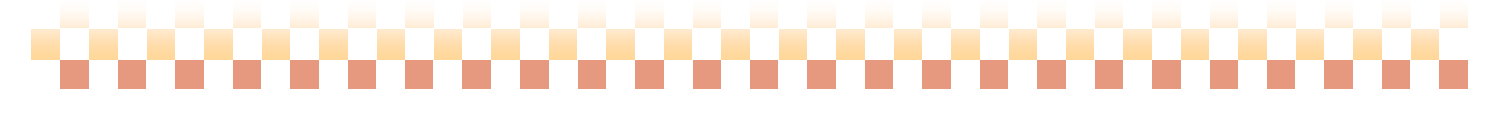

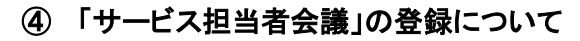

n mana

ここではサービス担当者会議の登録について説明します。データ未登録時は以下のように表示されます。

,,,,,,,,,,,,,,,

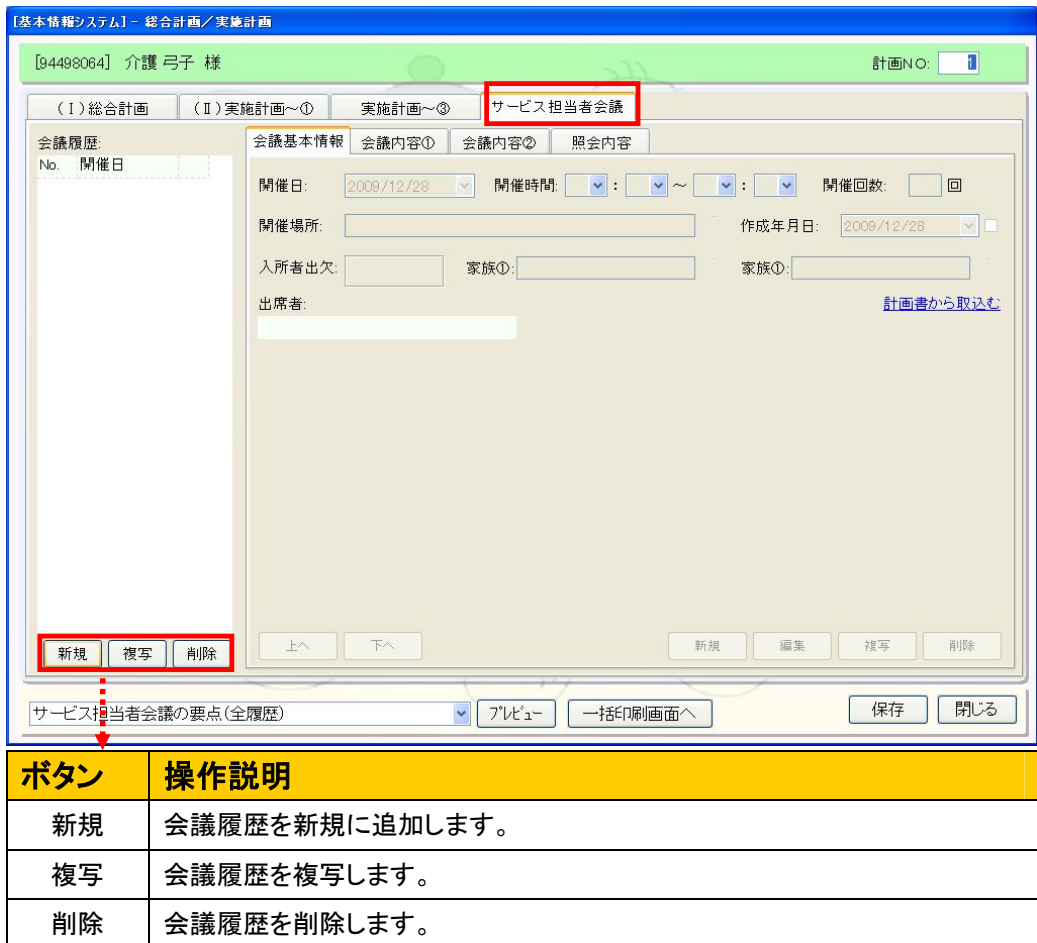

## <新規に会議履歴を追加する>

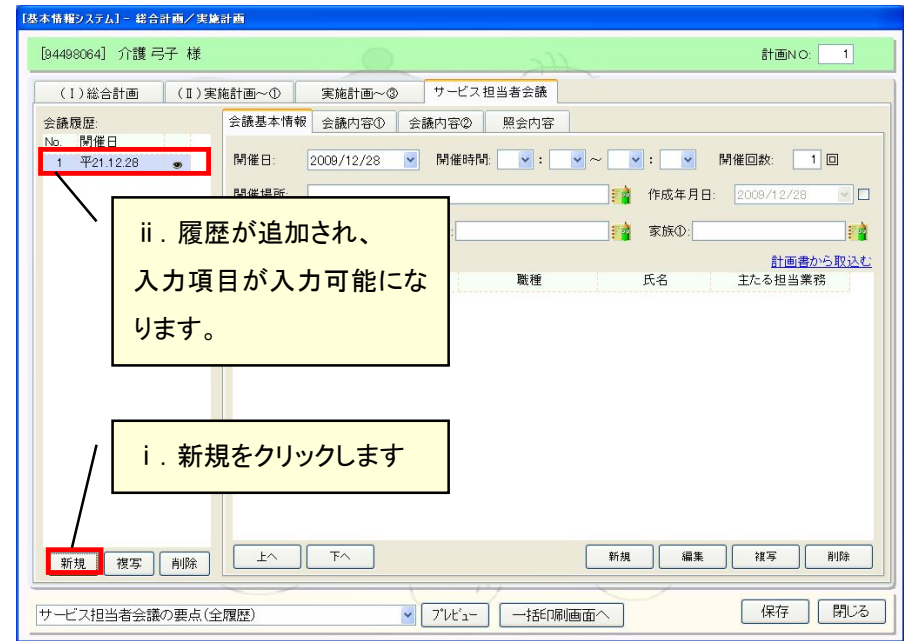

## -0000000000

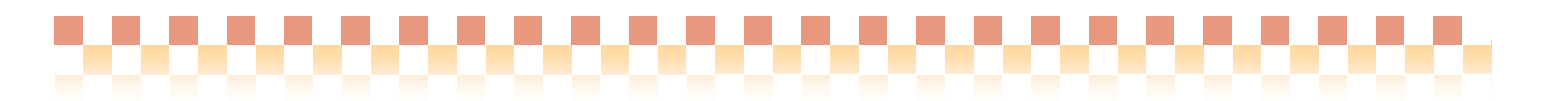

## <会議基本情報を入力する>

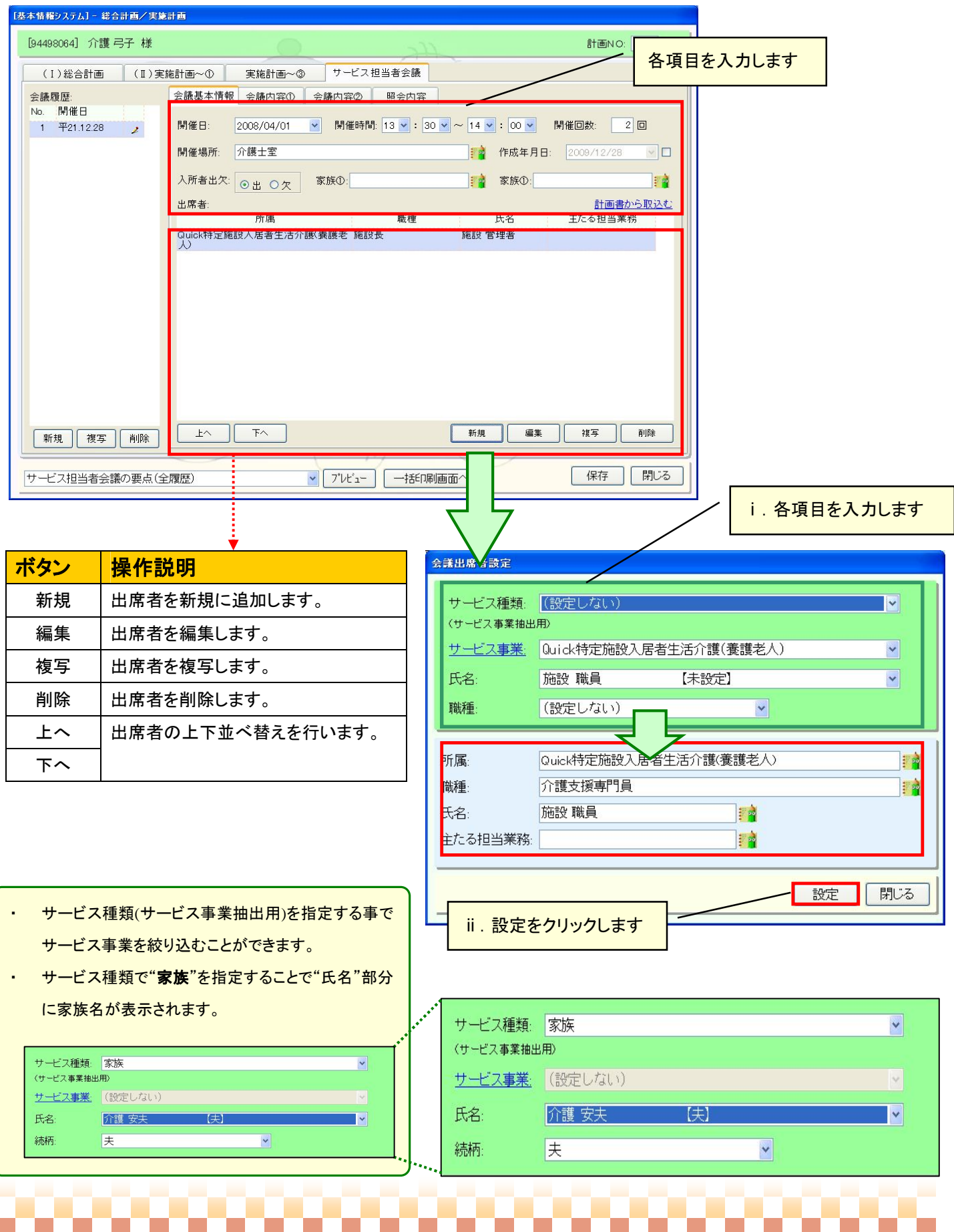

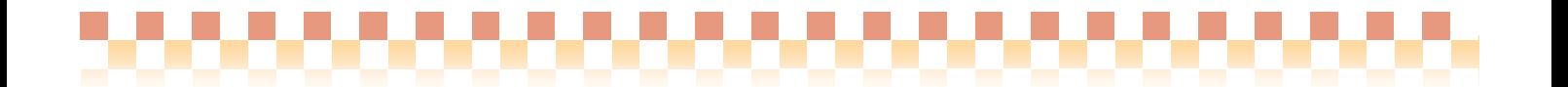

## <計画書からの取り込み>

実施計画①~③より出席者を取り込む事ができます。

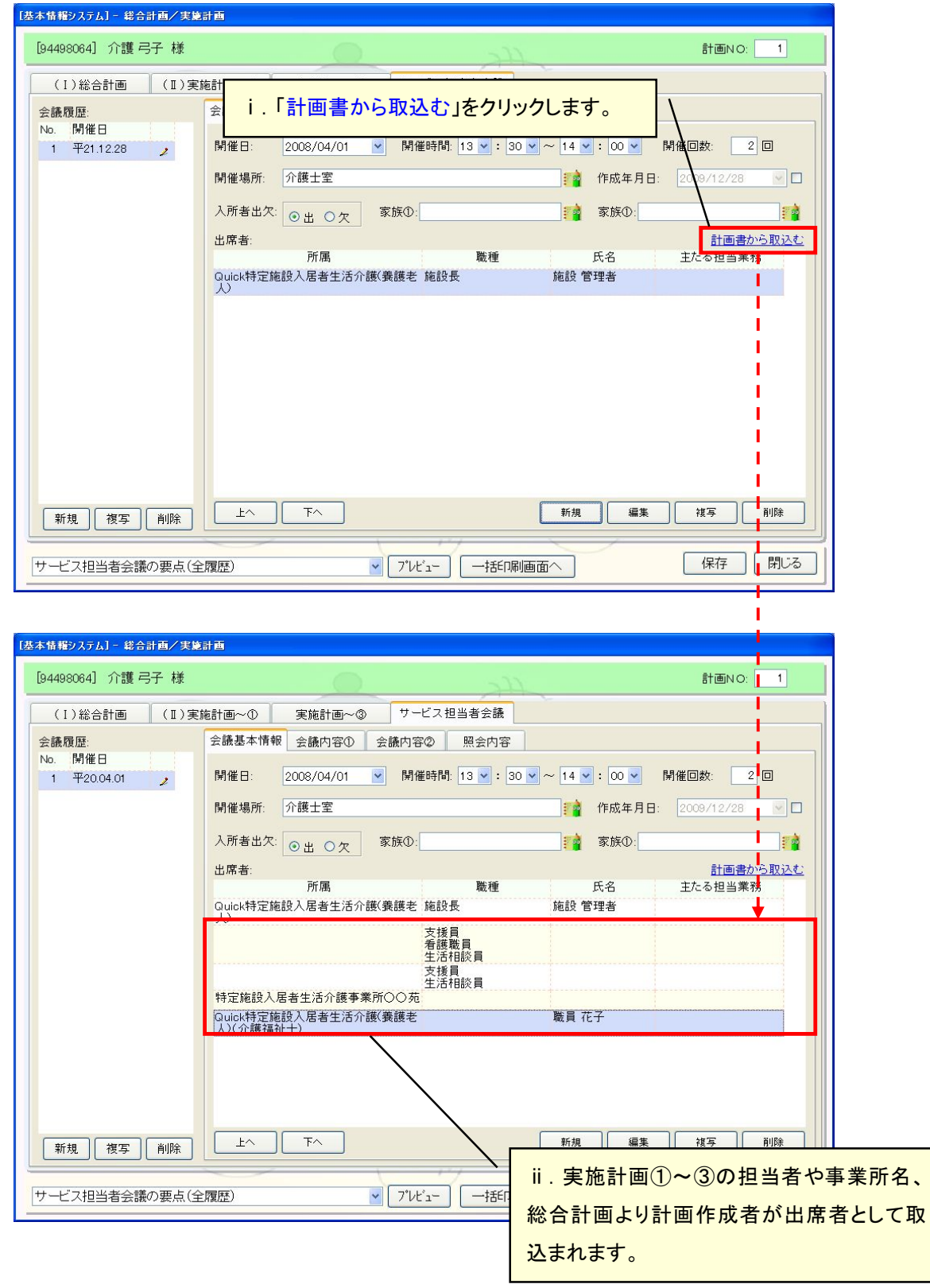

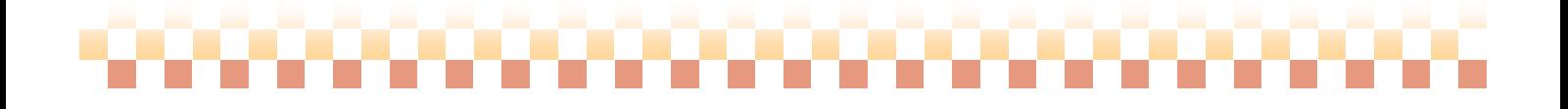

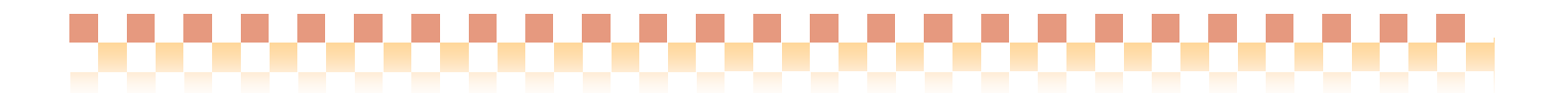

## <会議内容を入力する>

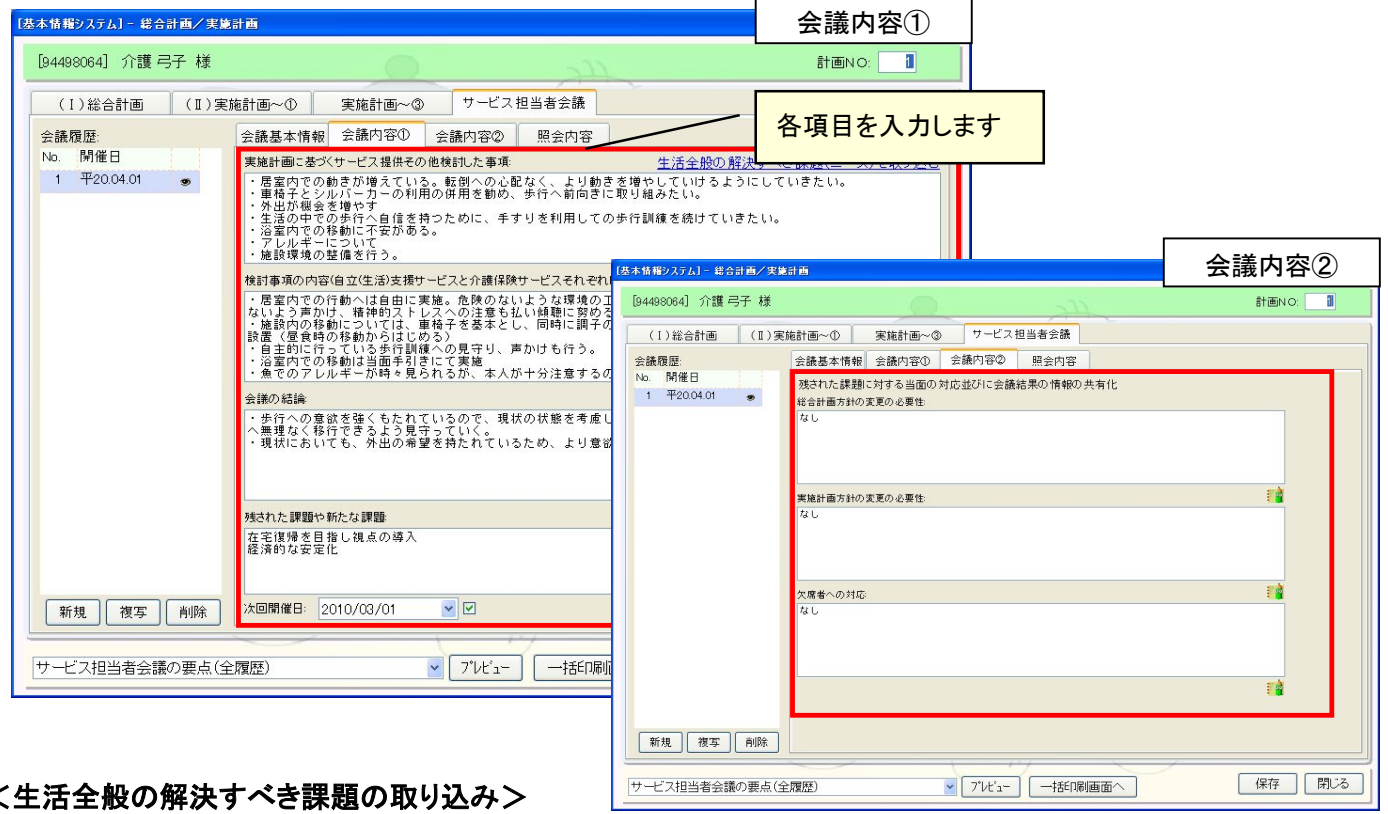

実施計画②の"生活全般の解決すべき課題(ニーズ)"を取込むことができます。

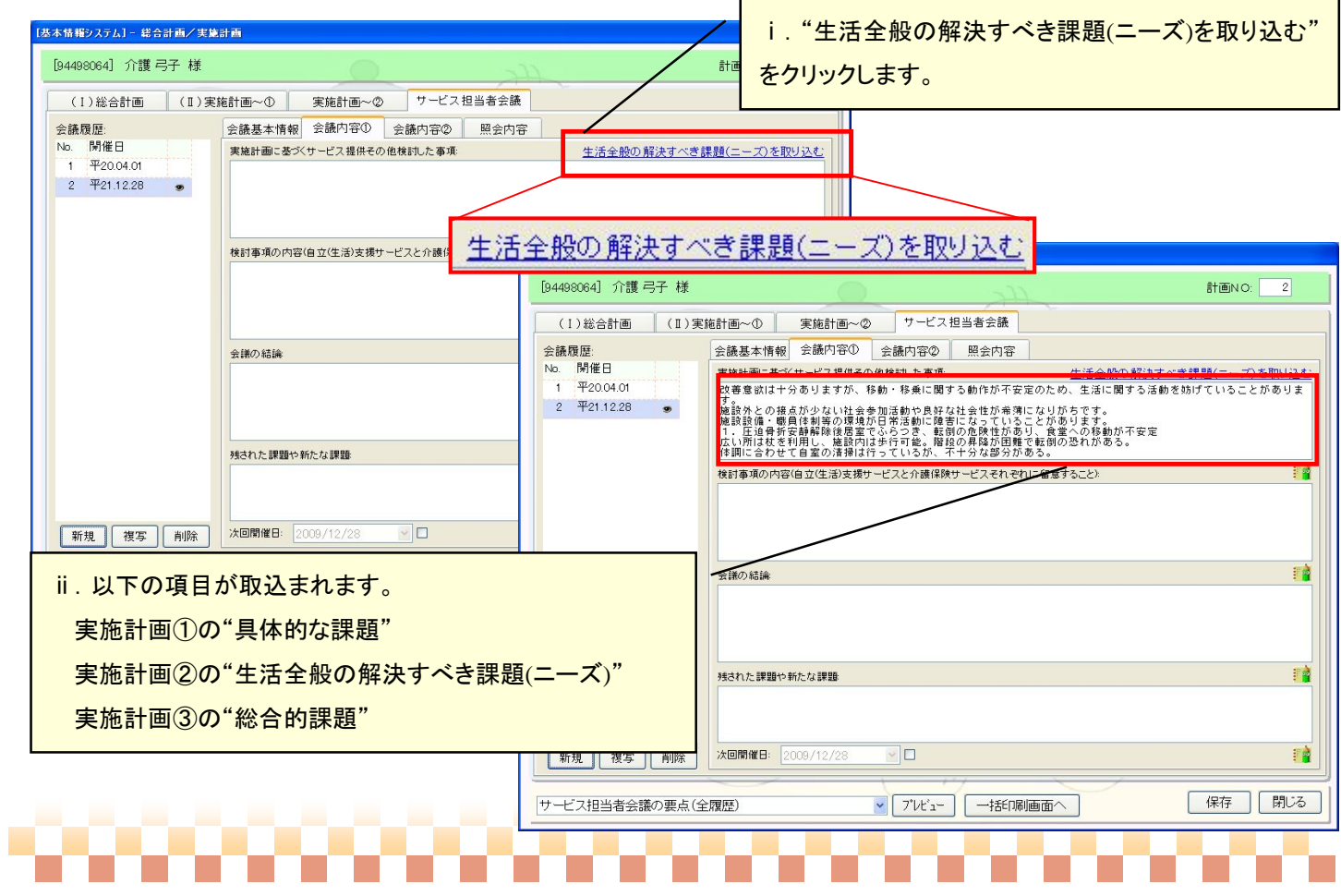

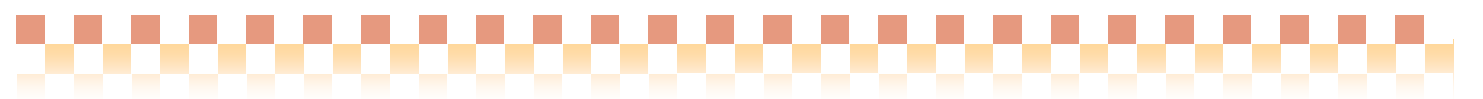

## <照会内容を追加する>

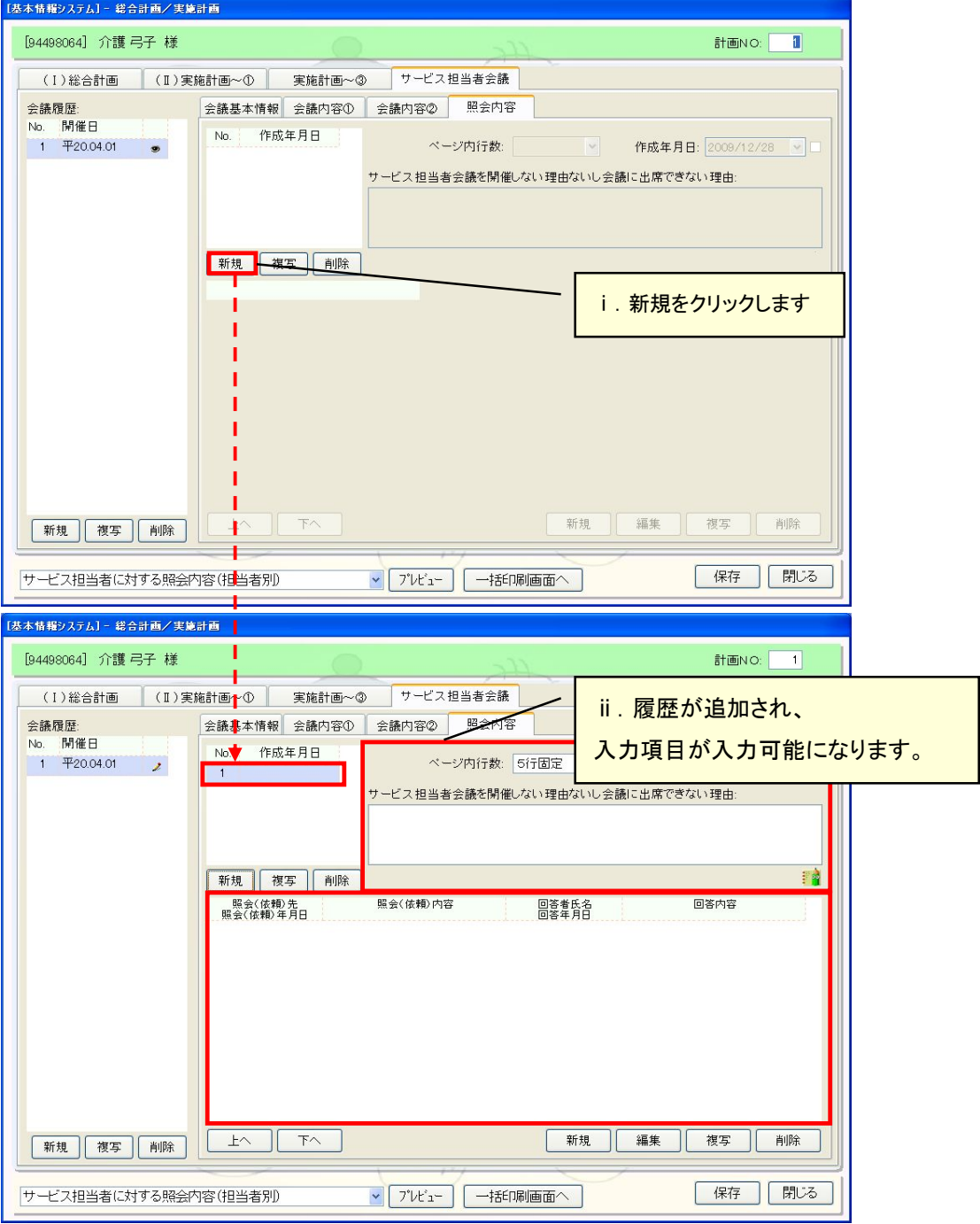

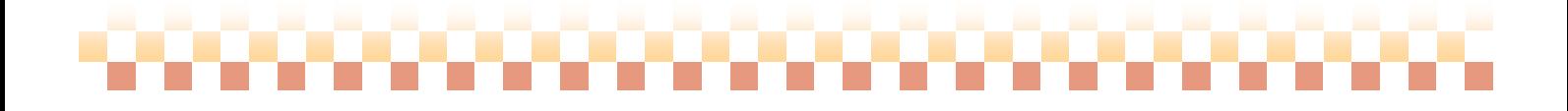

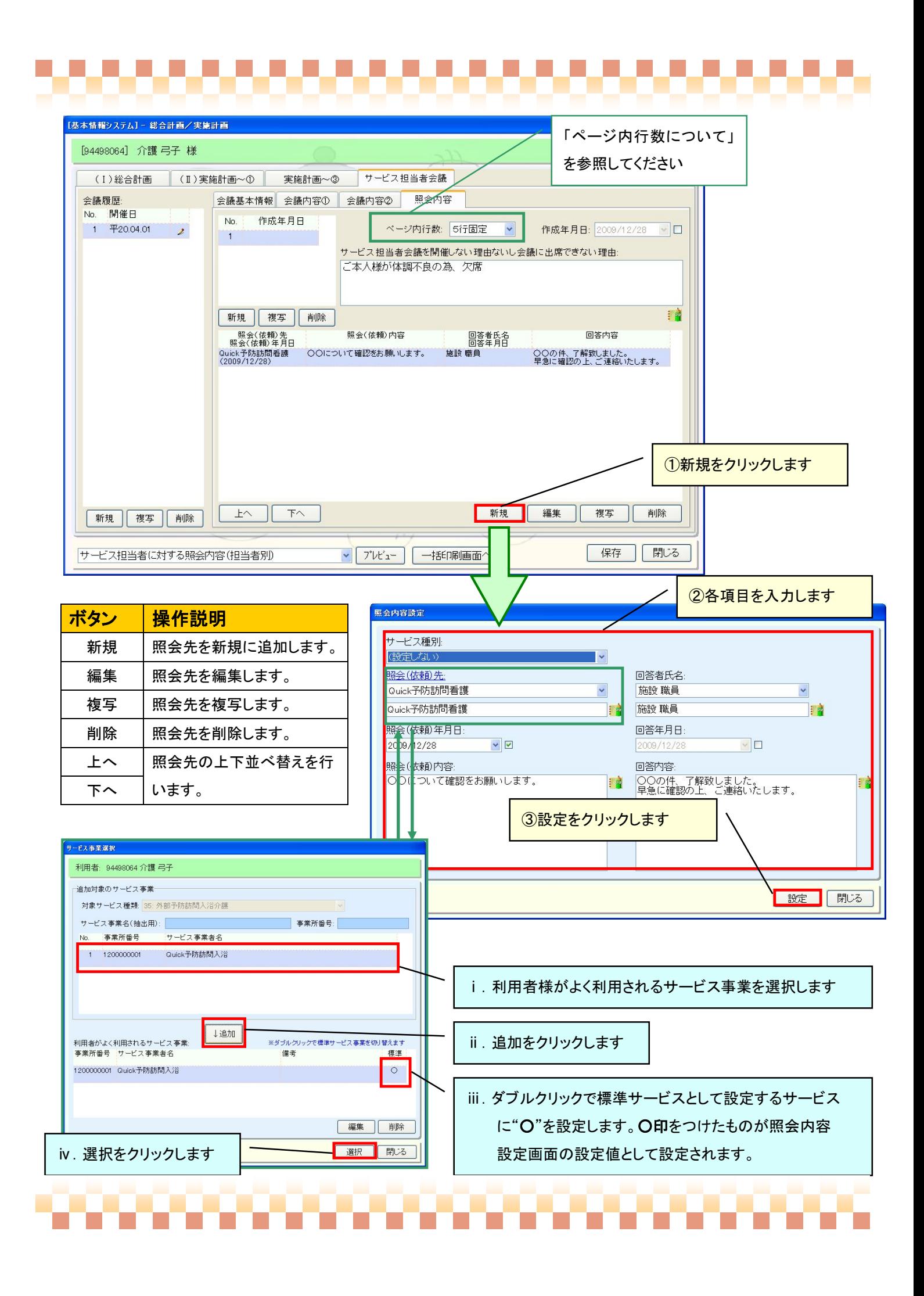

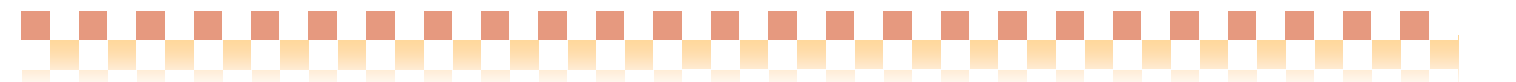

## ※ ページ内行数について

 サービス担当者に対する紹介内容で印刷時のページ内行数を指定する事ができます。 出力例は以下のとおりです。

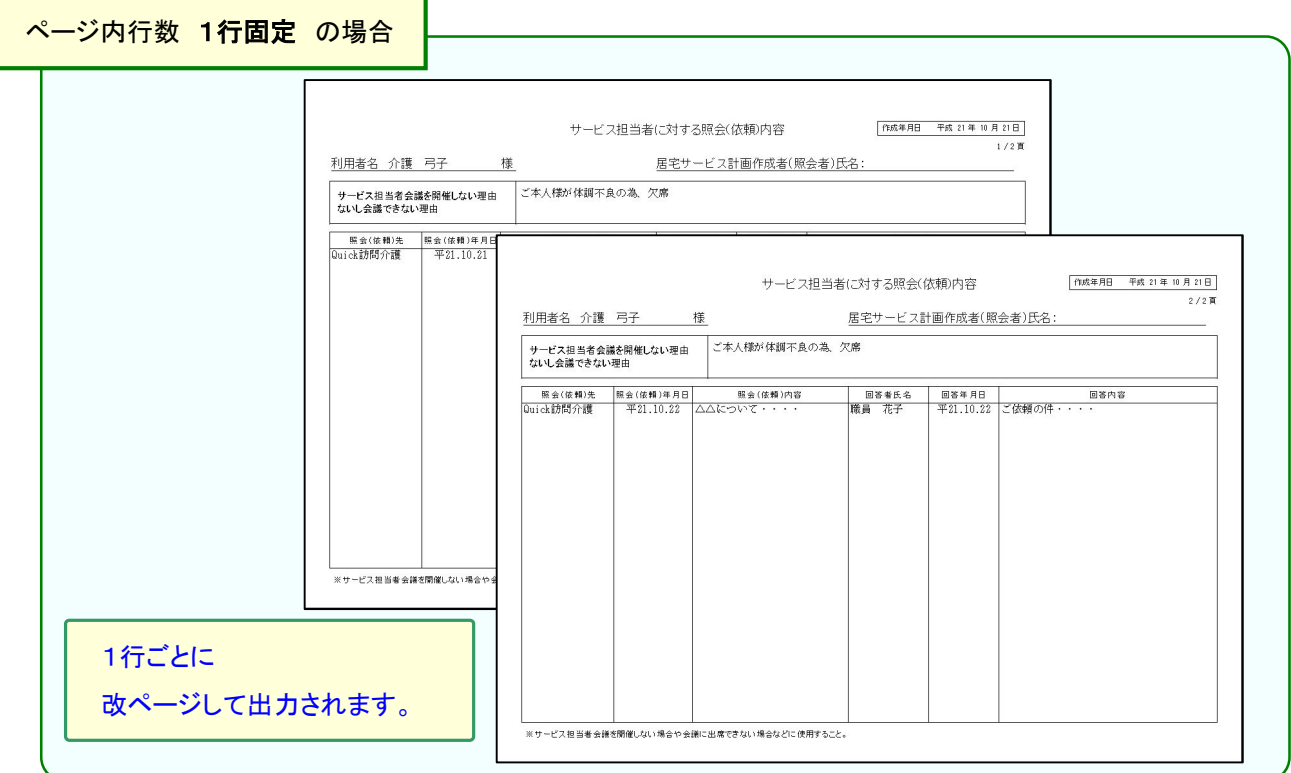

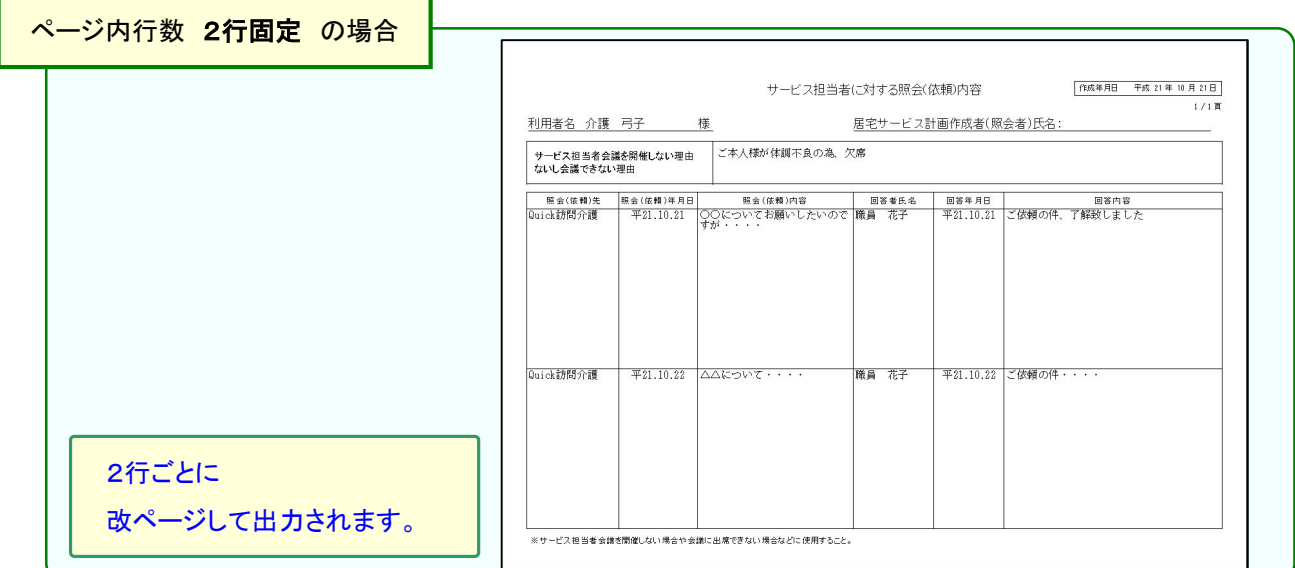

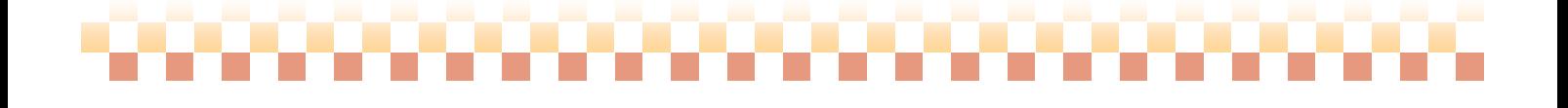

,,,,,,,,,,,,,,,,,,,,,,,,,,,,

## ※ 帳票サンプル

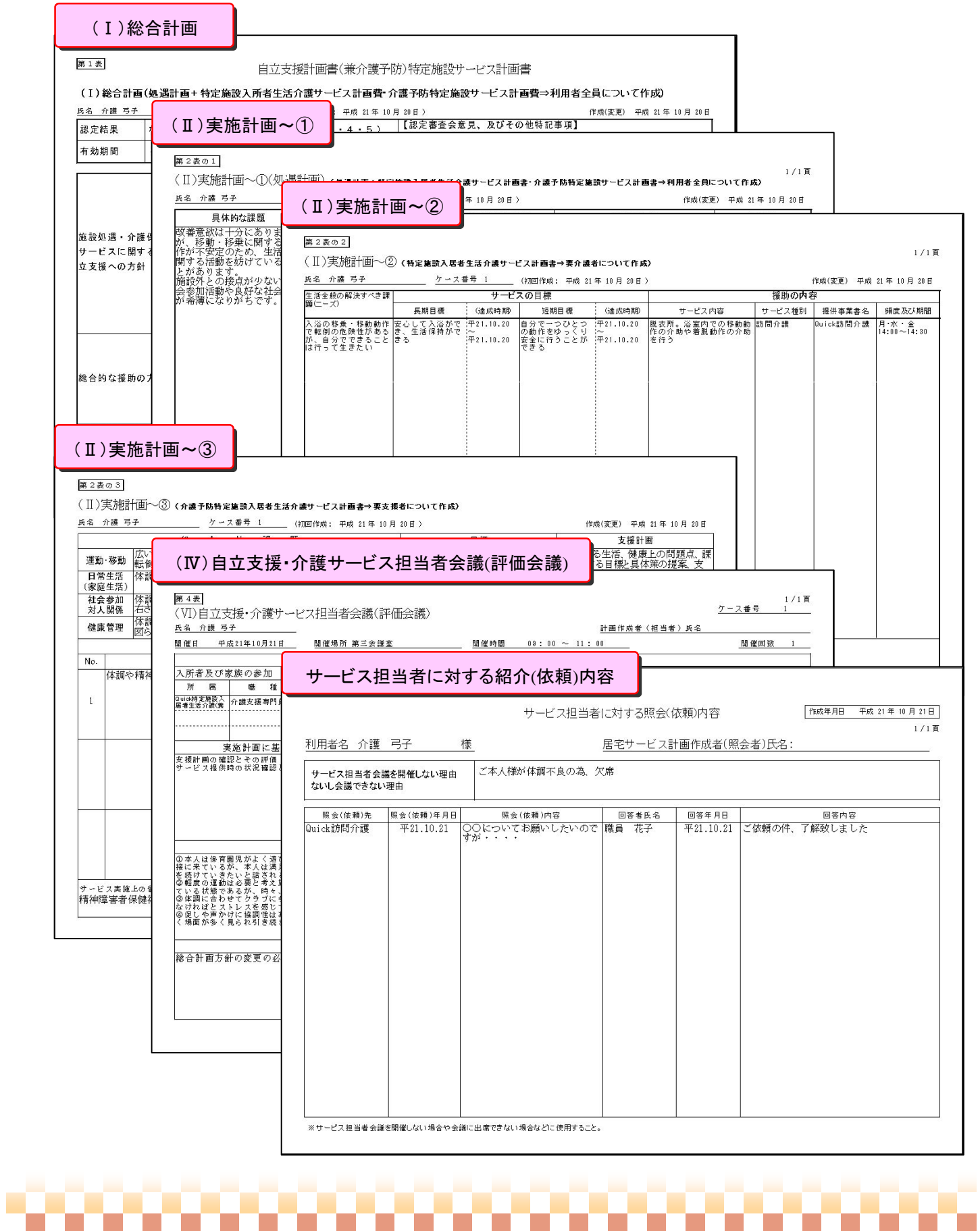

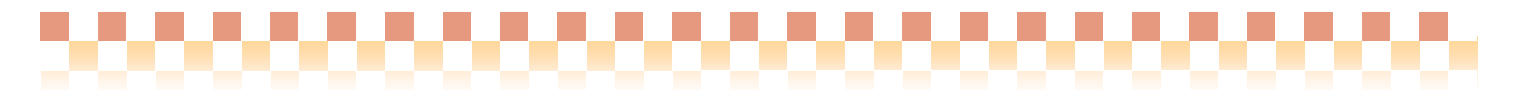

## (3) 「他の計画書より複写」する

他のサービス事業で作成した計画書を取り込む事ができます。

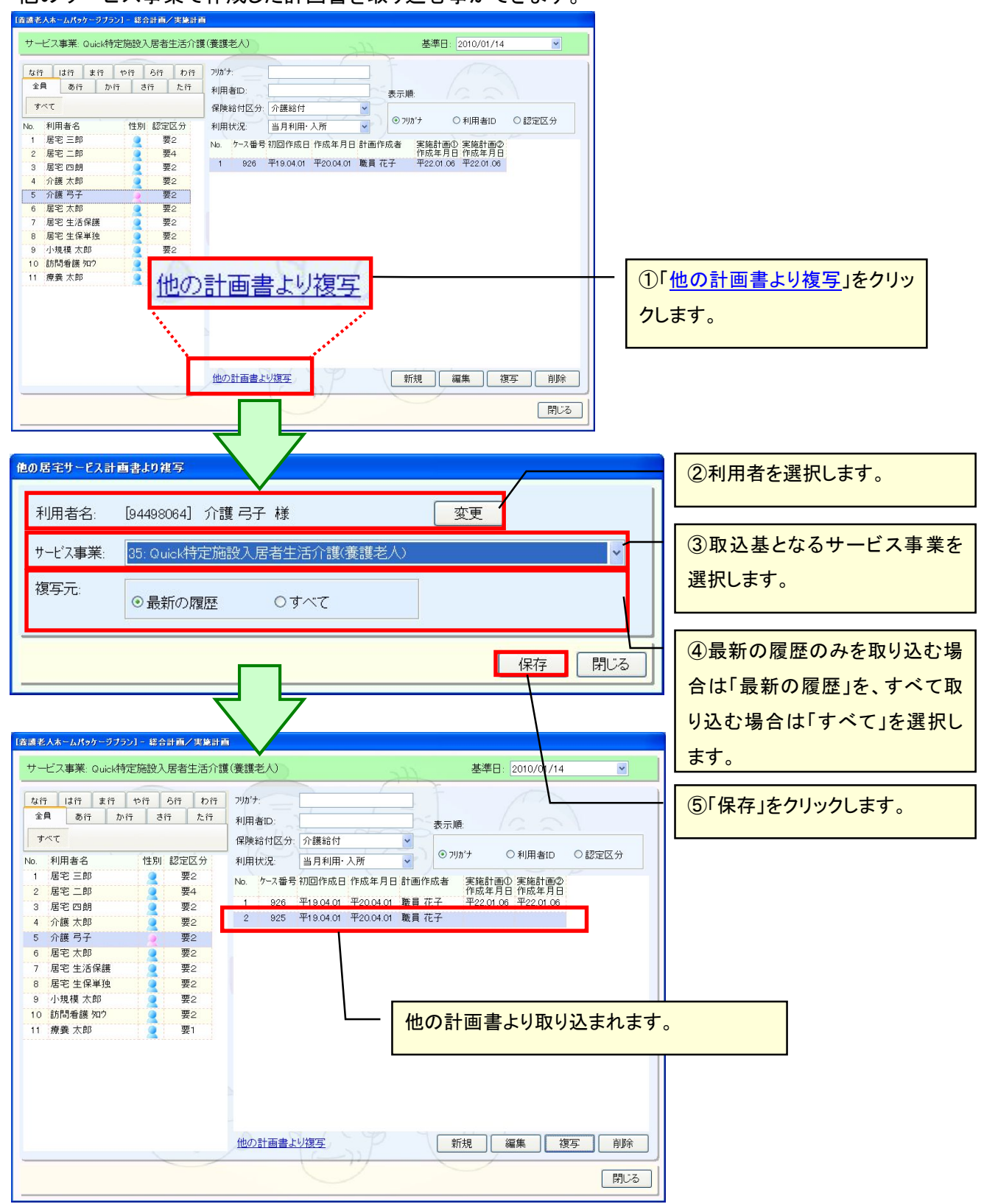

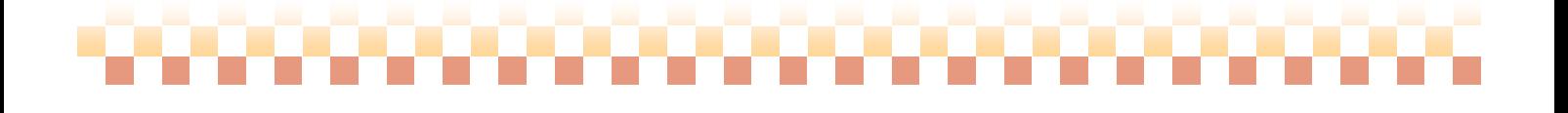

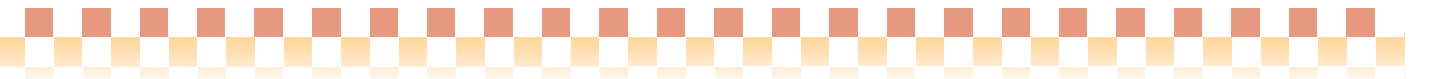

## 6. 日課表/週間表等

 ここでは日課表、週間表、月間表の操作について説明いたします。 ケアプラン->日課表/週間表等

## (1) 日課表

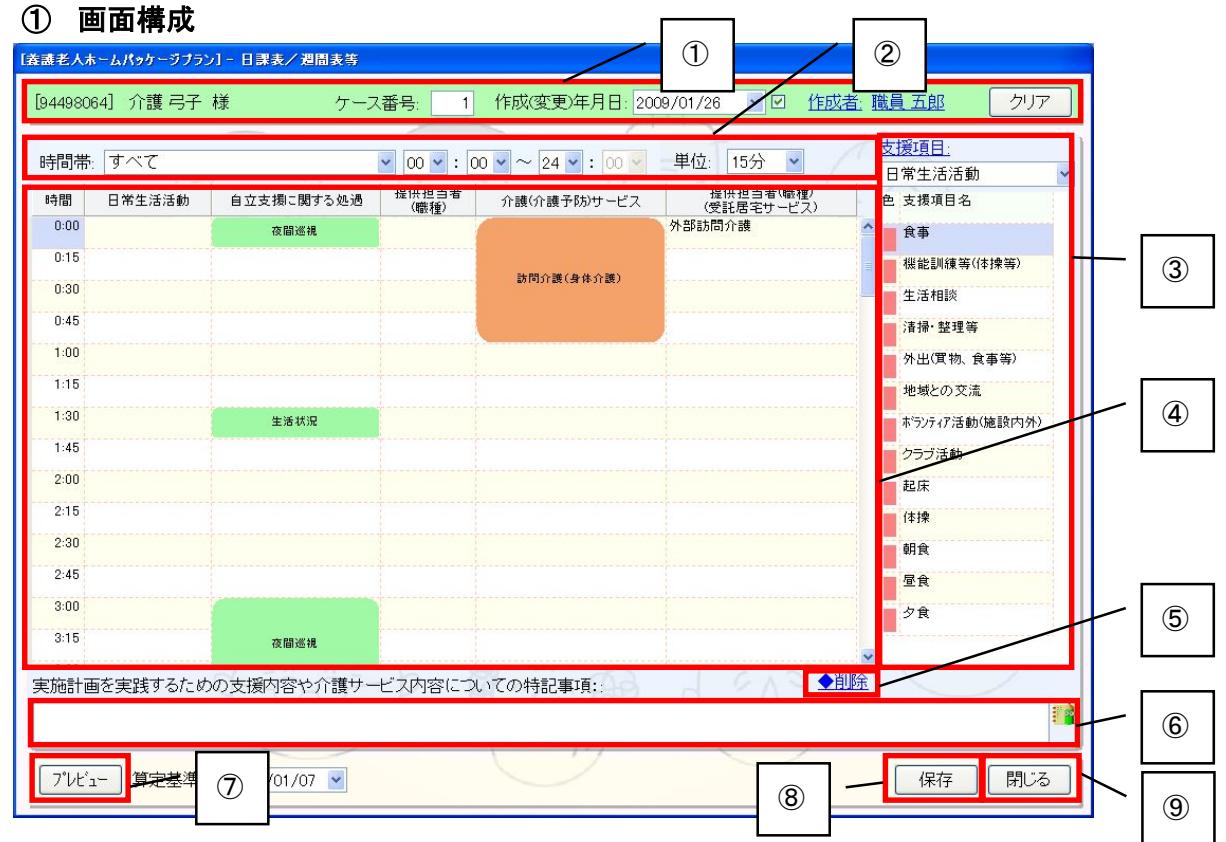

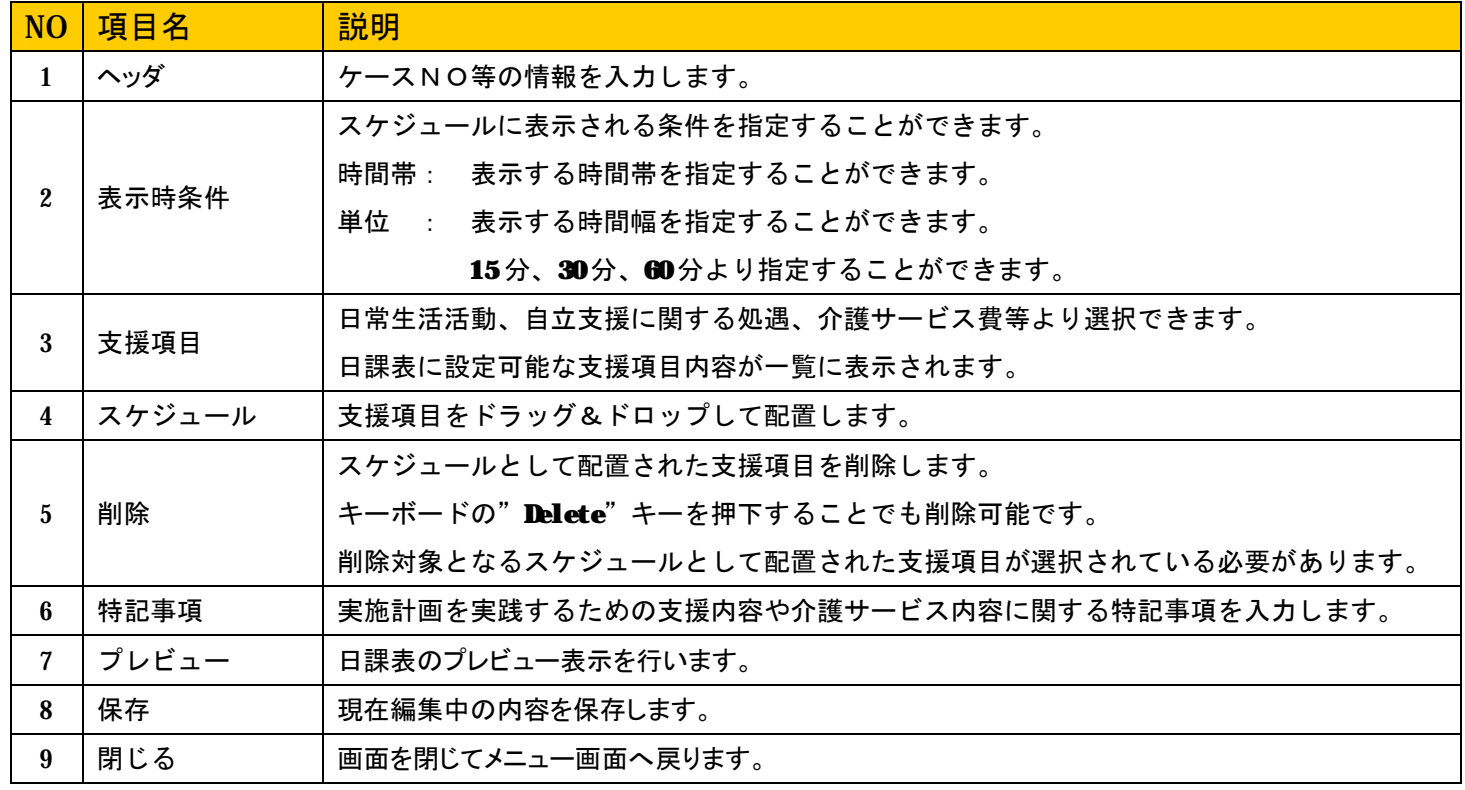

,,,,,,,,,,,,,,,,,,,,,,,,,

## ② 操作説明

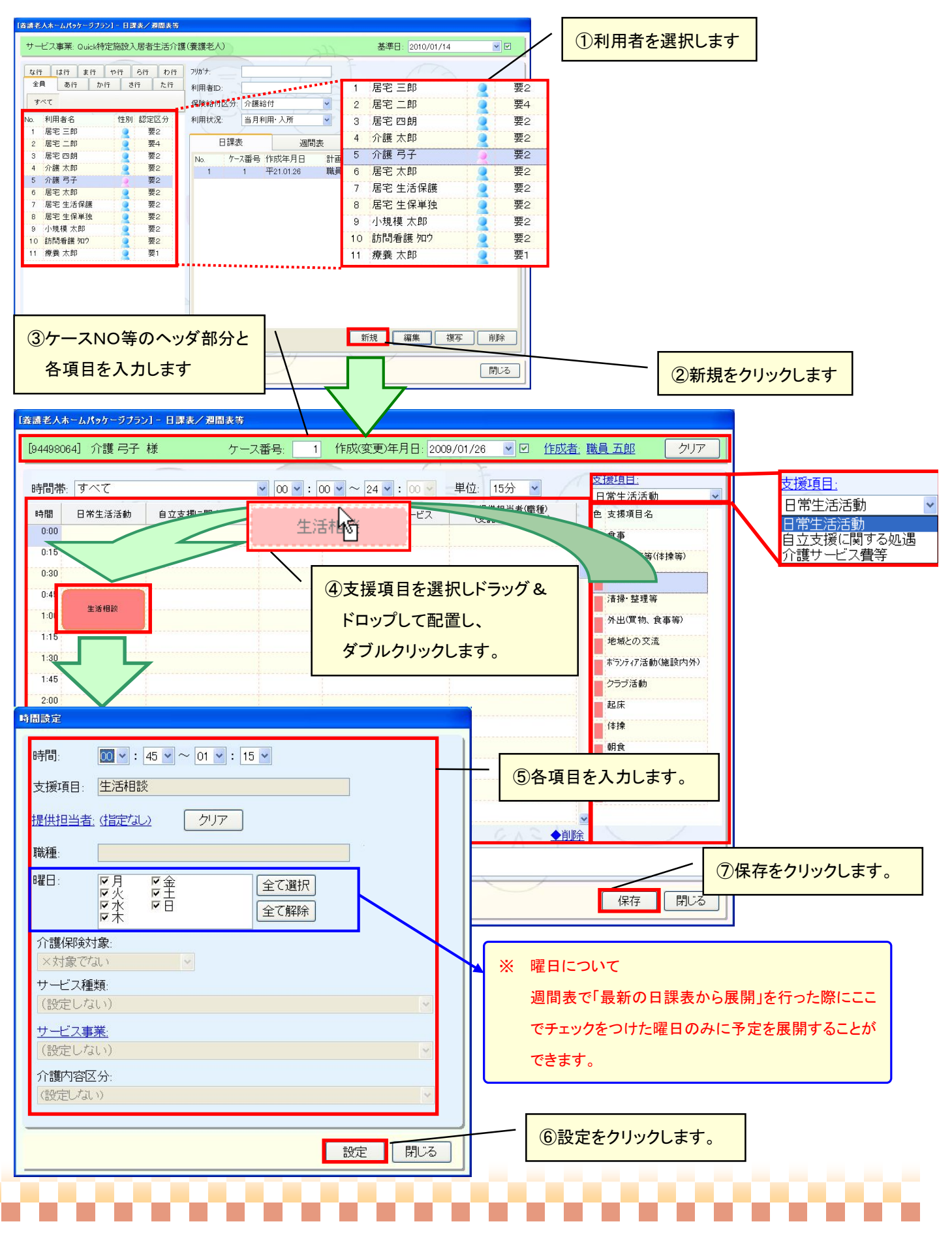

③ サイズ変更による時間の調整について

 配置した支援項目のサイズを変更することで、時間を調整することができます。 下方向へのサイズ変更、上方向へのサイズ変更を行うことができます。

10.OK

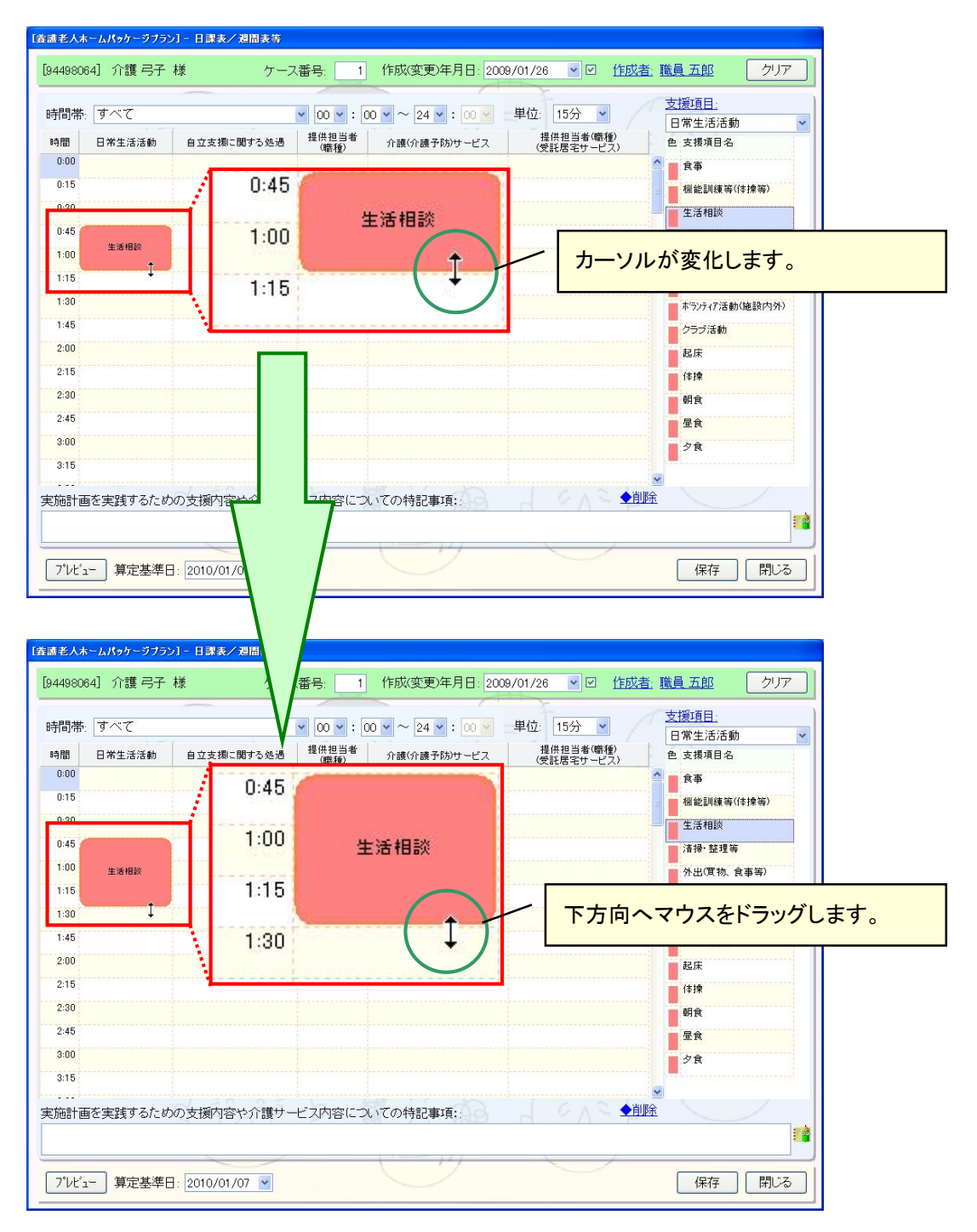

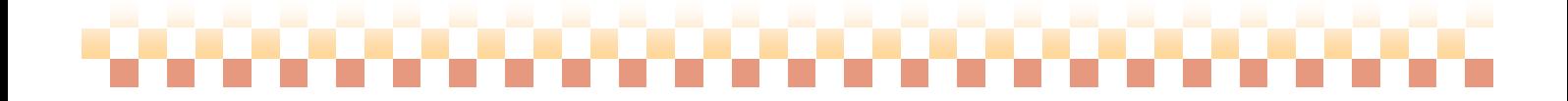

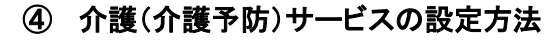

介護サービス費の設定を行う際に、備考を設定することができます。

,,,,,,,,,,,,,,,,,,,,,,,,,

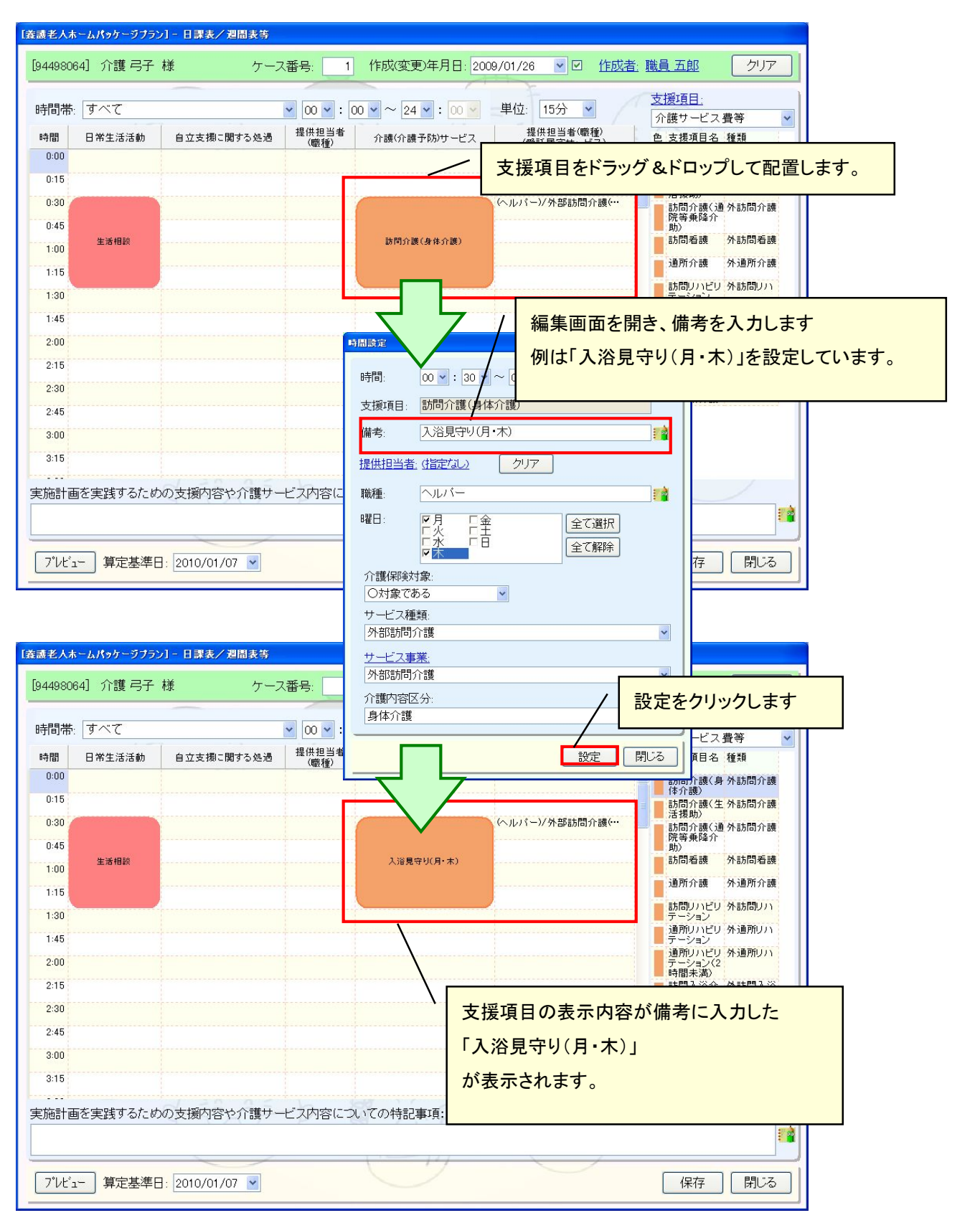

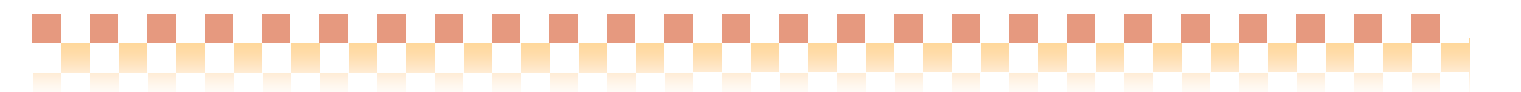

## (2) 週間表

## 画面構成

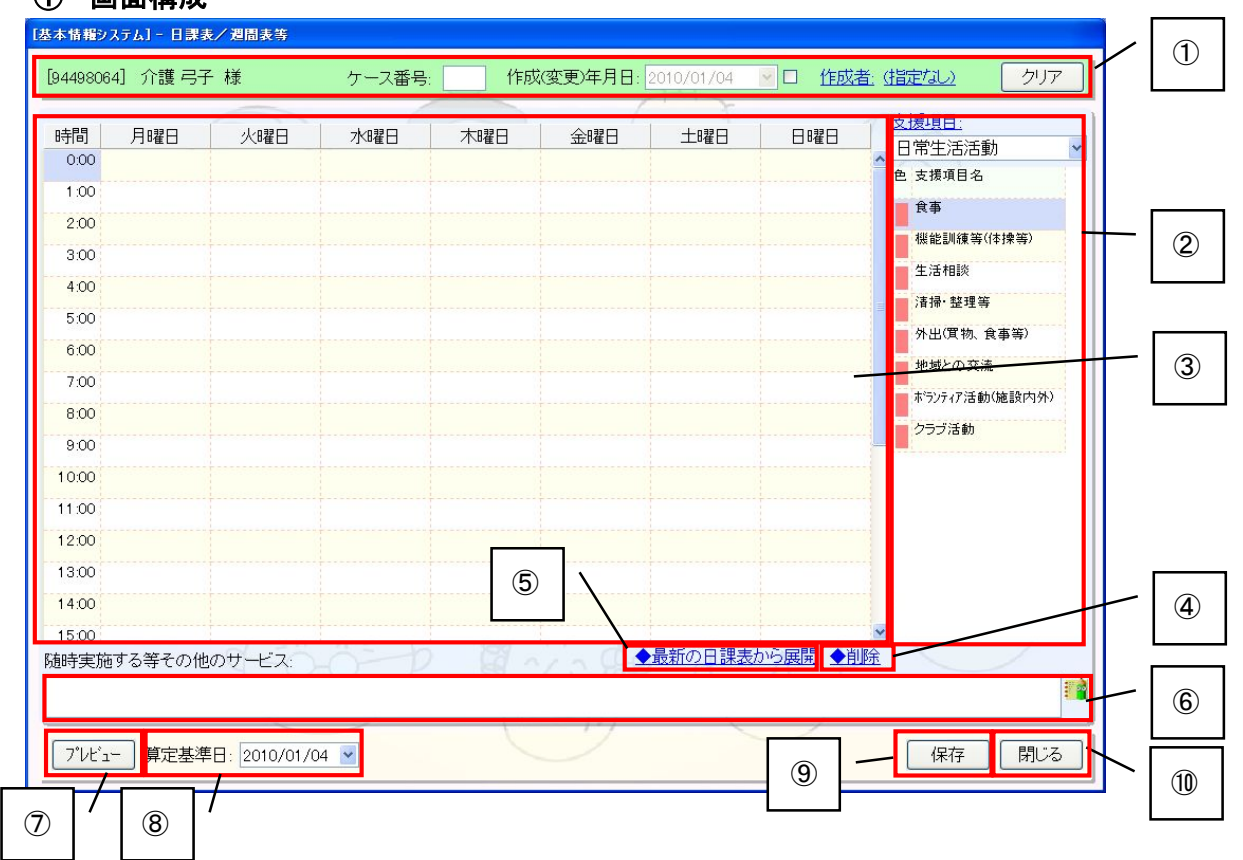

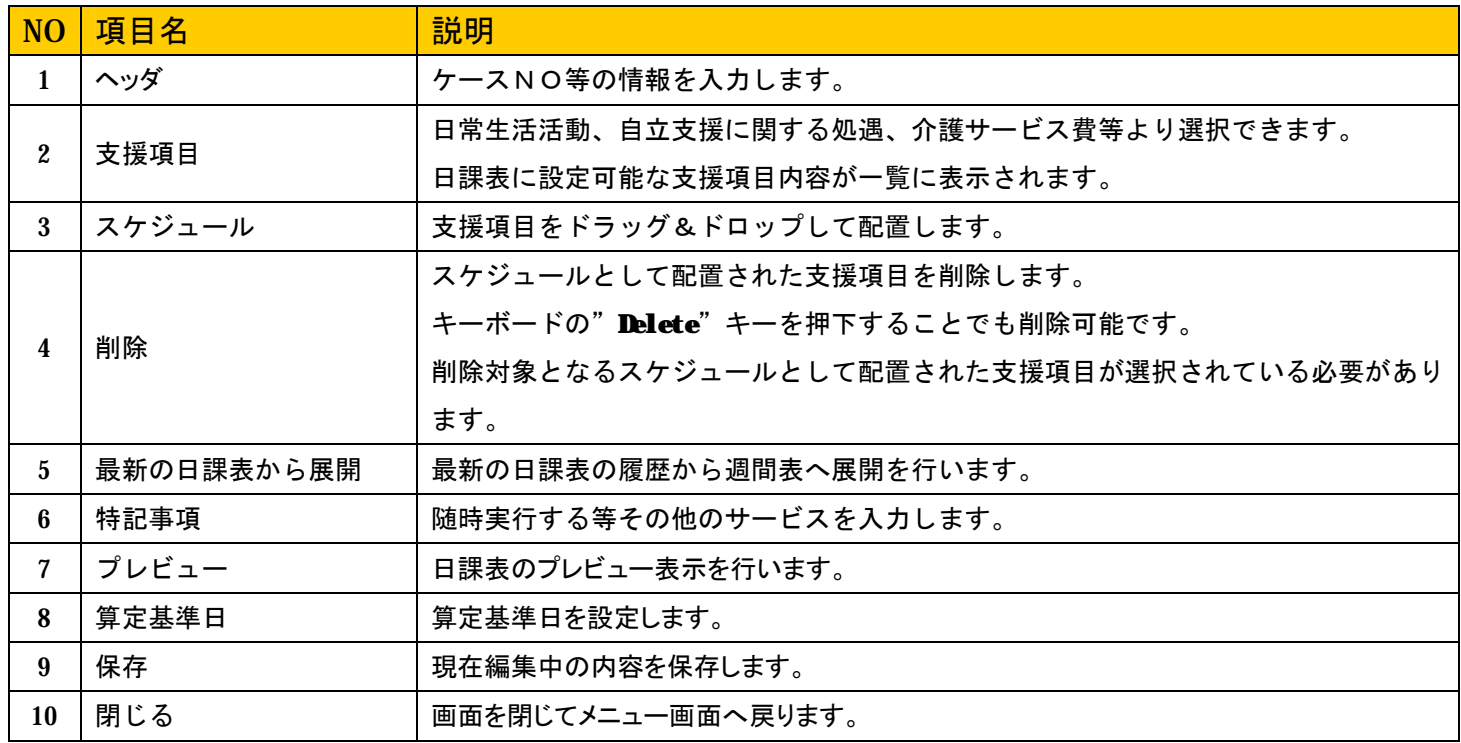

## -00000000000000000000000

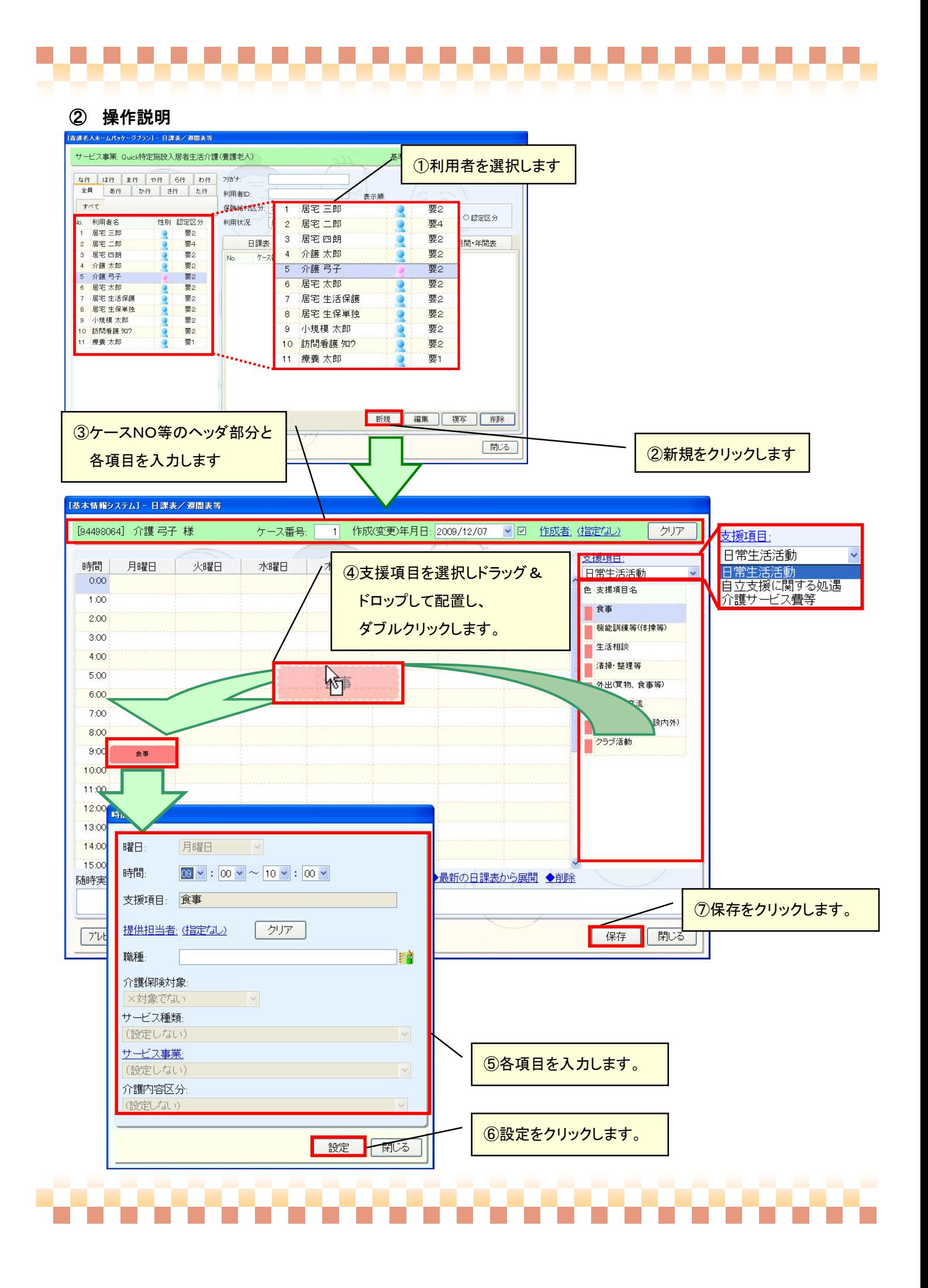

## ③ サイズ変更による時間の調整について

 配置した支援項目のサイズを変更することで、時間を調整することができます。 下方向へのサイズ変更、上方向へのサイズ変更を行うことができます。

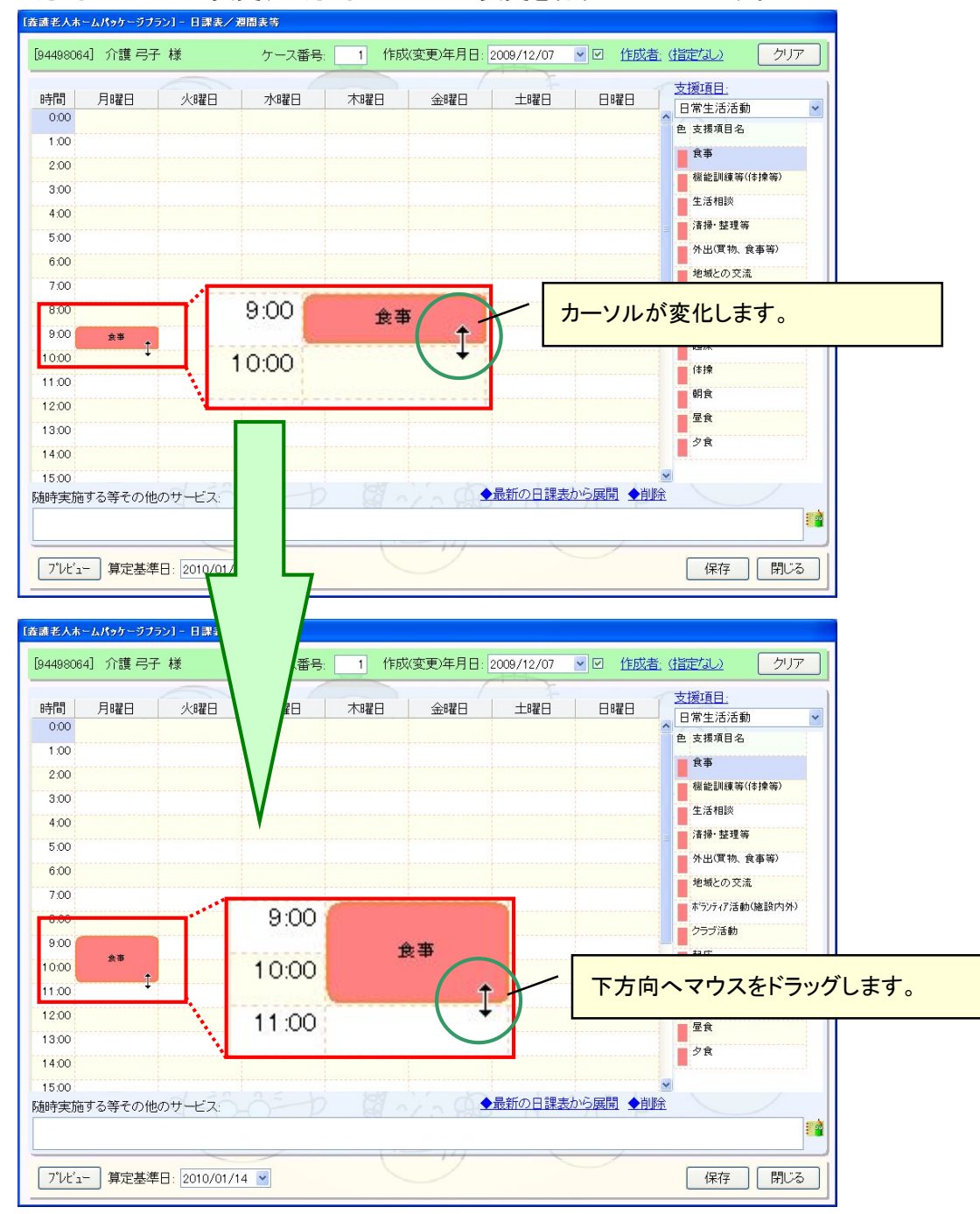

## -00000000000000000000000

## ④ 介護(介護予防)サービスの設定方法

介護サービス費の設定を行う際に、備考を設定することができます。

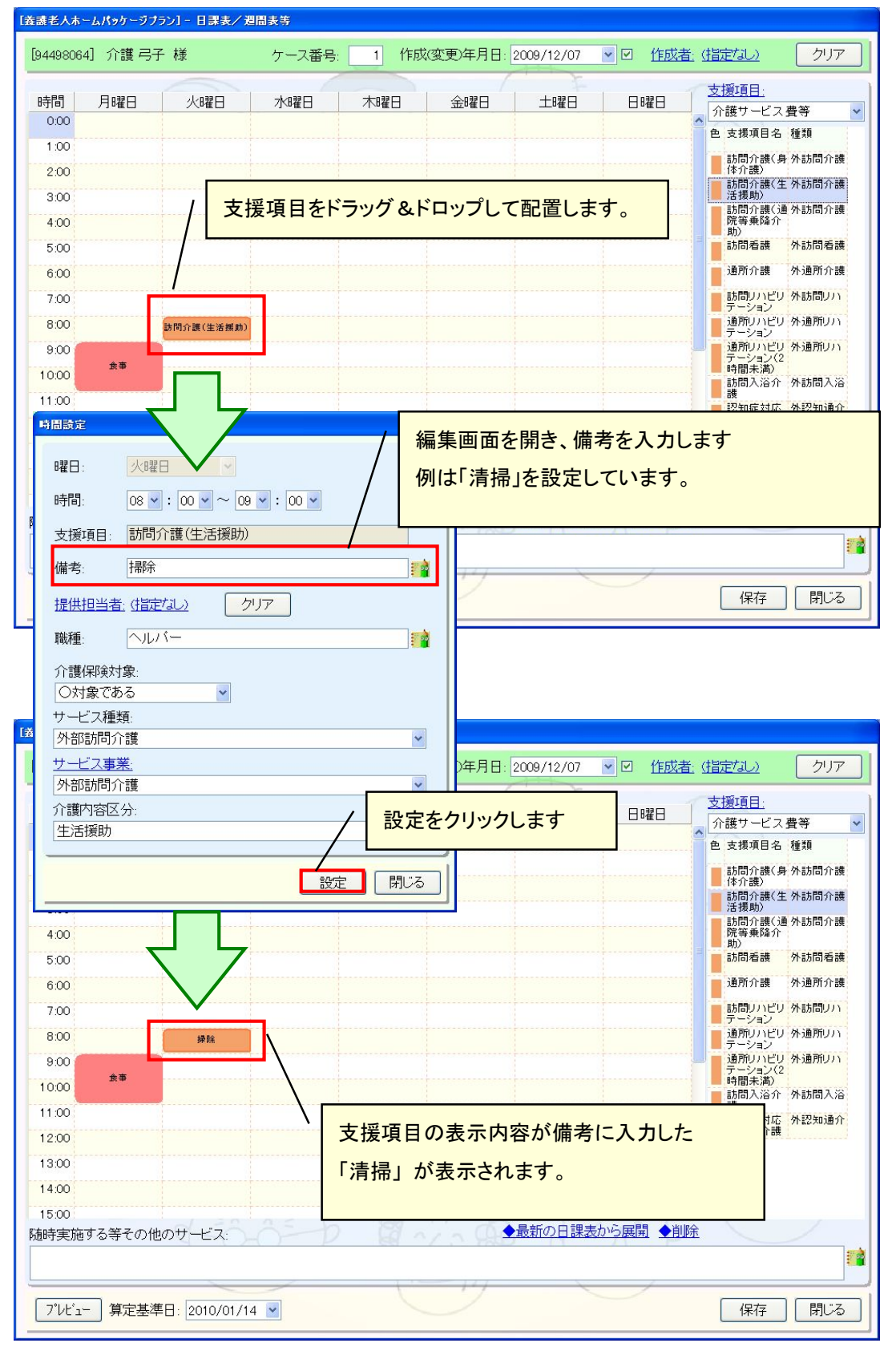

![](_page_47_Picture_3.jpeg)

### ⑤ 最新の日課表から展開

**COOK** 

ここでは最新の日課表からの展開について説明します。

日課表で作成した最新の履歴から、週間表へ展開することができます。

![](_page_48_Figure_3.jpeg)

![](_page_49_Picture_0.jpeg)

## (3) 月間・年間表

1年間のイベントや行事等の催し物の登録を行います。

![](_page_49_Figure_3.jpeg)

![](_page_50_Picture_0.jpeg)

## (4) 月間・年間表ラベルリンクについて

"月間・年間表"ラベルをクリックすることで、月間表の入力状況が一目でわかる一覧が表示されます。

![](_page_50_Picture_3.jpeg)

![](_page_51_Picture_0.jpeg)

## 7. 処遇・支援経過

ここでは処遇・支援経過の登録について説明いたします。当画面では業務日誌より取り込む事が可能です。 ケアプラン->処遇・支援経過

![](_page_51_Figure_3.jpeg)

![](_page_52_Picture_0.jpeg)

## (1) 業務日誌より取込む

業務日誌で登録した内容を取り込む事ができます。

![](_page_52_Figure_3.jpeg)

### <取込済みの業務日誌を取込む方法について>

既に取込まれた業務日誌について、取込状態を変更することができます。

![](_page_53_Figure_2.jpeg)

![](_page_54_Picture_0.jpeg)

### 8. モニタリング・評価表

ここではモニタリング・評価表の登録について説明いたします。

ケアプラン->モニタリング・評価表

![](_page_54_Figure_4.jpeg)

![](_page_55_Picture_0.jpeg)

![](_page_55_Figure_1.jpeg)

9. 一括印刷

「一括印刷画面へ」より一括印刷画面へ移動します。ここでは、複数利用者、複数書類で帳票の一括印刷を 行う事ができます。各一括印刷画面において共通の操作となります。

,,,,,,,,,,,,,,,,,,,,,,,,,

![](_page_56_Figure_2.jpeg)

,,,,,,,,,,,,,,,,,,,,,,,,,,,,

#### 10. 各種名称

ここでは各種名称マスタの設定について説明いたします。

## (1) 各種名称マスタの画面項目について

![](_page_57_Figure_4.jpeg)

![](_page_57_Figure_5.jpeg)

\_\_\_\_\_\_\_\_\_\_\_\_\_\_\_\_\_\_\_\_

## 11. 支援項目マスタ

-99

ここでは支援項目マスタの設定について説明いたします。支援項目マスタは日課表や週間表等で使用します。

## (1) 支援項目マスタの画面項目について

**その地 - 大将頂日** 

![](_page_58_Picture_185.jpeg)

![](_page_58_Picture_186.jpeg)

## ,,,,,,,,,,,,,,,,,,,,,

#### (2) 支援項目マスタの登録について

ここでは具体的な登録方法について説明いたします。 設定した内容は日課表や週間表でドラッグ&ドロップする支援項目として使用します。

![](_page_59_Figure_3.jpeg)

・支援項目は「日常生活活動」「自立支援に関する処遇」「介護サービス費等」より選択します。

・「支援項目種類名」は日課表などでドラッグ&ドロップで配置した際に表示される項目名です。

・提供時間の設定により、日課表などでスケジュールを配置する際にその提供時間で配置されます。

・背景色・文字色は、日課表などドラッグ&ドロップで配置した際に表示される画像の背景色および文字色となります。

![](_page_60_Picture_0.jpeg)

### (3) 介護サービス費の登録について

介護サービス費について、「サービス種類」「介護内容区分」の関連付けを行います。

![](_page_60_Figure_3.jpeg)

ケアプラン→ 日課表/週間表

![](_page_60_Picture_163.jpeg)

![](_page_60_Picture_5.jpeg)